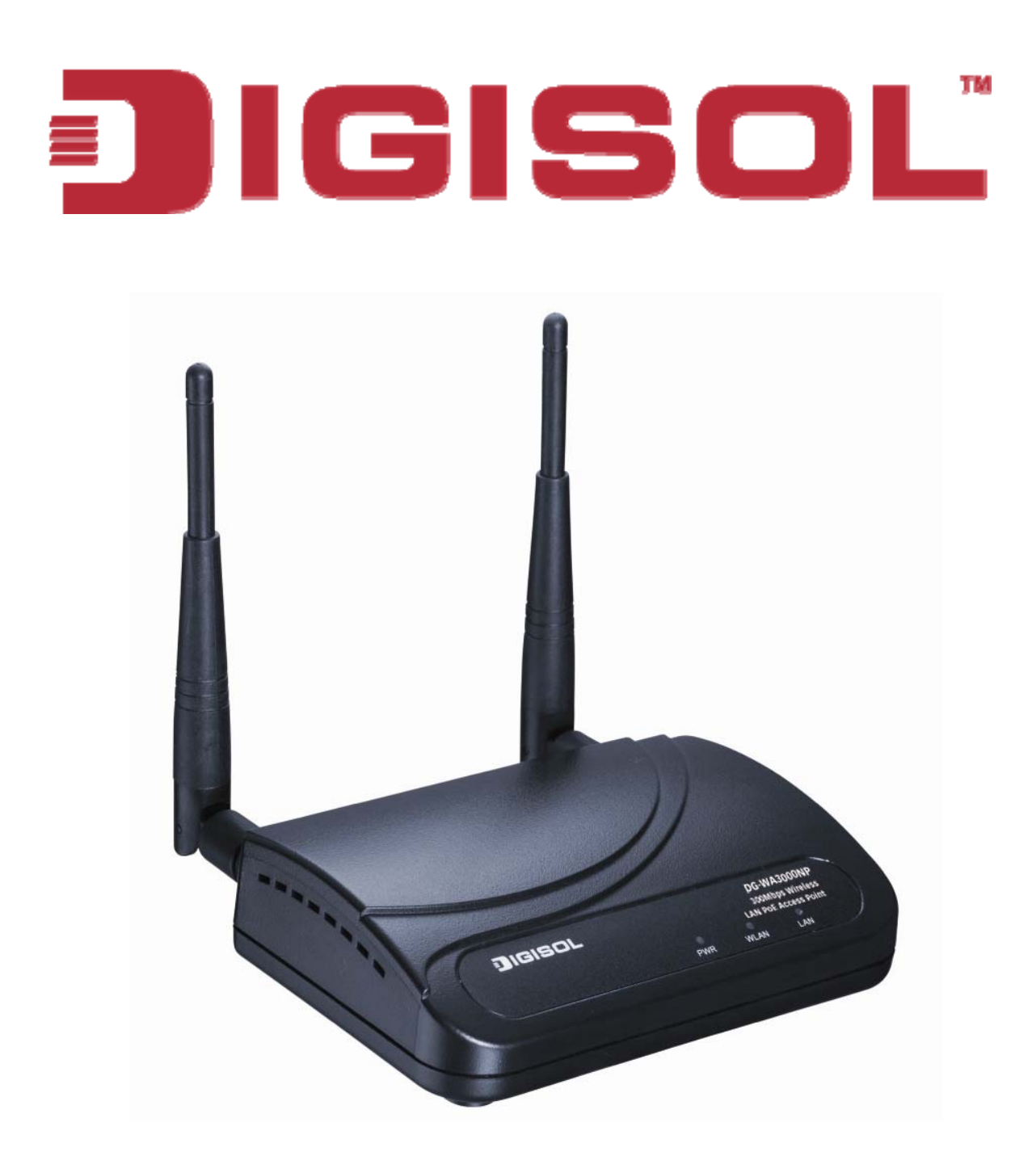

# **DG-WA3000NP**

# 300Mbps Wireless LAN Access Point with PoE

# **User Manual**

**V1.0 2012-0 3-17** 

As our products undergo continuous development the specifications are subject to change without prior notice

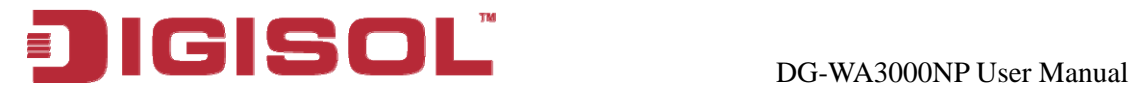

# **COPYRIGHT**

Copyright © 2012 by this company. All rights reserved. No part of this publication may be reproduced, transmitted, transcribed, stored in a retrieval system, or translated into any language or computer language, in any form or by any means, electronic, mechanical, magnetic, optical, chemical, manual or otherwise, without the prior written permission of this company

This company makes no representations or warranties, either expressed or implied, with respect to the contents hereof and specifically disclaims any warranties, merchantability or fitness for any particular purpose. Any software described in this manual is sold or licensed "as is". Should the programs prove defective following their purchase, the buyer (and not this company, its distributor, or its dealer) assumes the entire cost of all necessary servicing, repair, and any incidental or consequential damages resulting from any defect in the software. Further, this company reserves the right to revise this publication and to make changes from time to time in the contents thereof without obligation to notify any person of such revision or changes.

# **Trademarks:**

DIGISOL™ is a trademark of Smartlink Network Systems Ltd. All other trademarks are the property of the respective manufacturers.

# **Safety**

This equipment is designed with the utmost care for the safety of those who install and use it. However, special attention must be paid to the dangers of electric shock and static electricity when working with electrical equipment. All guidelines of this and of the computer manufacturer must therefore be allowed at all times to ensure the safe use of the equipment.

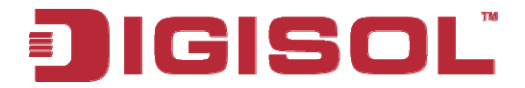

# **Index**

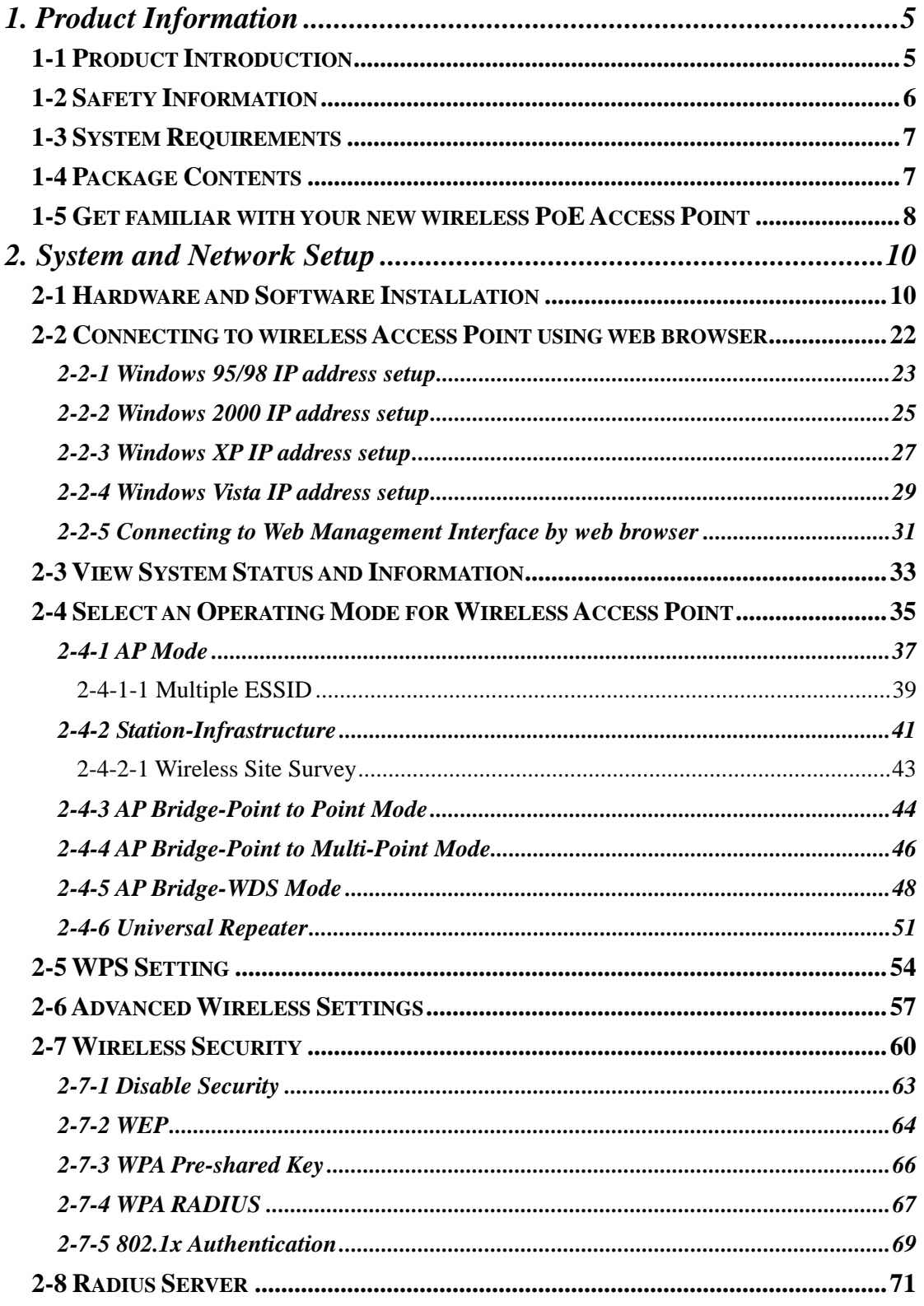

# **IGISOL**

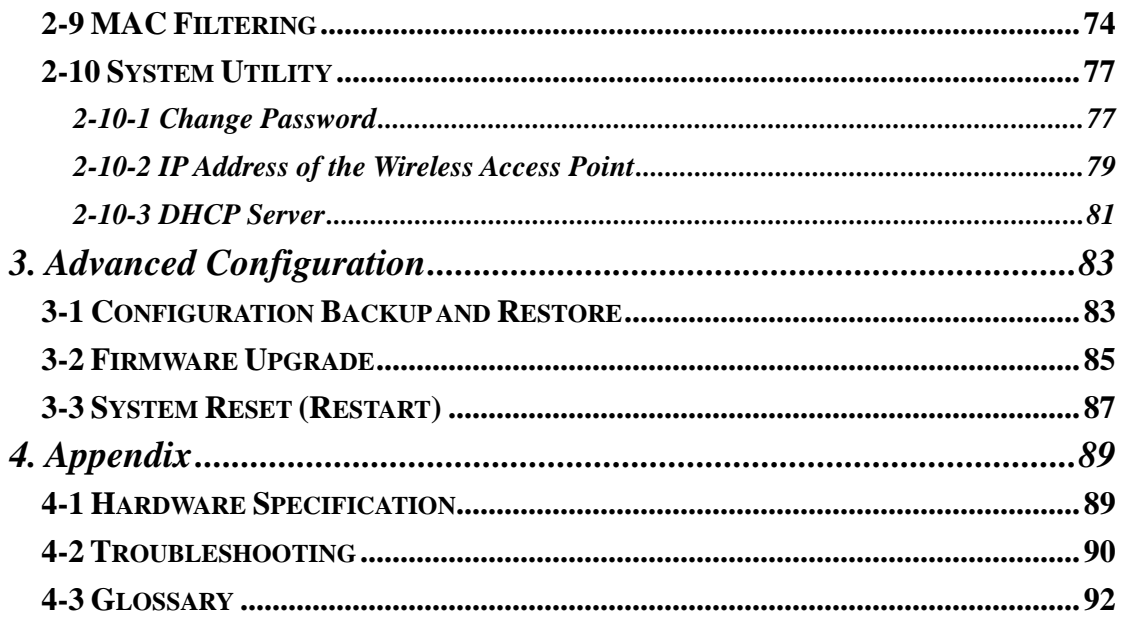

<span id="page-4-0"></span>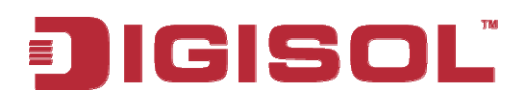

## **1 [. Product Information](#page-76-2)**

## *1-1 [Product Introduction](#page-76-3)*

are com [patible with IEEE 802.1](#page-82-3)[1n can connect to existing wired Ethernet network, at](#page-84-1)  the speed of  [up to 300Mbps. DG-W](#page-84-1)[A3000NP also supports power over ethernet which](#page-86-1)  [Thank you for purchasing DG-WA3000NP wireless LAN Access Point with PoE! With](#page-82-2) [this high cost-efficiency wireless Access Point, computers and wireless devices which](#page-82-2) [helps in easy installation, by eliminating the need of a dedicated power source for the](#page-88-2) [access point.](#page-88-2) 

W [ith Quick Setup installation procedure, any computer user can setup a wireless](#page-91-1)  network environm [ent in very short time - within minutes, even inexperienced users.](#page-91-1) Just follow the instructions given in this user manual, you can complete the setup procedure.

#### *Other features of this Access Point include:*

- Complies with IEEE 802.11b/g/n wireless network standards works with other 802.11b/g/n wireless devices.
- Complies with 802.3af PoE standard.
- High speed wireless network, six times faster than conventional 802.11g wireless network (up to 300Mbps).
- Allows wireless devices to connect to existing wired network and share network resources.
- Supports 64/128-bit WEP, WPA, and WPA2 wireless data encryption.
- Supports RADIUS server, only allows users listed in your authorization server to use wireless network.
- Supports MAC address filtering (Only allows specific wireless device of your choice to connect to this Access Point).
- Supports DHCP server function.
- Supports point-to-point and point-to-multi point bridge function.
- Supports WDS (Wireless Distributed System) repeater mode.
- Supports Universal Repeater mode.

5

<span id="page-5-0"></span>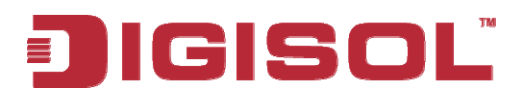

- Supports AP Client mode.
- Supports four sets of ESSID to group the different wireless networks.
- Supports hidden SSID function.
- Supports WPS (Wi-Fi Protected Setup), simplifies wireless client setup procedures. Even inexperienced users can setup a wireless network without network technician's help!
- Easy to use web-based GUI (Graphical User Interface) for network configuration and management purposes.

## <span id="page-5-1"></span>*1-2 Safety Information*

In order to keep the safety of users and your property, please follow the safety instructions mentioned below:

- Point outdoor. 1. This Access Point is designed for indoor use only; **DO NOT** place this Access
- 2. DO NOT place this Access Point close to a hot or humid area, like kitchen or bathroom. Also, do not leave this Access Point in the car during summer.
- 3. **DO NOT** pull any connected cable with force; disconnect it from the Access Point first.
- make sure the Access Point is firmly secured. Falling from a height would damage 4. If you want to place this Access Point at a height or mount on the wall, please the Access Point and its accessories and warranty will be void.
- small children. They may put the small parts in their nose or mouth and it could 5. Accessories of this Access Point, like antenna and power supply, are dangerous to cause serious damage to them. **KEEP THIS ACCESS POINT OUT OF THE REACH OF CHILDREN.**
- 6. The Access Point will get heated up when used for a long time (*This is normal and is not a malfunction*). DO NOT put this Access Point on paper, cloth, or other flammable materials.

<span id="page-6-0"></span>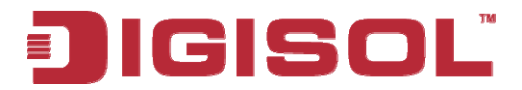

- 7. There's no user-serviceable part inside the Access Point. If you find that the Access Point is not working properly, please contact your dealer of purchase and ask for help. **DO NOT** disassemble the Access Point, warranty will be void.
- 8. If the Access Point falls into water when it's powered, **DO NOT** use your hand to experienced electrical technician for help. pick it up. Switch the electrical power off before you do anything, or contact an
- 9. If you smell something strange or even see some smoke coming out from the Access Point or power supply, remove the power supply or switch the electrical power off immediately, and call the dealer of purchase for help.

## <span id="page-6-1"></span>**1-3 System Requirements**

- Computer or network devices with wired or wireless network interface card.
- Web browser (Microsoft Internet Explorer 4.0 or above, Netscape Navigator 4.7 or above, Opera web browser, or Safari web browser).
- An available AC power socket (100 240 V, 50/60Hz)

## <span id="page-6-2"></span>*1-4 Package Contents*

Before you start using this PoE Access Point, please check if there's anything missing in the package, and contact your dealer of purchase to claim for missing items:

- DG-WA3000NP Wireless Access Point with PoE
- 3dBi dipole antenna (2 Nos.)
- Switching Power Adapter (5V DC, 1A)
- Rubber feet (4 Nos.)
- Quick Installation Guide
- Installation Guide CD (includes User Manual & Utility)
- Patch cord  $(1 No.)$

<span id="page-7-0"></span>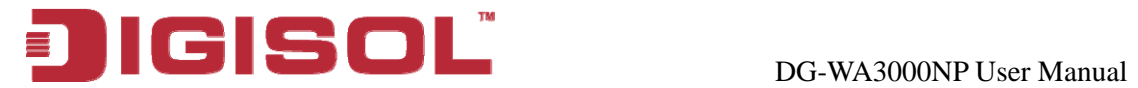

## <span id="page-7-1"></span>*1-5 Get familiar with your new wireless PoE Access Point*

## *F ront Panel*

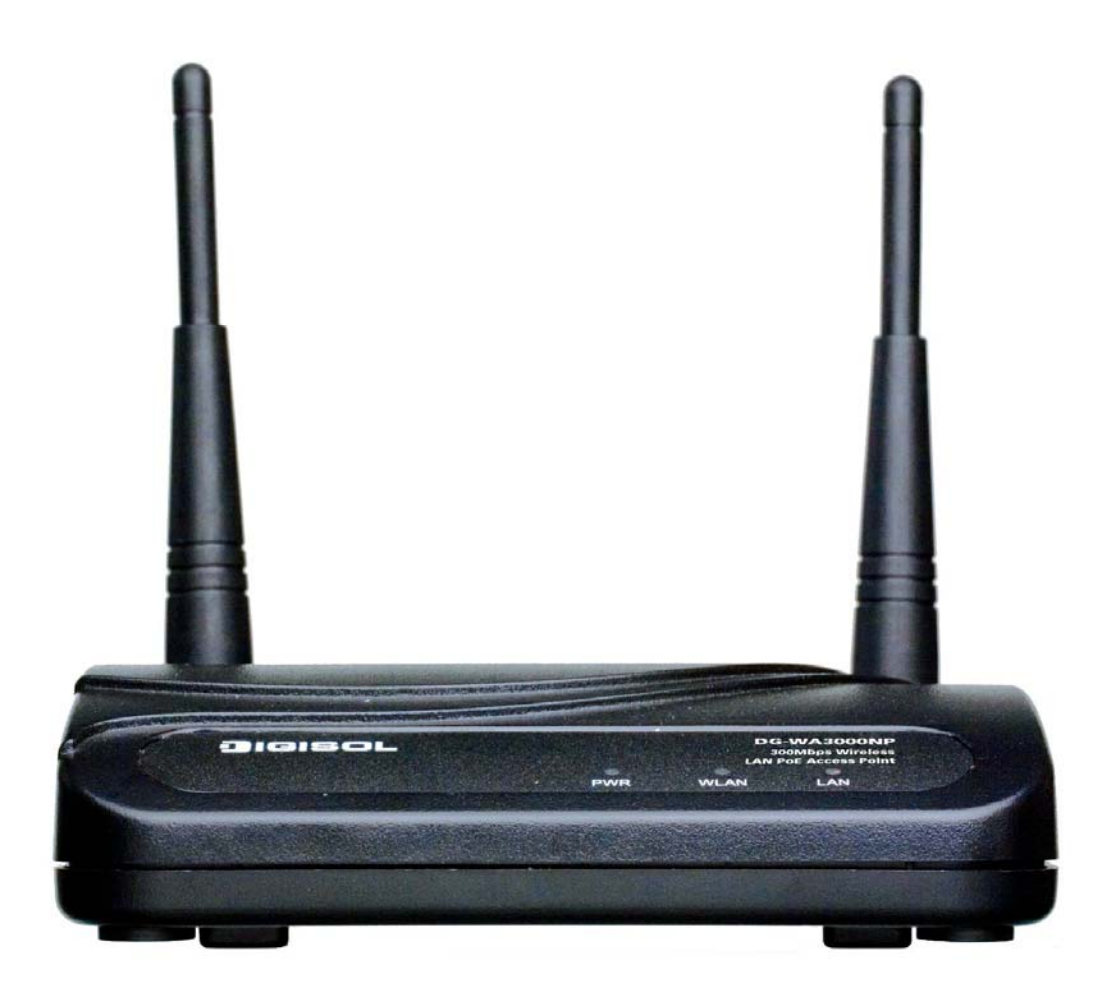

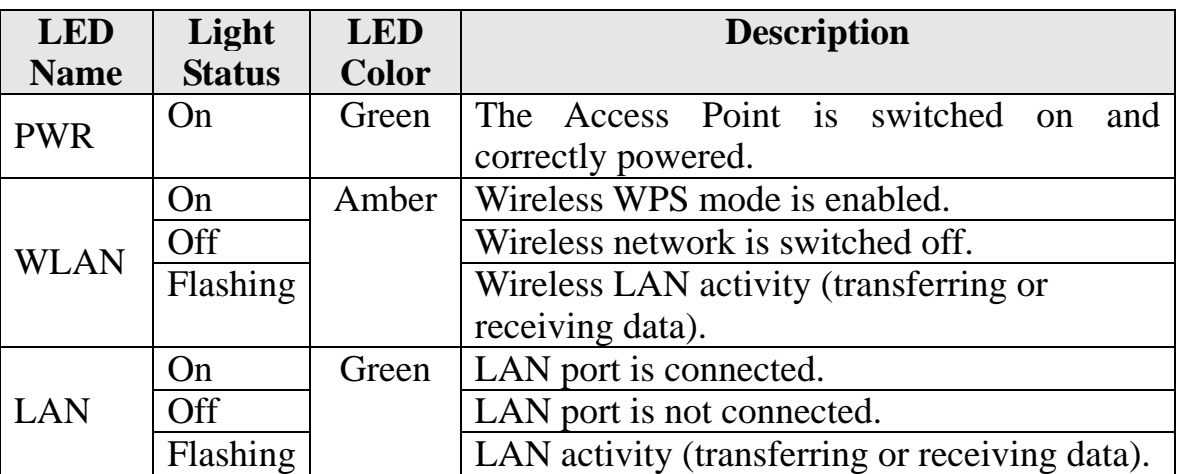

8

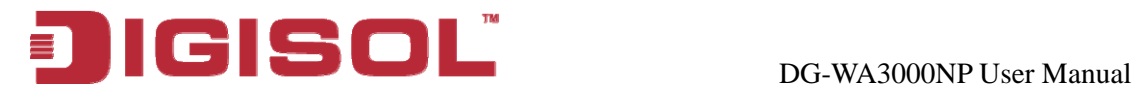

*Back Panel* 

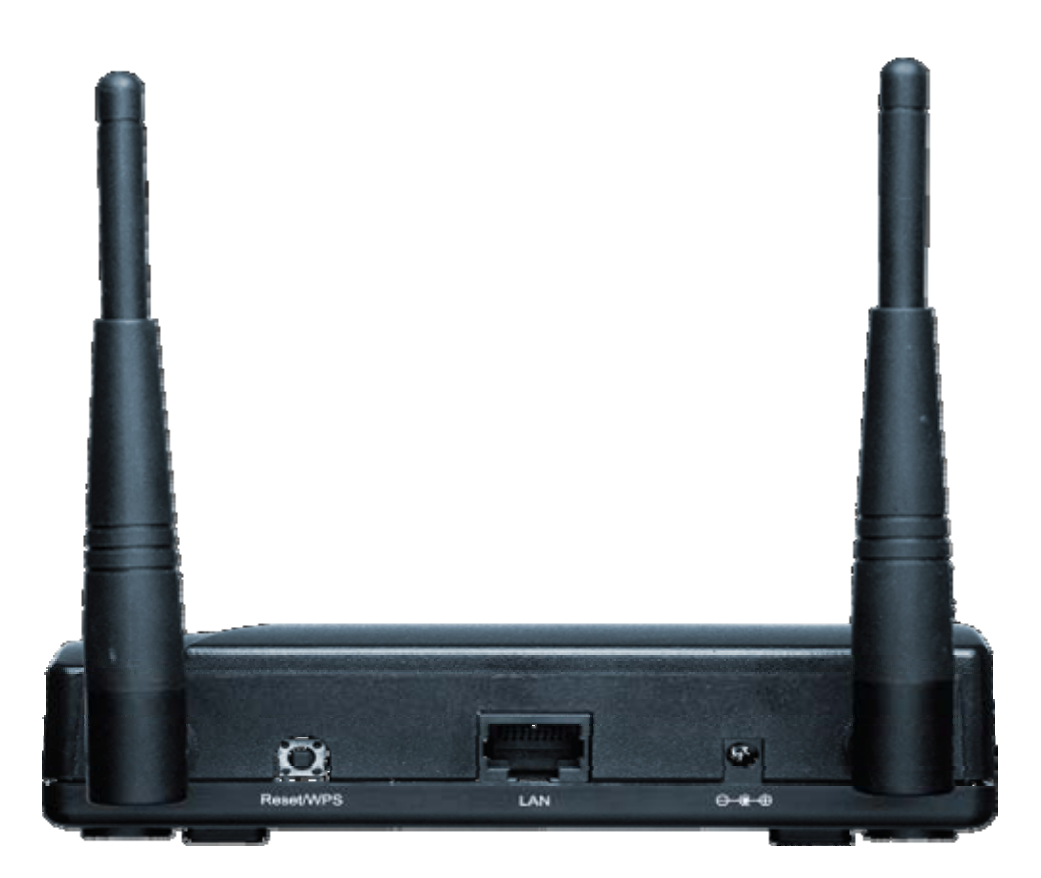

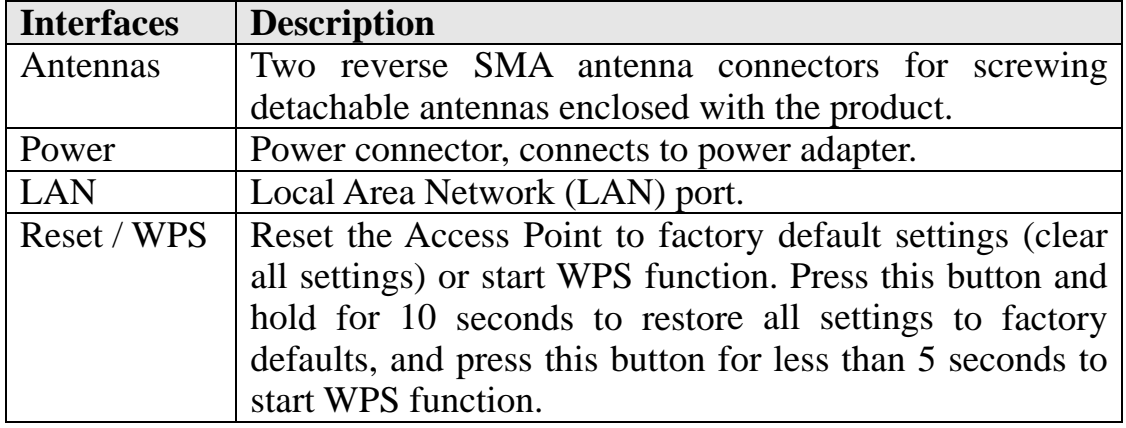

<span id="page-9-0"></span>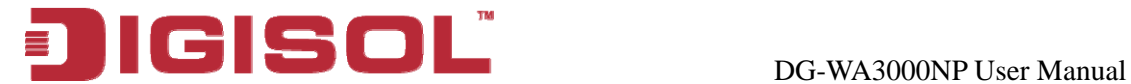

## <span id="page-9-1"></span>**2. System and Network Setup**

## <span id="page-9-2"></span>*2-1 Hardware and Software Installation*

Please follow the instructions mentioned below to build the network connection between your new wireless PoE Access Point and your computers, network devices:

### **Hardware Installation:-**

- 1. Fix two detachable dipole antennas to the antenna connectors of the Access Point.
- 2. Connect the Access Point to ADSL modem, router, or switch/hub in your network through the LAN port of the Access Point by using Ethernet cable.
- 3. Connect the power adapter (5V DC, 1A) to the wall socket, and then connect the other end of it to the 'Power' socket of the Access Point.
- 4. Please check all LEDs on the front panel. 'PWR' LED should be steadily ON, 'LAN' LED should be ON if the Access Point is correctly connected to the ADSL modem, router or switch/hub. If 'PWR' LED is not ON, or any LED you expected is not ON, please recheck the cabling, or jump to *Section 4-2 Troubleshooting'* for possible reasons and solutions.

**Note: You m ust use the power adapter shipped along with the**  Access Point. DO NOT use any other power adapter from  **other sources.** 

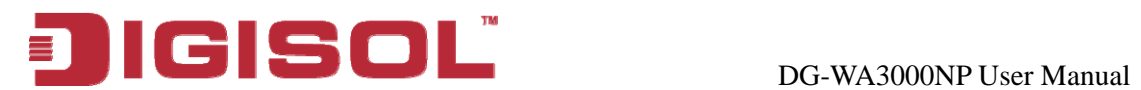

## **Software Installation:-**

Insert the Setup CD into your CD-ROM drive of notebook/desktop computer.

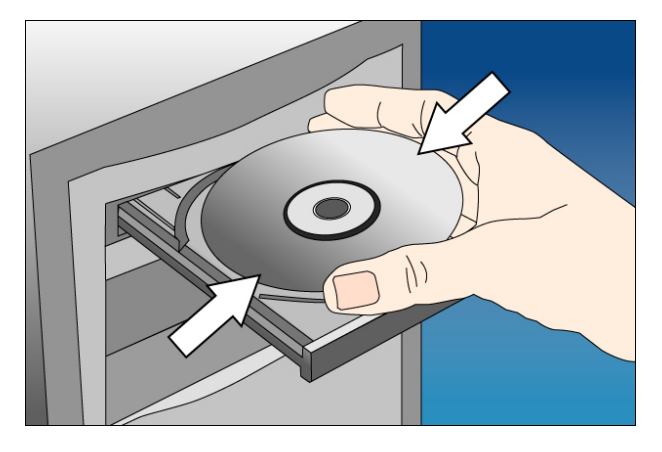

 Explore the CD and execute the "APWizard.exe" file. Screen given below will be displayed. Click **'Next'** to continue.

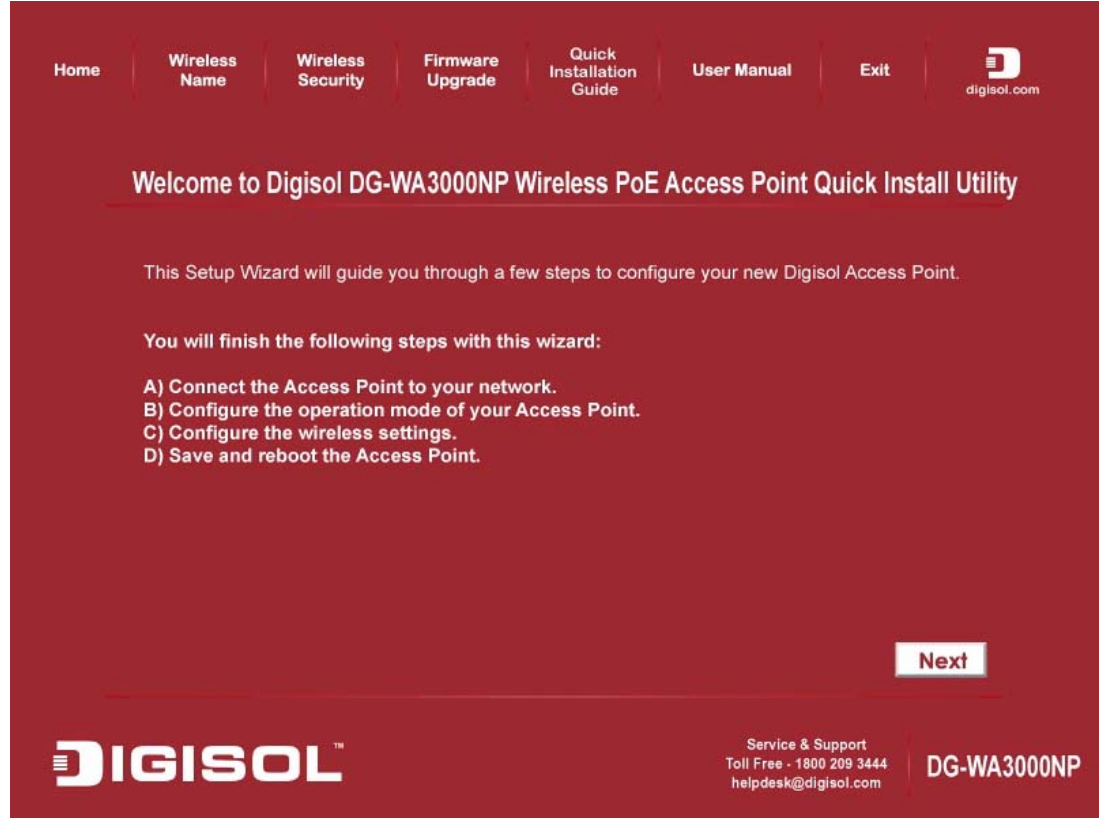

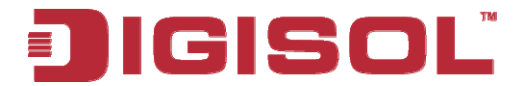

 $\triangleright$  Connect one end of the network cable to the LAN port on the AP and the other end to one of the LAN ports on the router. Power ON the router and the AP. Ensure that all the LED's on the Access Point are ON. If not, try the above steps again else click '**Next**' to continue.

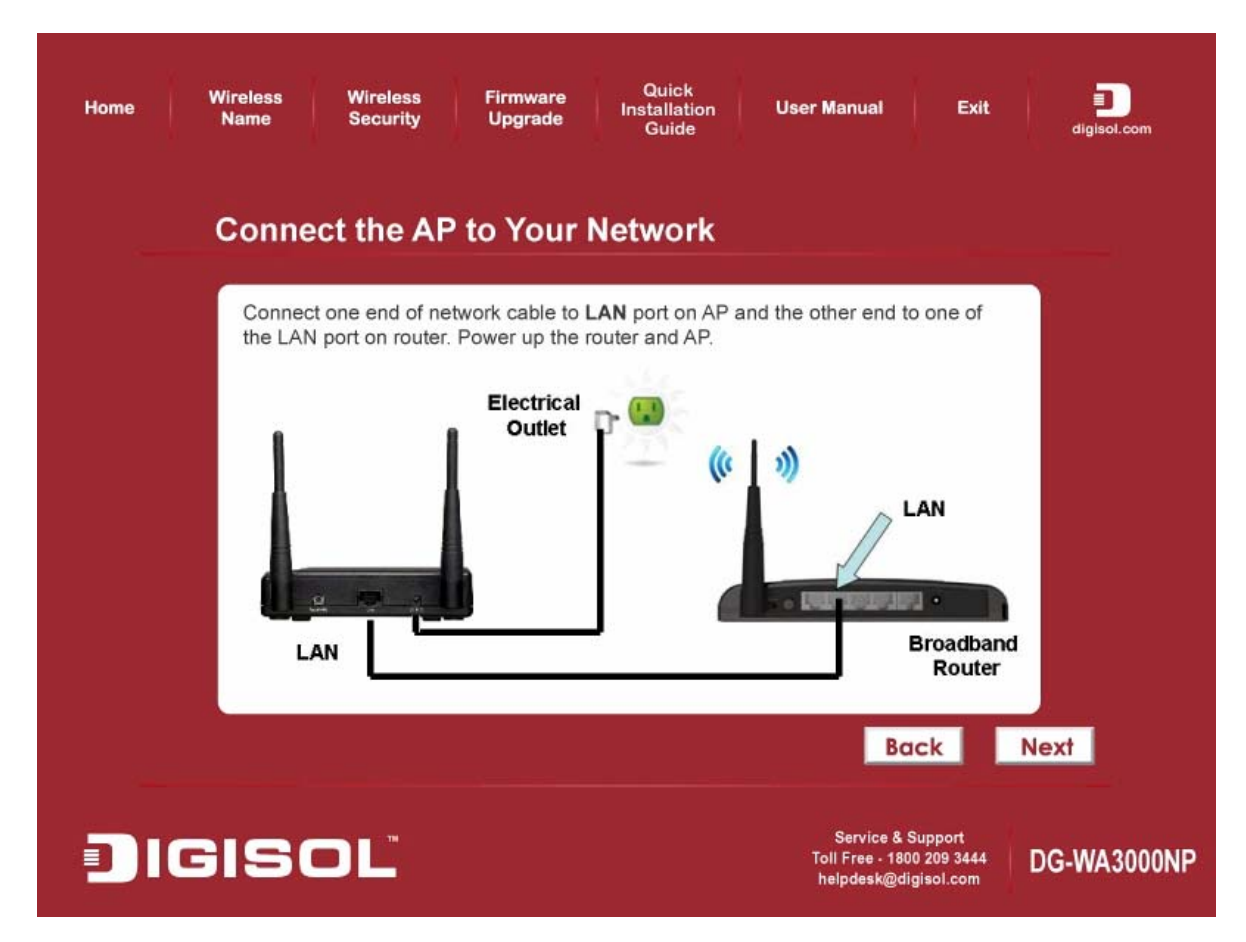

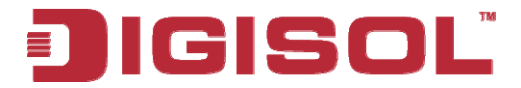

you can leave "New Password" and "Confirm New Password" fields blank. Click '**Log in'** to continue. Enter the AP's password to log in to the AP. The default password is "1234". It is recommended to change the AP's password to protect it from being accessed by other users. If you do not wish to change the current password,

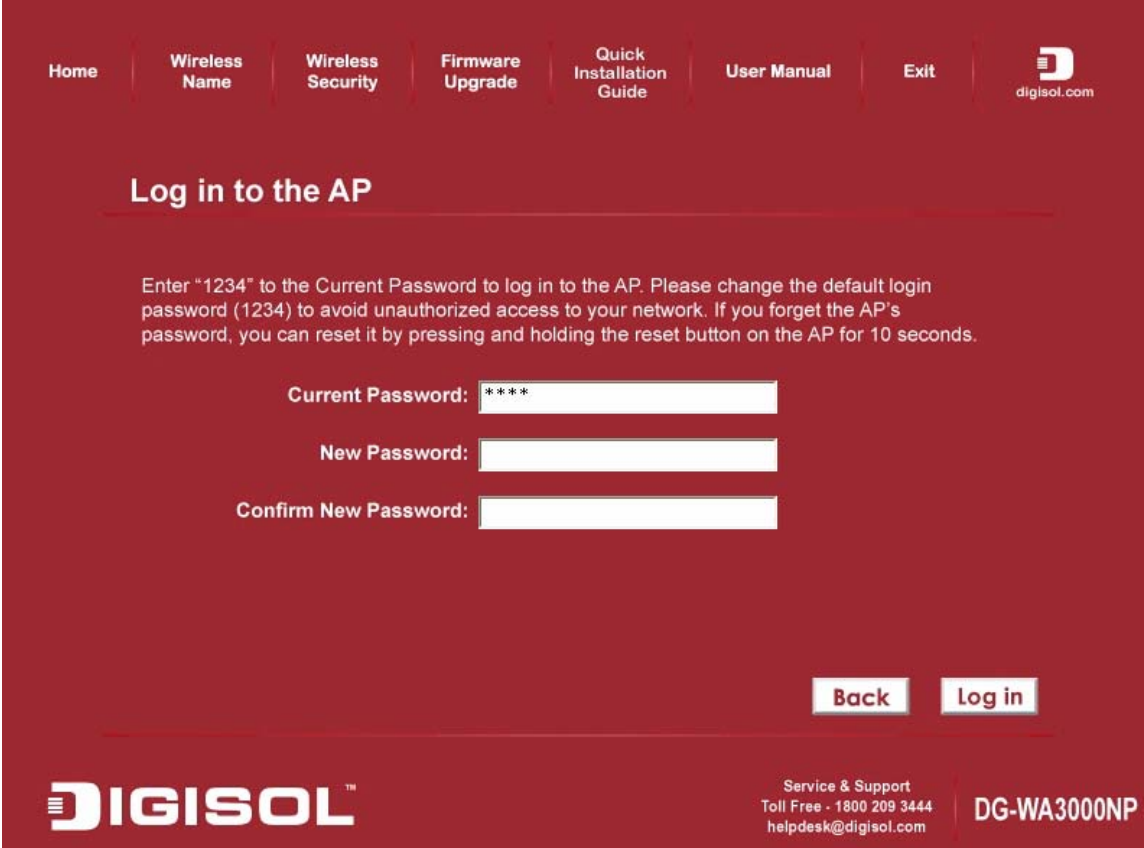

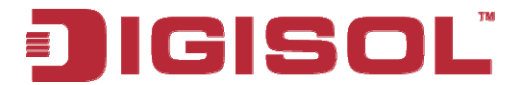

 Configure the IP Address of AP for future management. Click '**Next**' to continue.

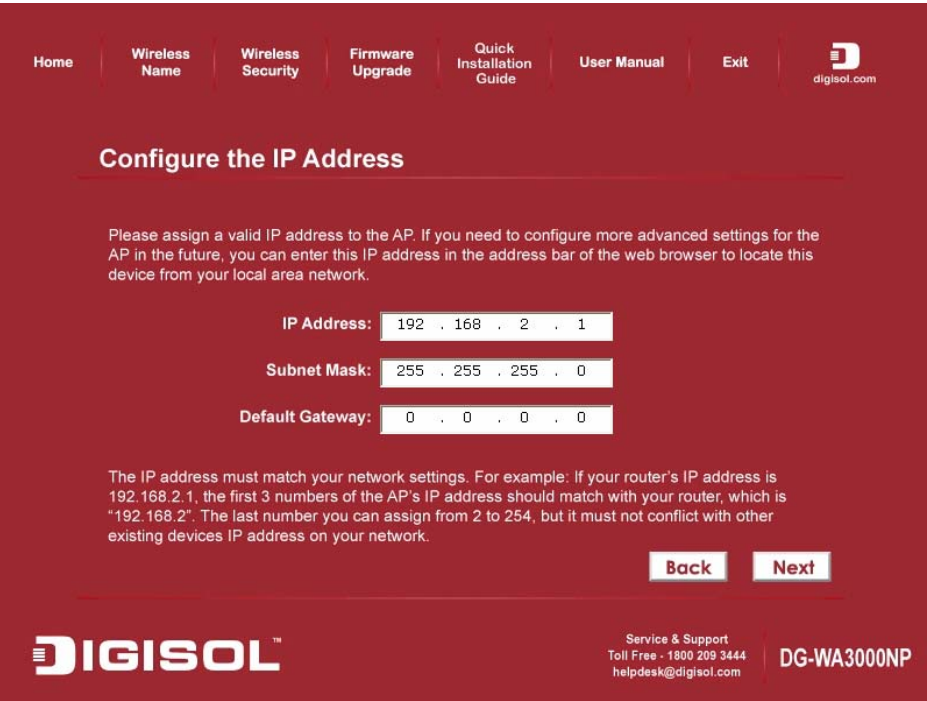

 Select an operation mode for your Access Point and click '**Next'**. The wizard will guide you to finish the following corresponding settings.

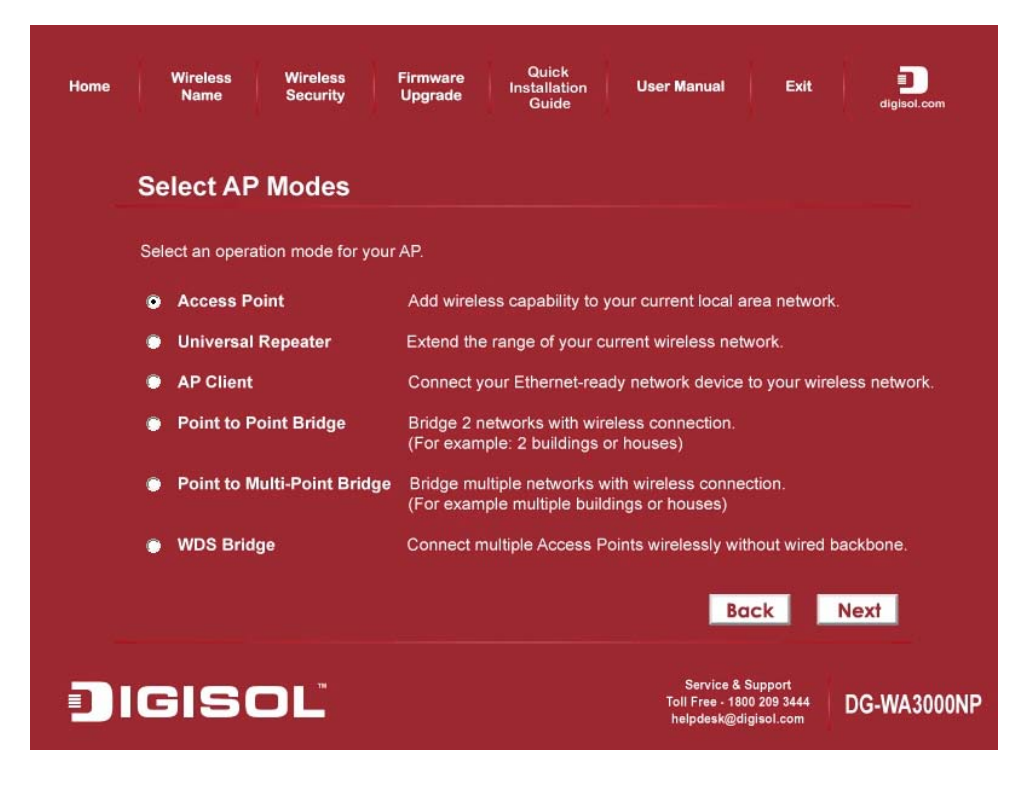

14

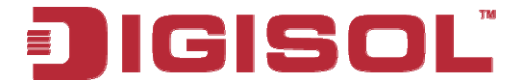

 $\triangleright$  Configure the settings for the operation mode you have selected.

## *Access Point*

Configure the SSID and Channel Number. Click **'Next'** to continue.

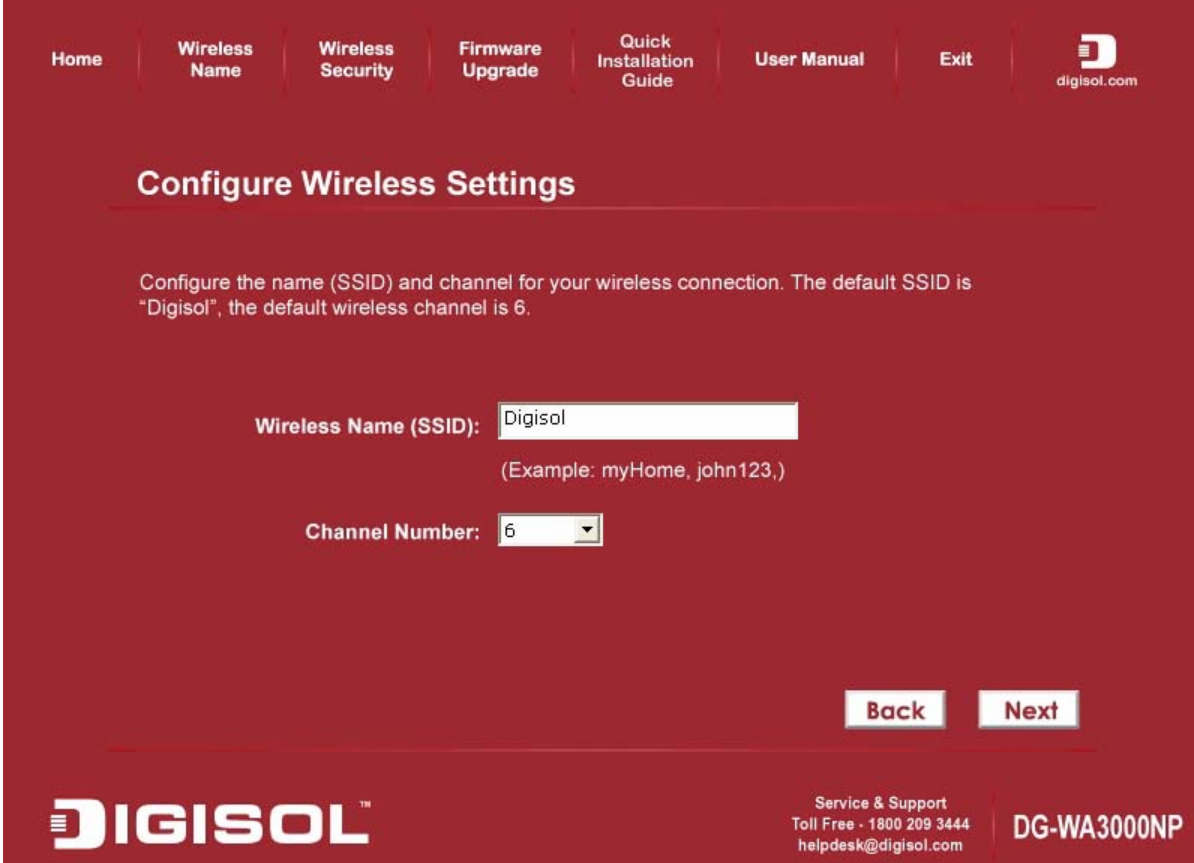

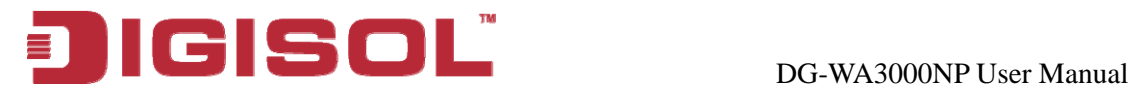

## *Universal Repeater*

To configure Root AP's SSID Click on 'Site Survey', a "Wireless Site Survey" window will appear. Select the wireless router or AP you wish to repeat and click 'Connect'. Next, configure a network name and channel no in Main SSID and Channel Number for the repeater to be identified.

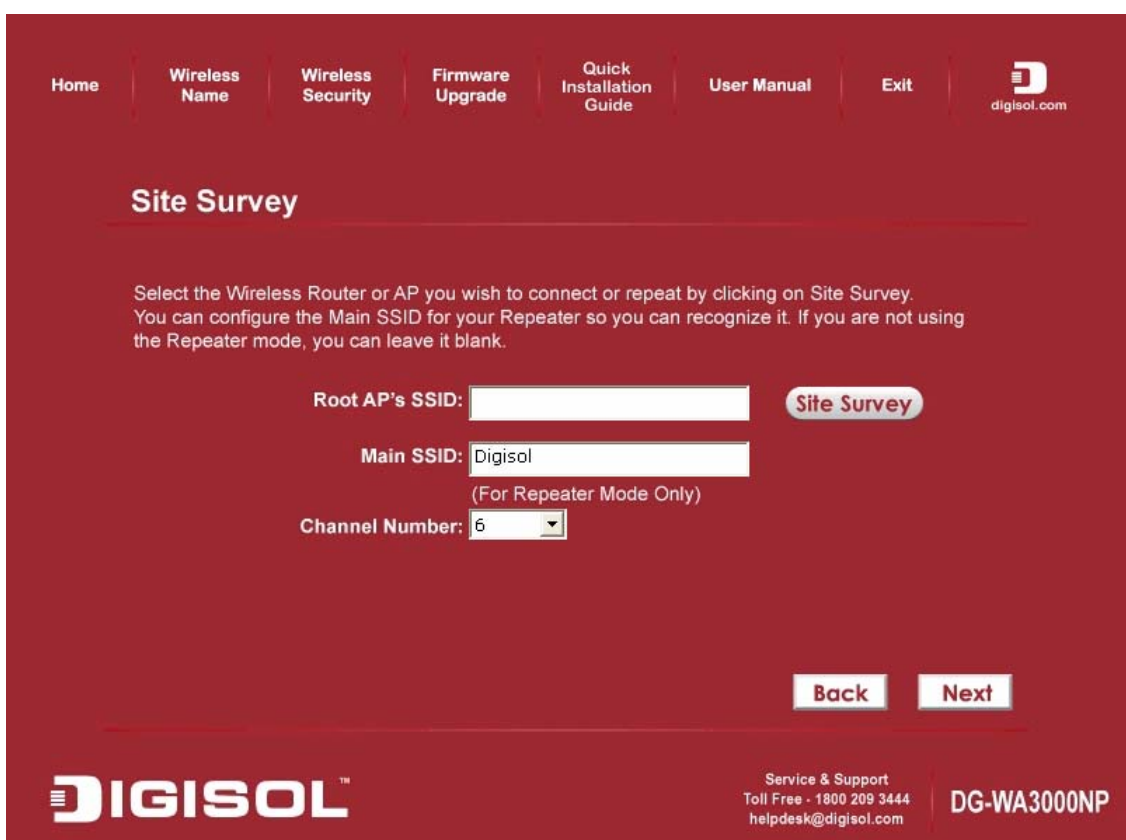

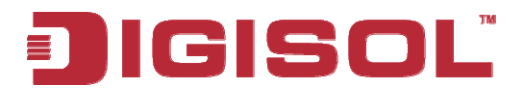

## *AP Client*

Click on '**Site Survey'**, "Wireless Site Survey" window will appear. Select the wireless router or AP you wish to connect and click '**Connect**', or enter your wireless network's SSID manually. Click '**Next**' to continue.

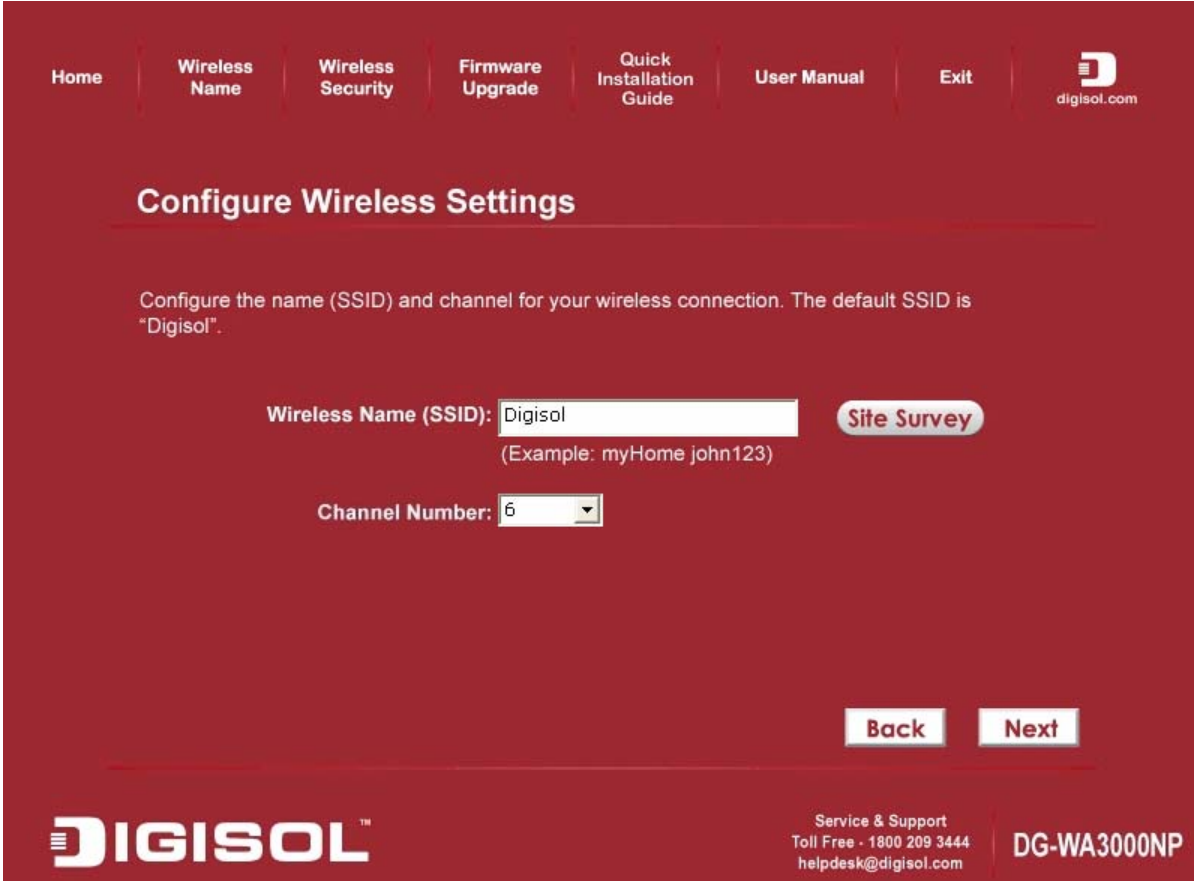

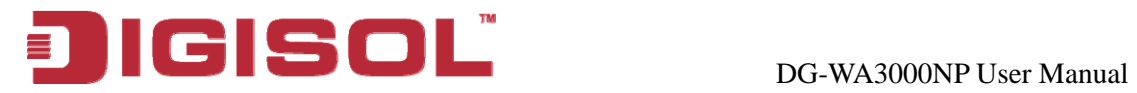

## *int / Point-to-MultiPoint / WDS Bridge Point-to-Po*

## **Note: Same setup procedure applies to Point-to-Point Bridge, Point-to- MultiPoint Bridge and WDS Bridge modes.**

For bridge mode, you need at least two Access Points. We will use Point-to-Point Bridge as an example.

Select a channel number you wish to use and enter the MAC address of the other Access Point for the bridge. Click **'Next'**.

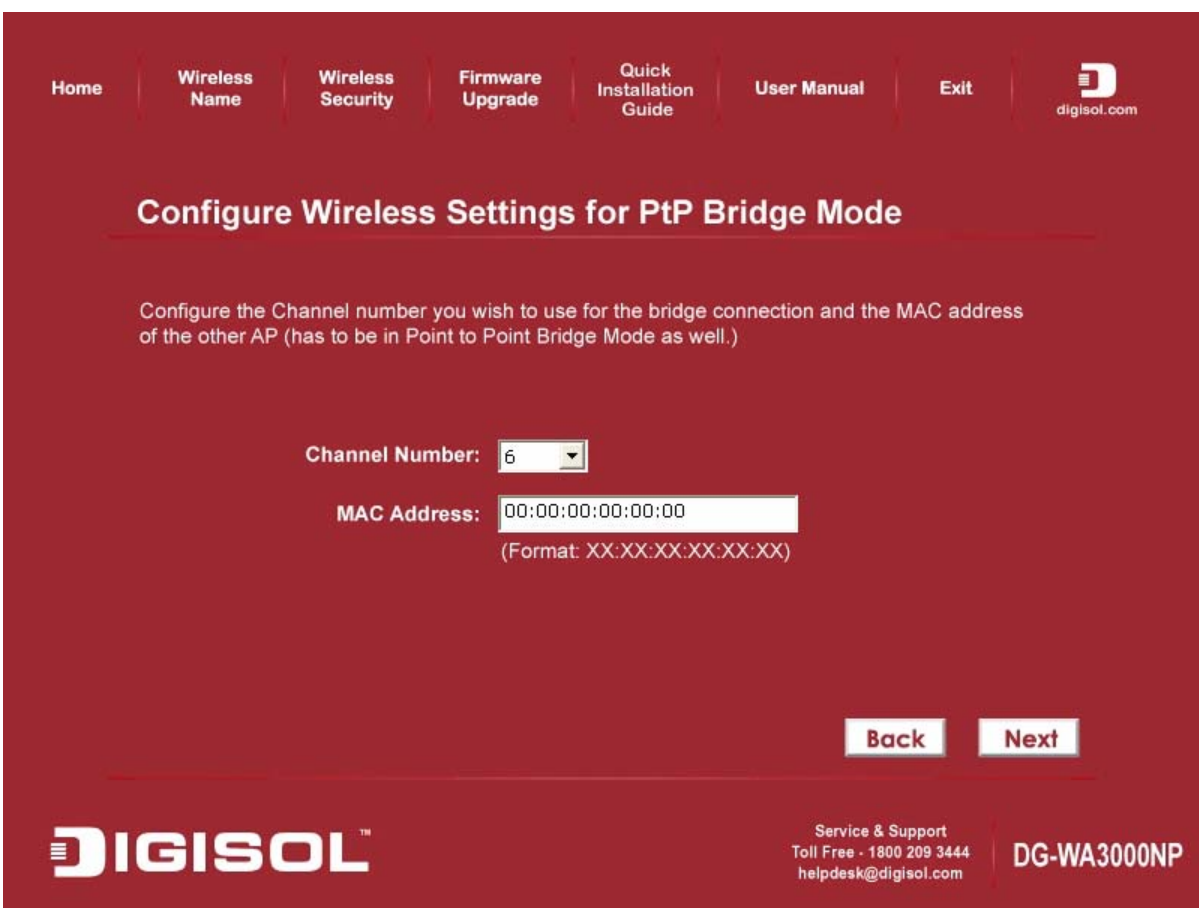

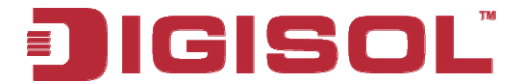

 $\triangleright$  Configure the wireless security settings. It is recommended to use WPA2-PSK (AES) which is the most secured encryption for general users.

Then Click '**Next**'.

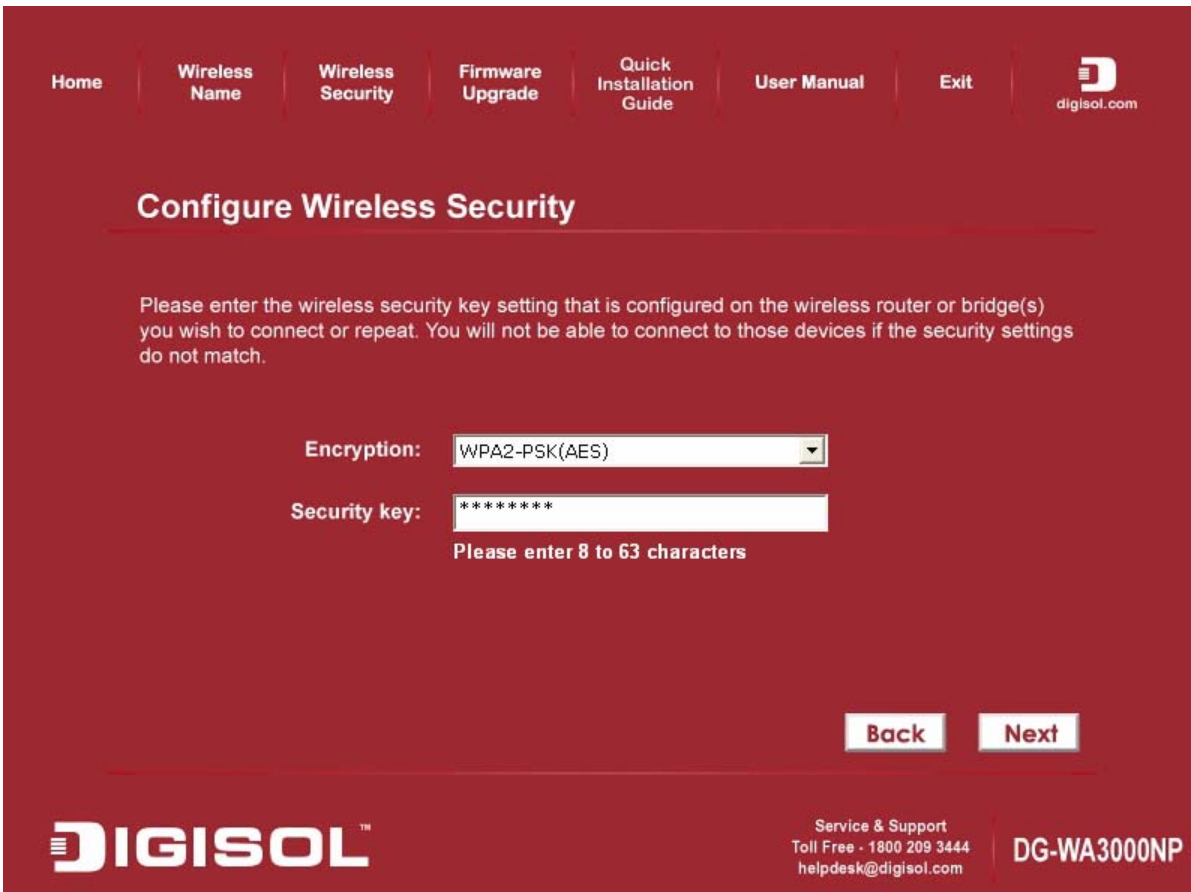

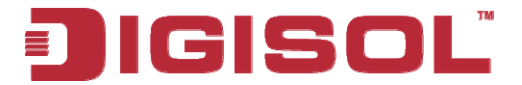

Verify the settings you have configured and click **'Restart'**.

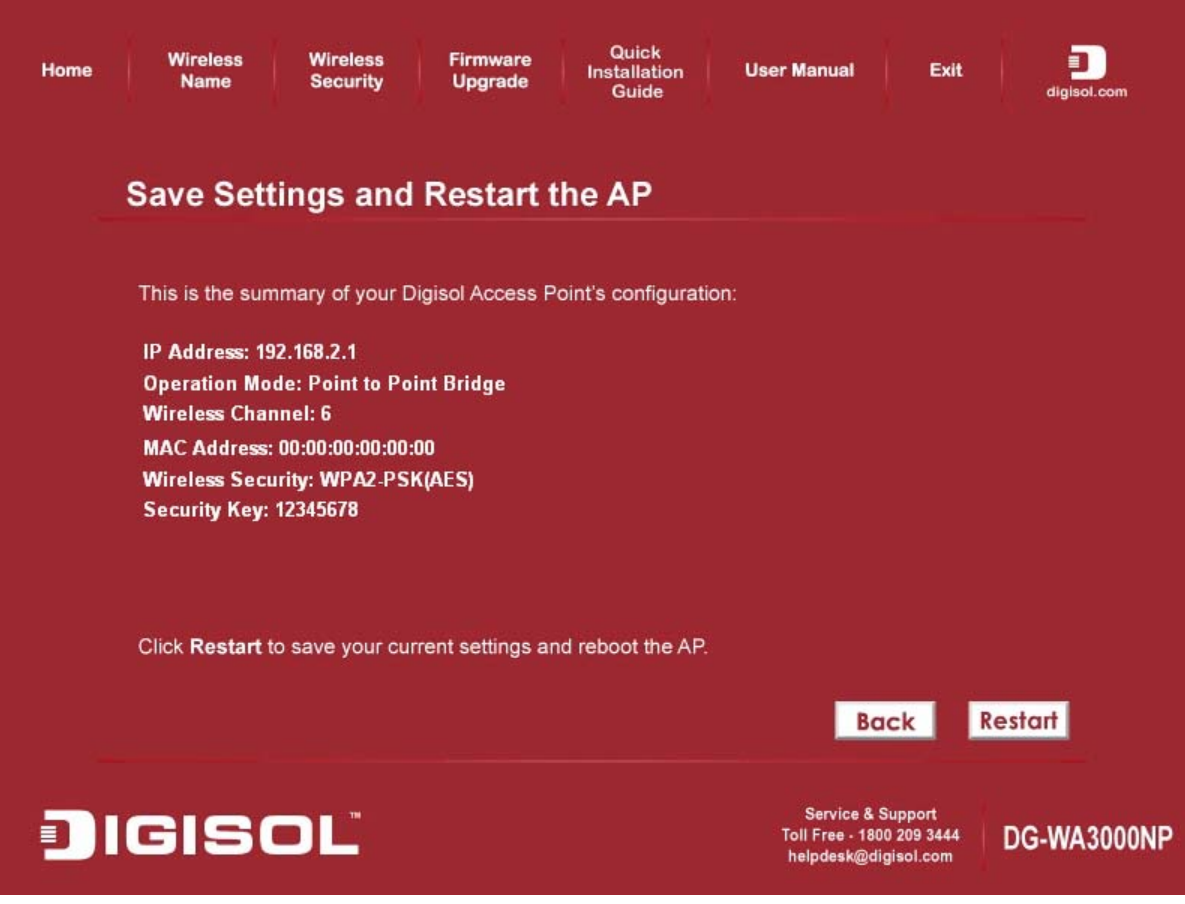

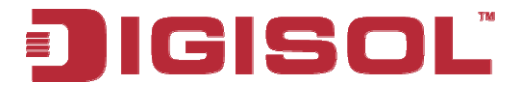

This will take 60 Seconds. Then Press **'OK'**

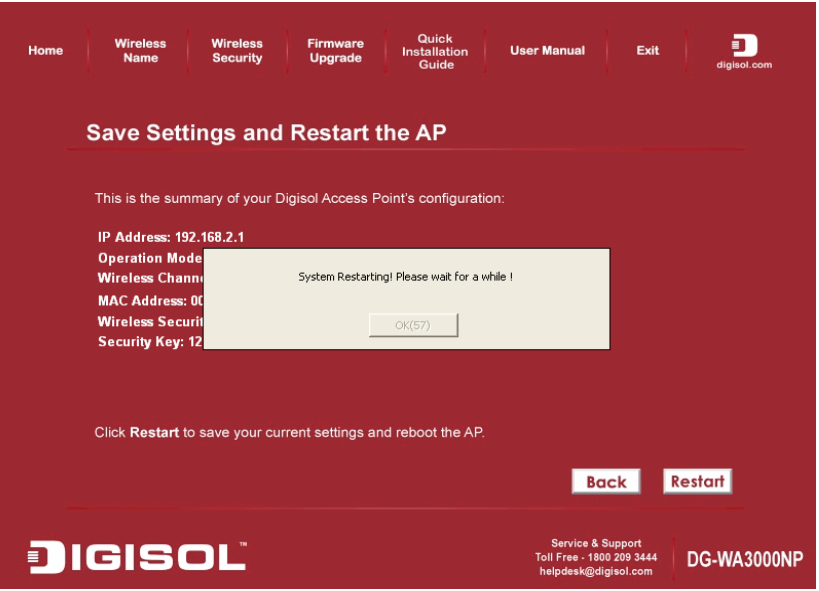

Click '**Finish**' to complete the installation.

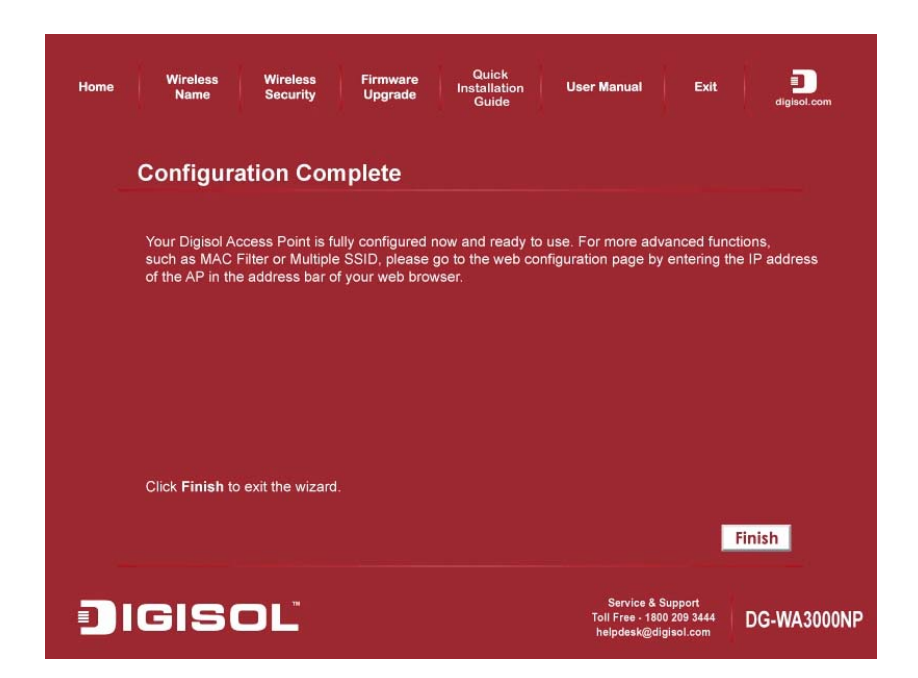

**Congratulations! Your Access Point Installation is now finished.** 

<span id="page-21-0"></span>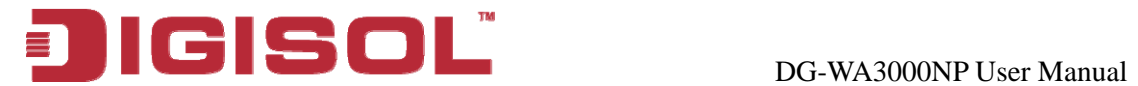

## <span id="page-21-1"></span>**2-2 Connecting to wireless Access Point using web browser**

After the network connection is setup, next step is to setup the Access Point with proper network parameters, so it can work properly in your network environment.

Please use the web browser to configure the Access Point. A computer with wired Ethernet connection to the Access Point is required for this first-time configuration.

Before you start to configure the Access Point, please configure the IP address of the computer in the same network Class as that of the Access Point.

*If the operating system of your computer is….* 

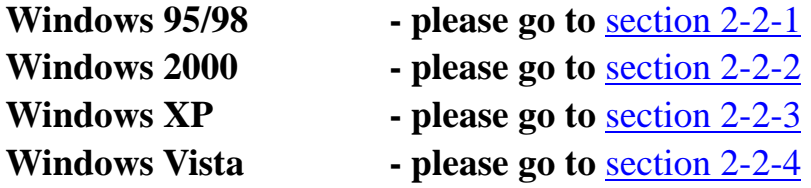

<span id="page-22-0"></span>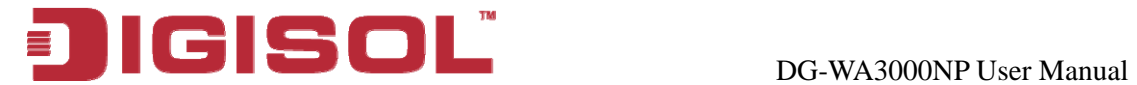

#### <span id="page-22-1"></span>**2-2-1 Windows 95/98 IP address setup**

Network window will appear. Select 'TCP/IP', then click 'Properties'. 1. Click 'Start' button (it should be located at lower-left corner of your computer), then click control panel. Double-click '*Network'* icon, and

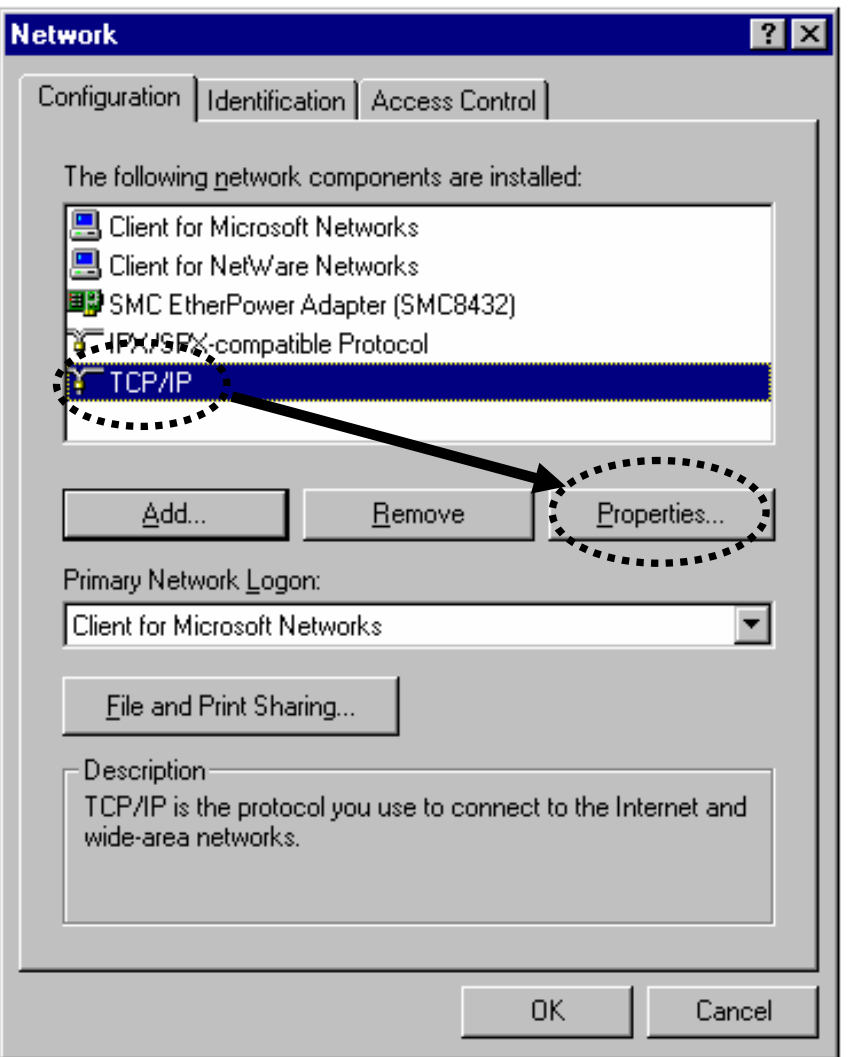

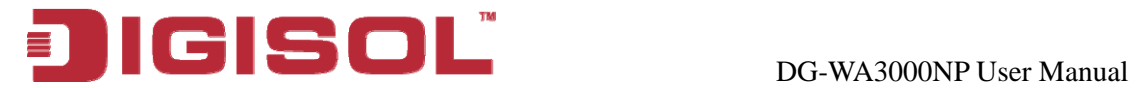

2. Select 'Specify an IP address', then input the following settings in respective field:

IP address: 192.168.2.2 Subnet Mask: 255.255.255.0

Click 'OK' when finish.

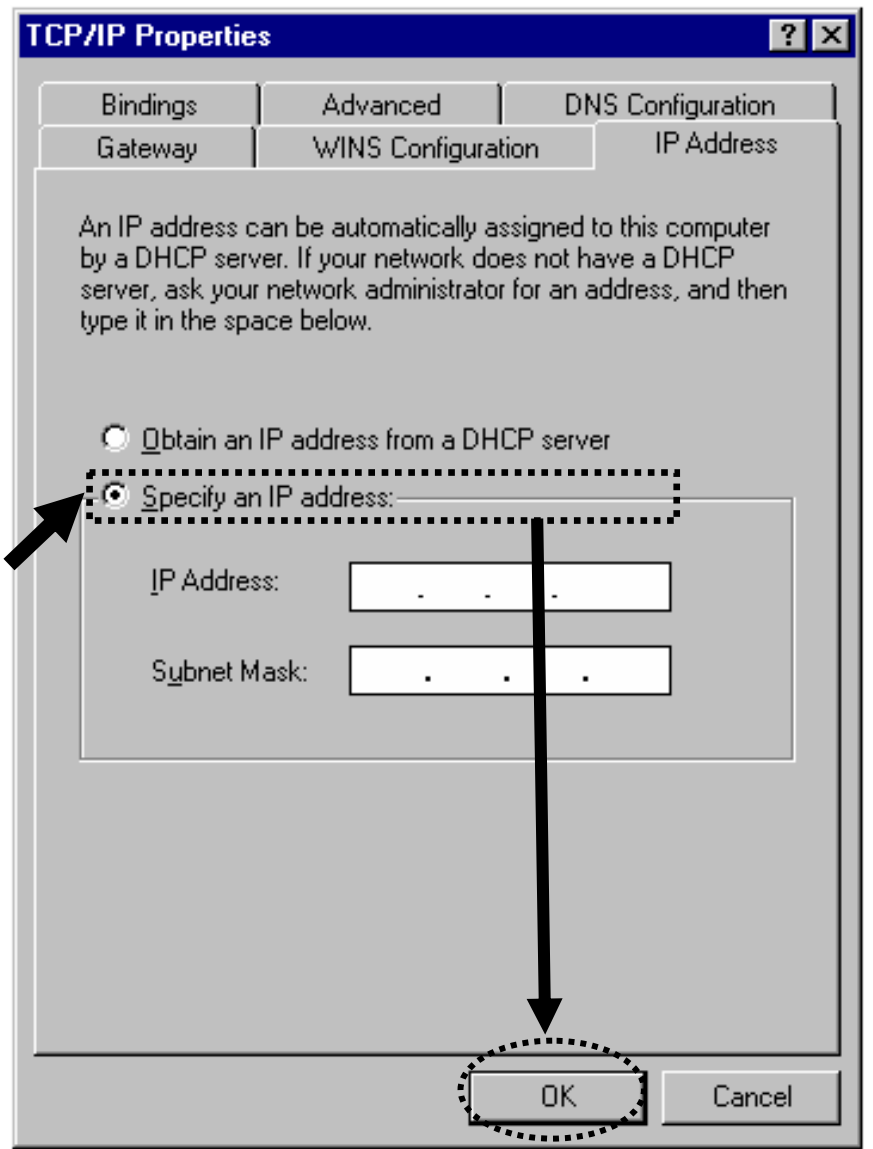

<span id="page-24-0"></span>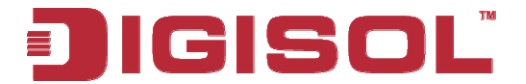

#### **2-2-2 Windows 2000 IP address setup**

1. Click 'Start' button (it should be located at lower-left corner of your computer), then click control panel. Double-click '*Network and Dialup Connections'* icon, Right click on '*Local Area Connection'* and select '*Properties', Local Area Connection Properties* window will appear. Select 'Internet Protocol (TCP/IP)', then click '**Properties**'

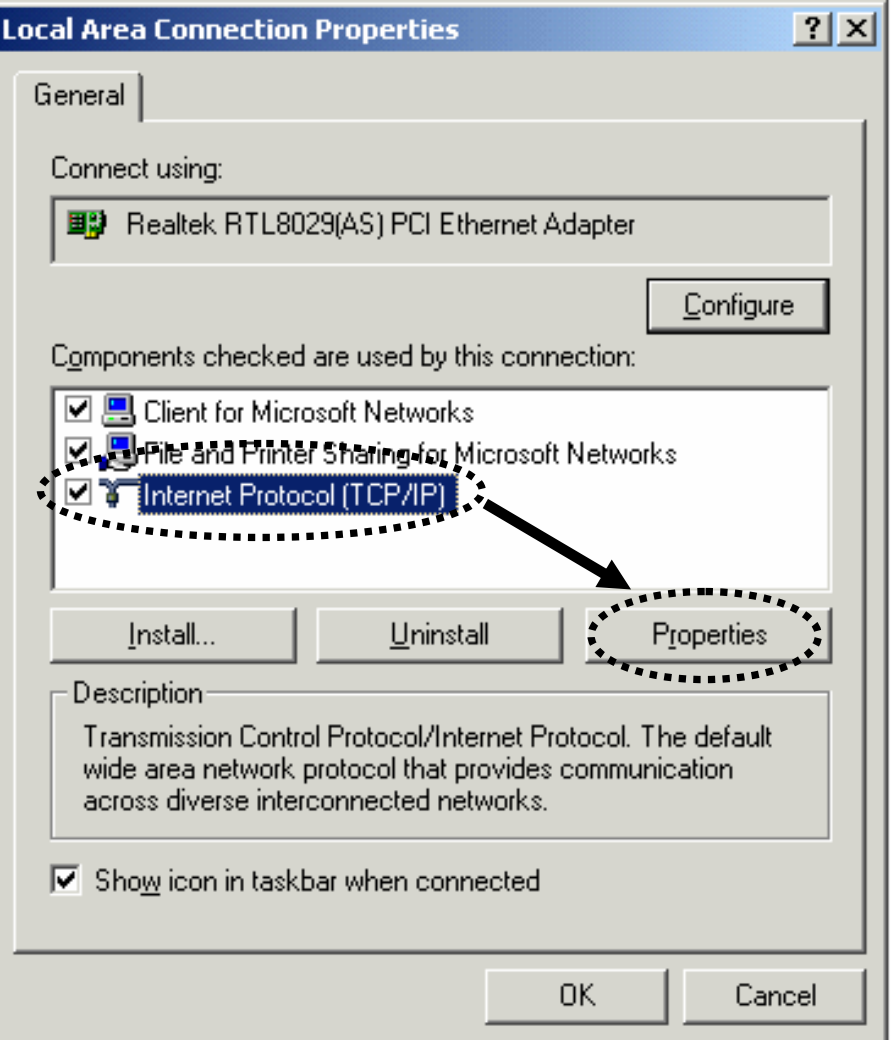

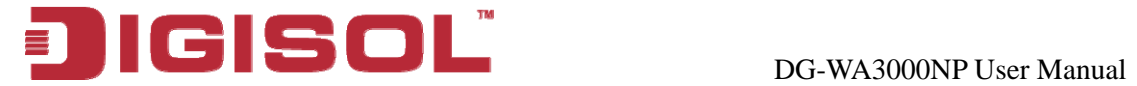

2. Select 'Use the following IP address', then input the following settings in respective field:

IP address: 192.168.2.2 Subnet Mask: 255.255.255.0 Default gateway: 192.168.2.1

Click 'OK' when finish.

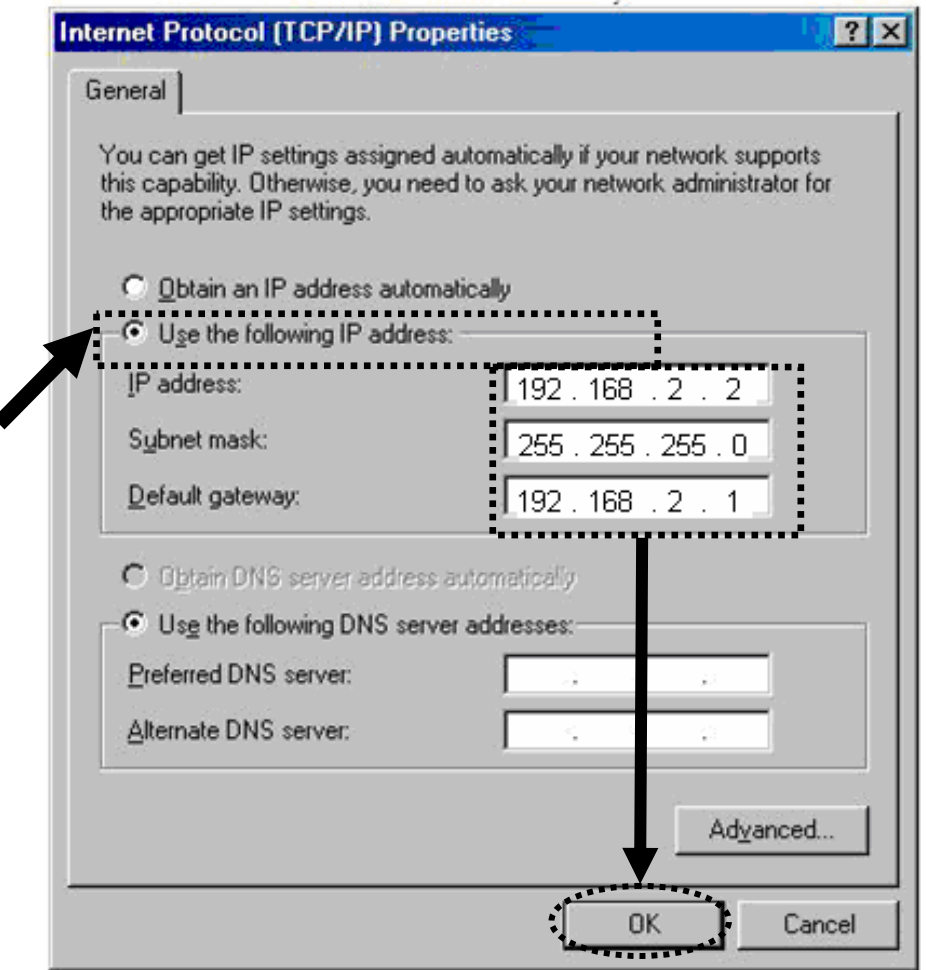

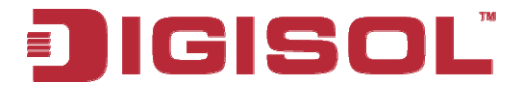

#### <span id="page-26-0"></span>**2-2 -3 Windows XP IP address setup**

1. Click 'Start' button (it should be located at lower-left corner of your computer), then click control panel. Click on '*Network Connections'*, *n* Right click on '*Local Area Connection*' and select *Properties, Local Area Connection Properties* window will appear. Select 'Internet **Protocol (TCP/IP)**' and then click '**Properties**'.

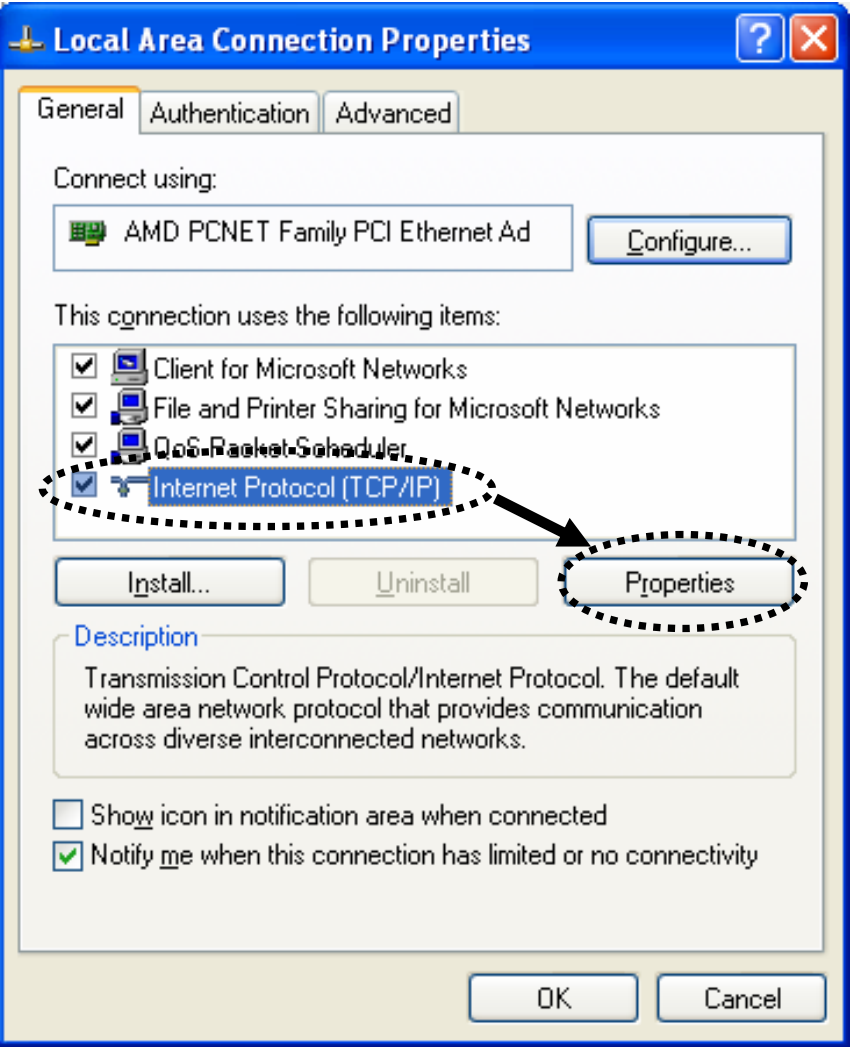

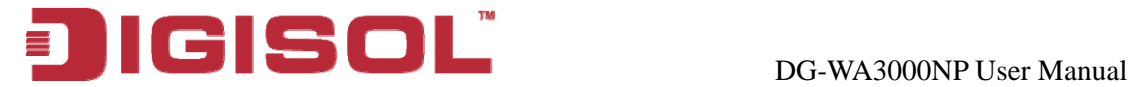

2. Select 'Use the following IP address', then input the following settings in respective field:

IP address: 192.168.2.2 Subnet Mask: 255.255.255.0 Default gateway: 192.168.2.1

Click 'OK' when finish.

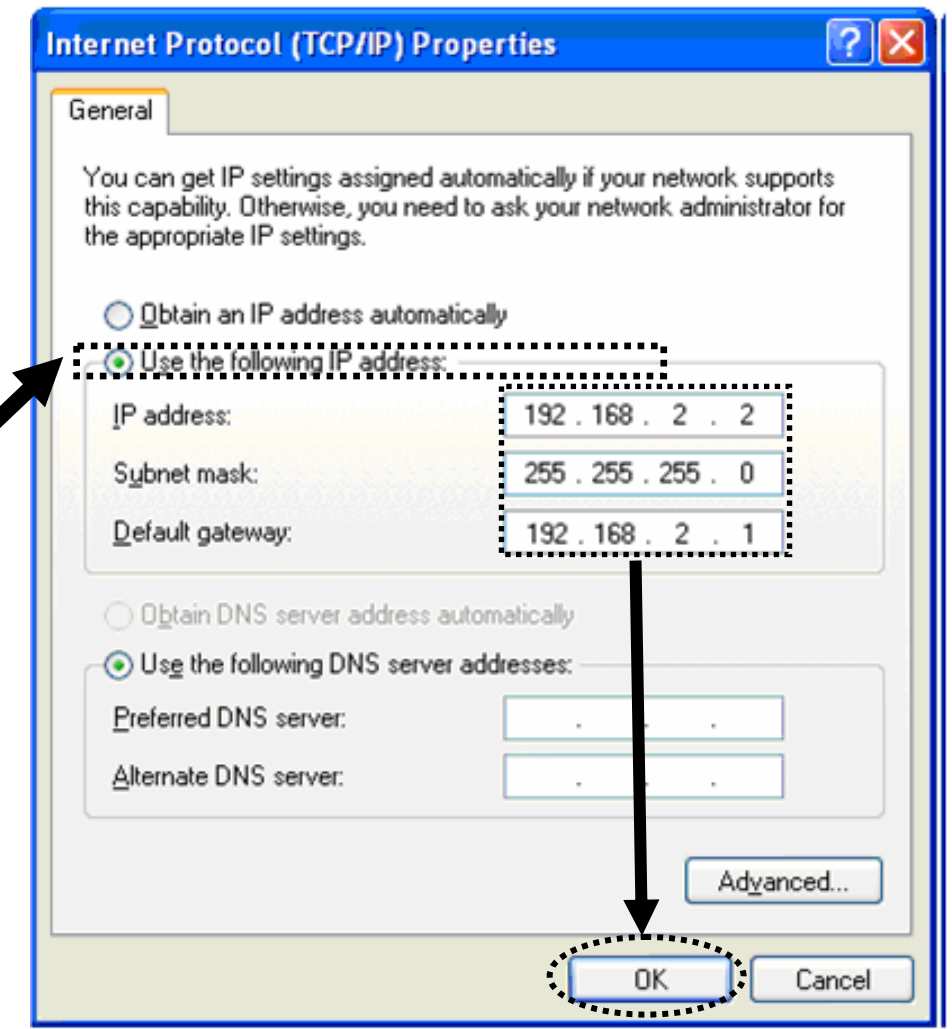

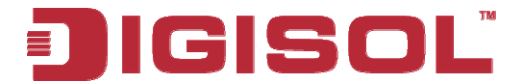

#### <span id="page-28-0"></span>**2-2 -4 Windows Vista IP address setup**

1. Click 'Start' button (it should be located at lower-left corner of your computer), then click control panel. Click on *'View Network Status and Tasks'*, and then click on '*Manage Network Connections'*. Right*relick 'Local Area Connection'*, then select '*Properties'*. Local Area  *Connection Properties* window will appear, select 'Internet Protocol Version 4 (TCP / IPv4), and then click **'Properties'** 

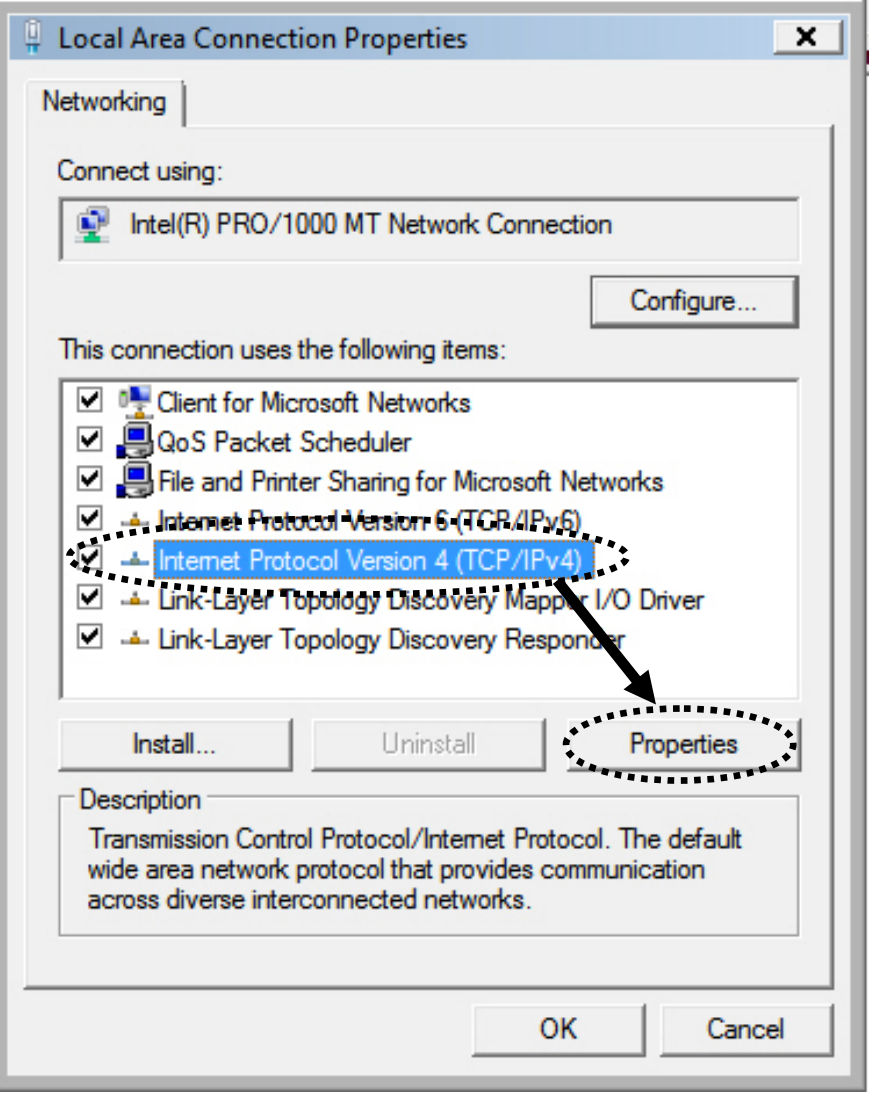

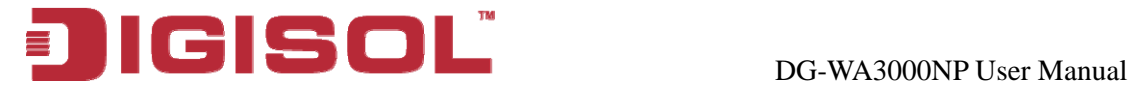

2. Select 'Use the following IP address', then input the following settings in respective field:

IP address: 192.168.2.2 Subnet Mask: 255.255.255.0 Default gateway: 192.168.2.1

Click 'OK' when finish.

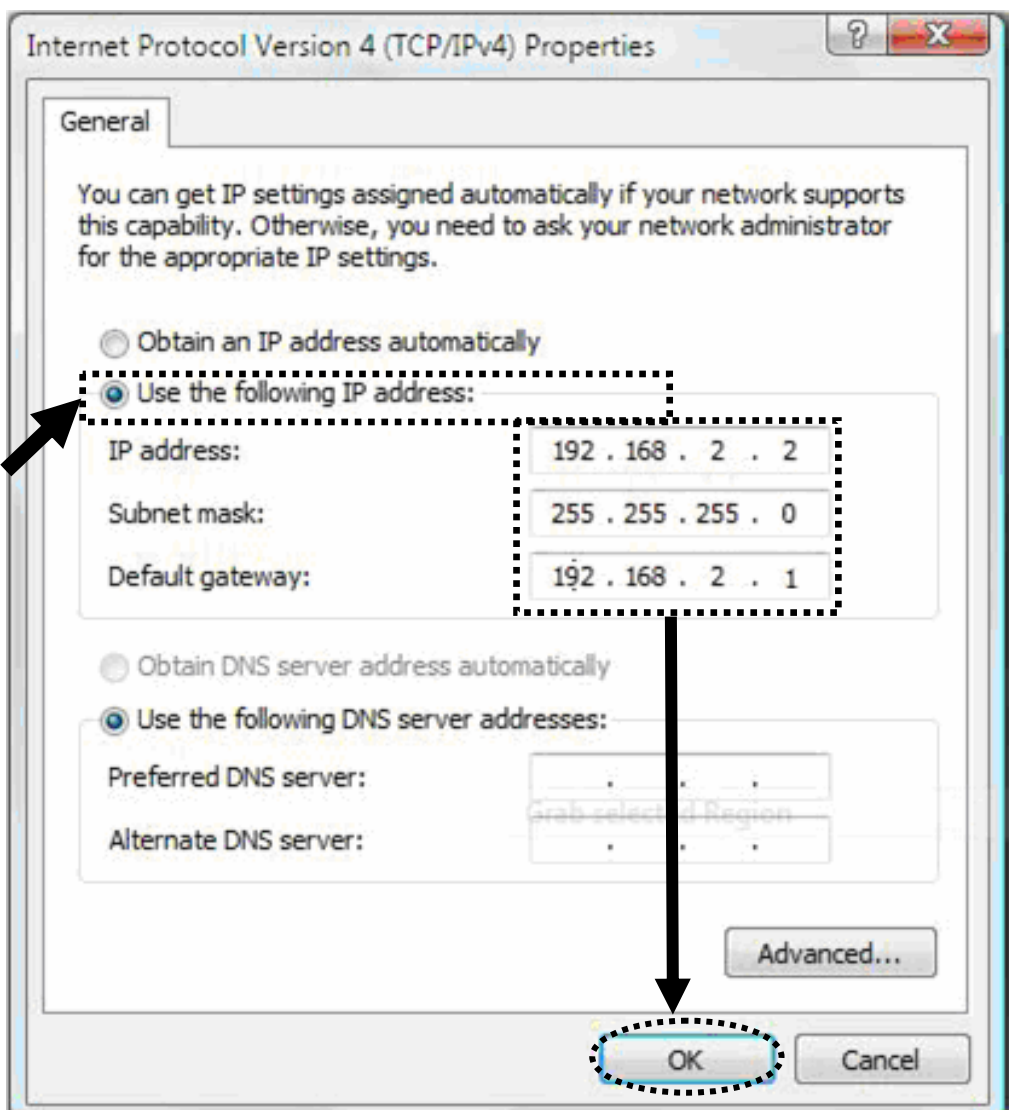

<span id="page-30-0"></span>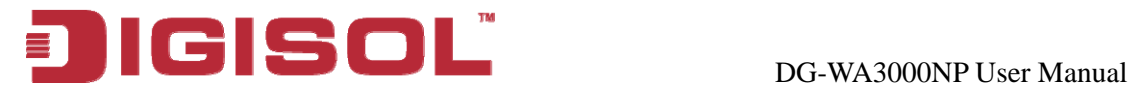

#### **2-2 -5 Connecting to Web Management Interface by web browser**

All functions and settings of this Access Point must be configured via web management interface. Please start your web browser, and input '192.168.2.1' in address bar, then press 'Enter' key. The following message should be shown:

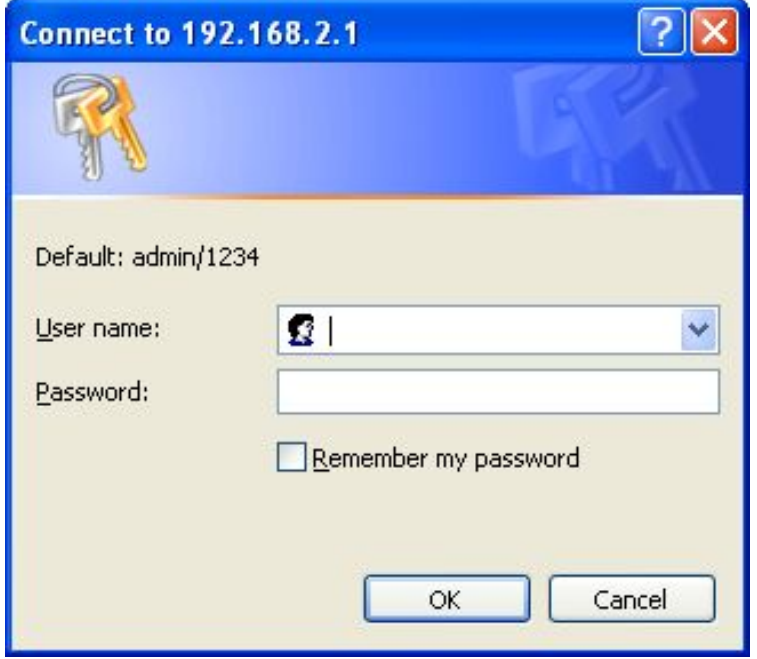

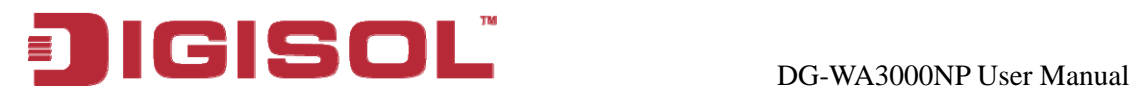

Please input user name and password in the field respectively, default user name is 'admin', and default password is '1234', then press 'OK' button, and you can see the web management interface of this Access Point:

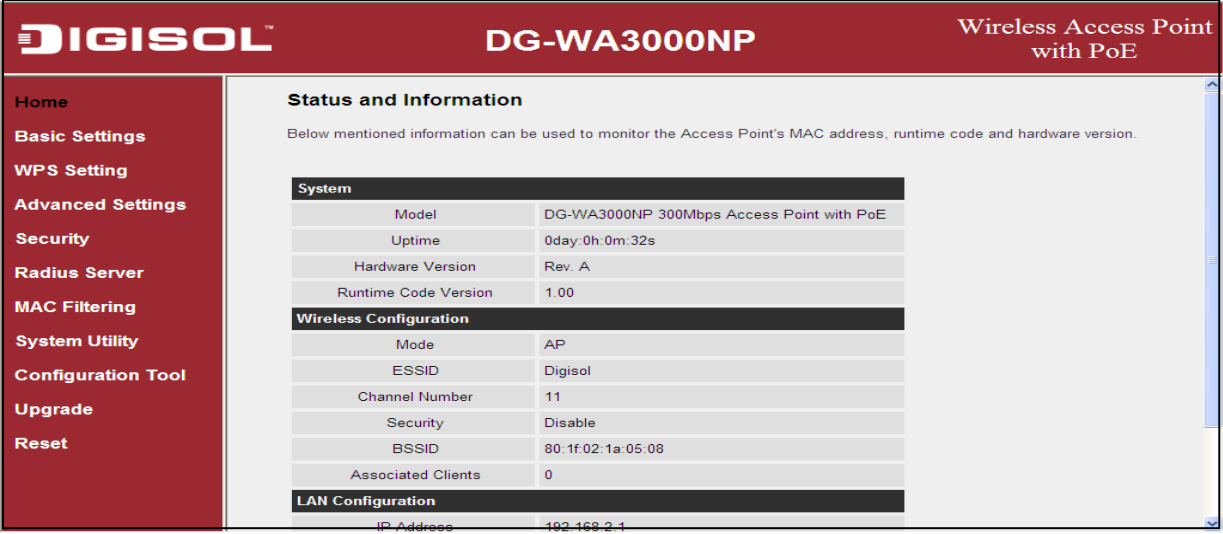

**NOTE: If you can't see the web management interface, and you're being prompted to input user name and password again, it means you didn't input username and password correctly. Please retype user name and password again. If you're certain about the user name and password you typed, please go to ['Section 4-2 Troubleshooting'](#page-89-0) to perform a factory reset, to set the password back to default value.** 

<span id="page-32-0"></span>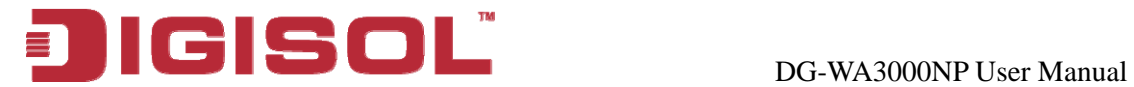

#### *2-3 View System Status and Information*

After you are connected to the Access Point by web browser, the first thing you see is 'Status and Information' page. All system and network related information of this Access Point will be displayed here. The information is very helpful when you want to know the detailed information of your Access Point, and when you try to fix the communication problem between this Access Point and other wired / wireless computer / devices.

You can click '**Home**' on the left, and the system status and Information will be displayed, as shown below:

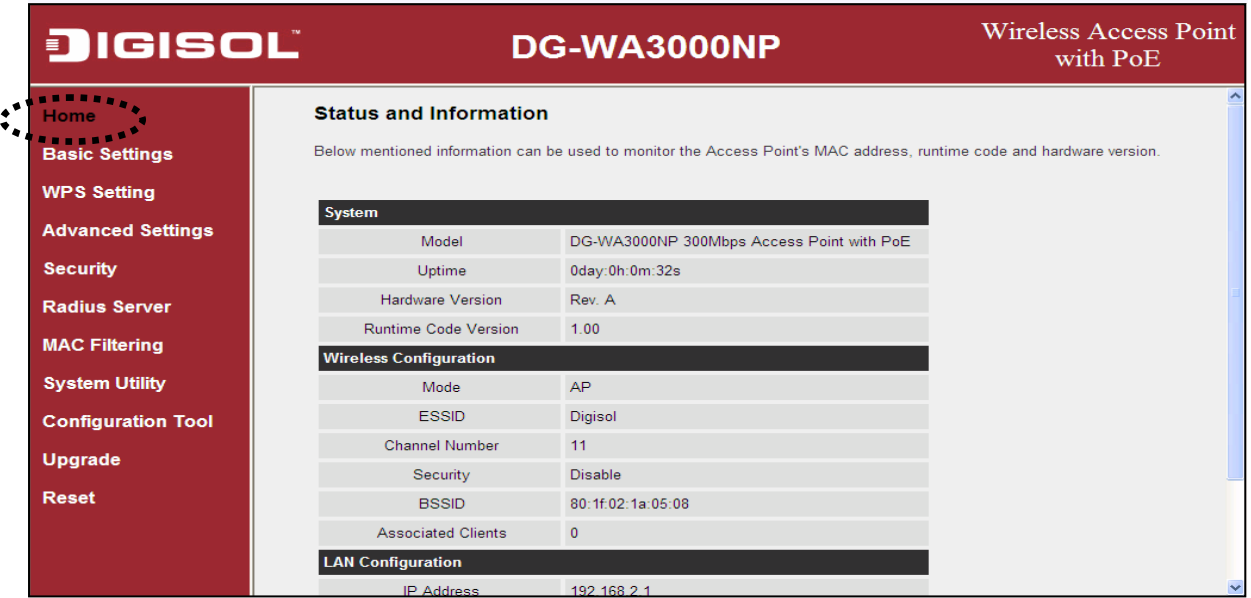

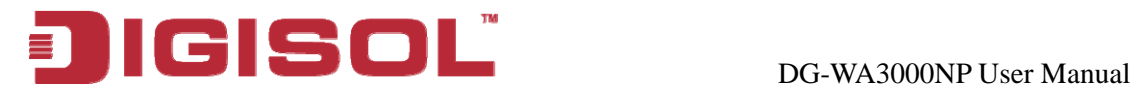

#### The following screen shows all the parameters of Status Information.

#### **Status and Information**

Below mentioned information can be used to monitor the Access Point's MAC address, runtime code and hardware version.

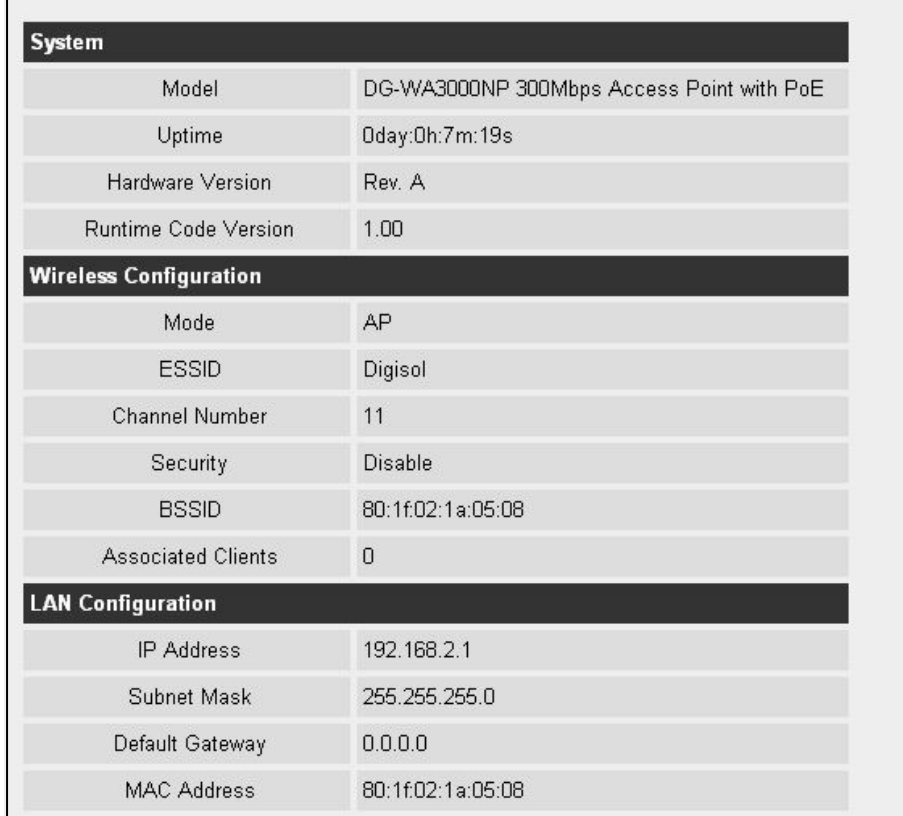

Here is the description of every item:

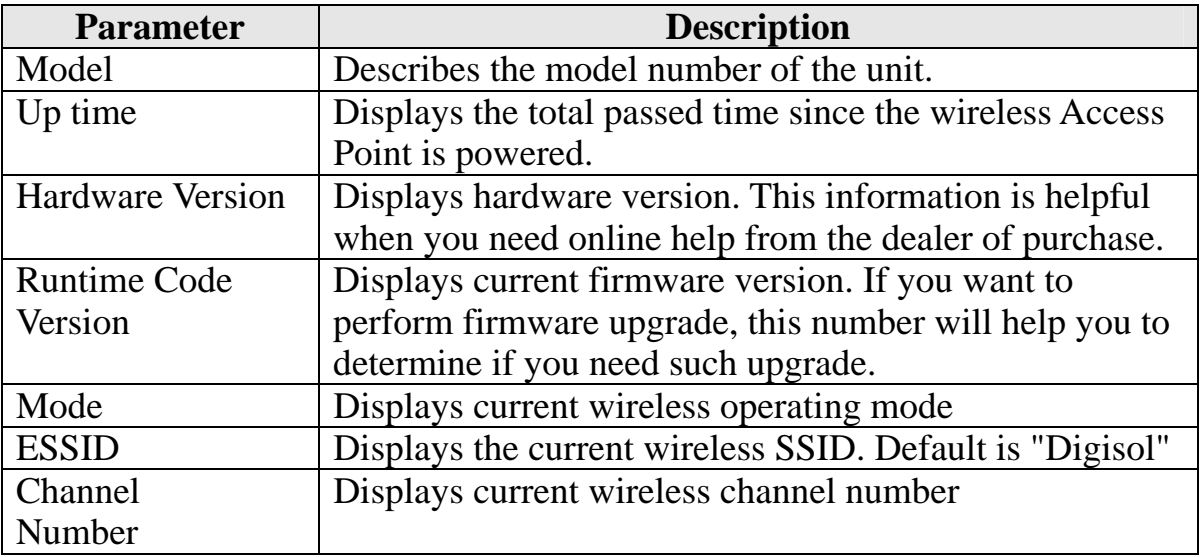

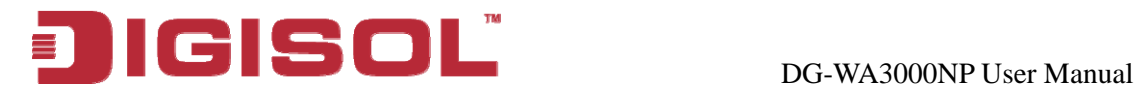

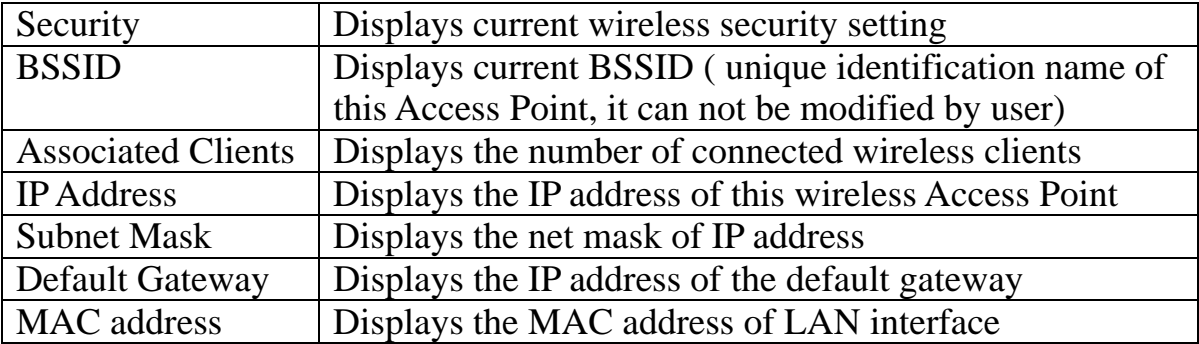

## <span id="page-34-0"></span>*2-4 Select an Operating Mode for Wireless Access Point*

This Access Point can be operated in different modes; you can click '**Basic Setting**' on the left of web management interface to select an operating mode you want to meet for different needs:

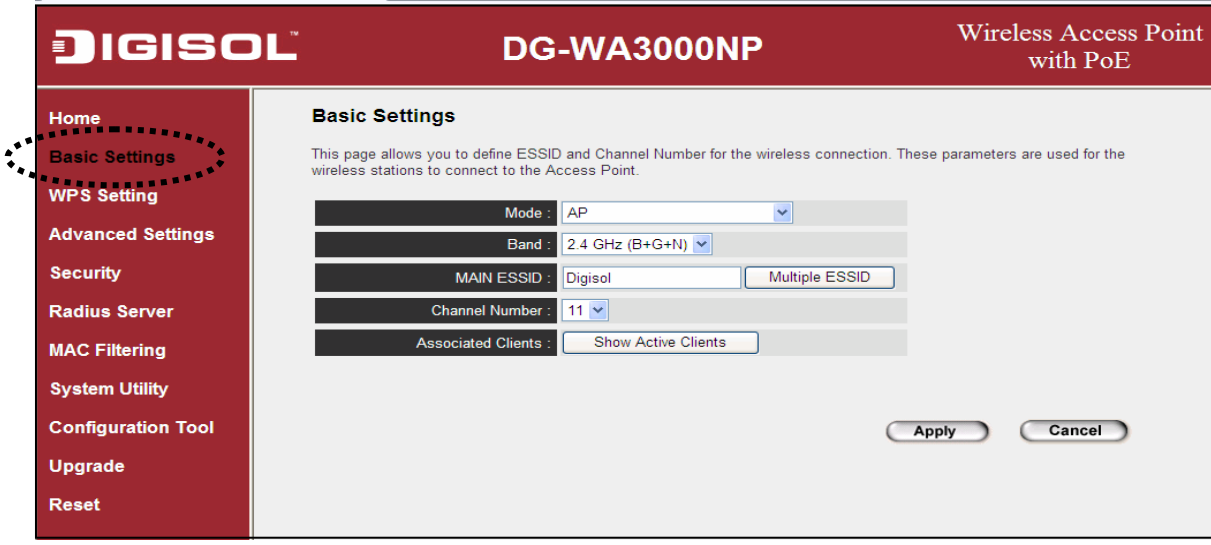

You can click 'Mode' dropdown menu to select operating mode, and there are 6 operating modes available:

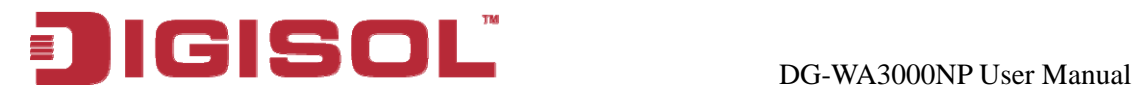

Below are the descriptions of different modes supported by Access Point.

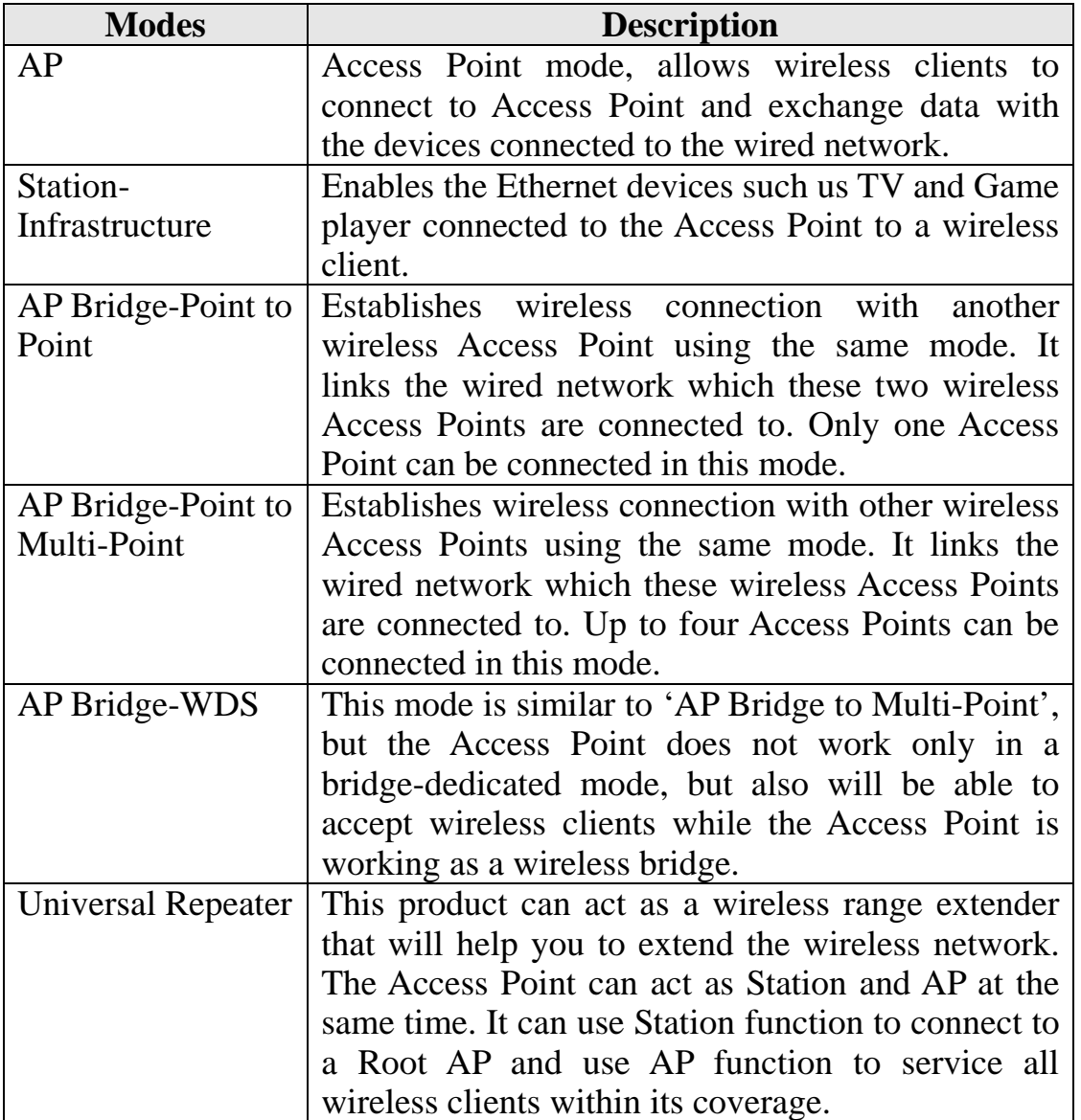

Please select one wireless operating mode. For detailed descriptions of every operating mode; please refer t[o Section 2-4-1](#page-36-0) to [2-4-6](#page-50-0) listed below.
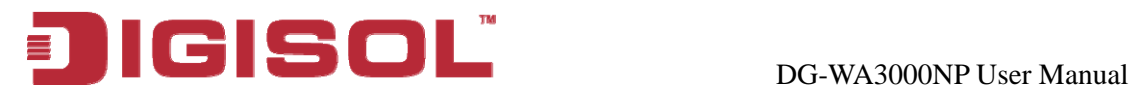

### **2-4-1 AP Mode**

This is the most common mode. When in AP mode, this Access Point acts as a bridge between 802.11b/g/n wireless devices and wired Ethernet network, and exchange data between them. When you select 'AP', the following options will be displayed:

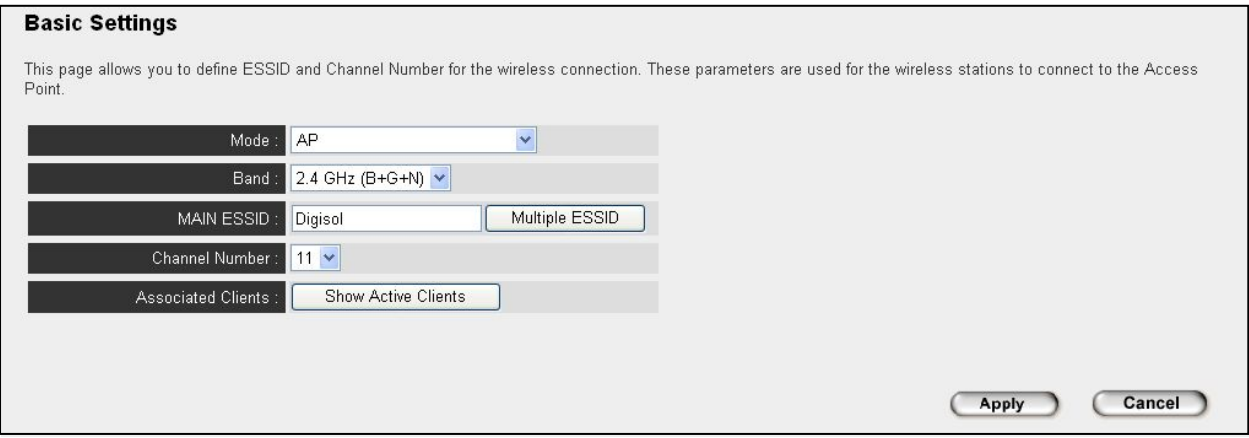

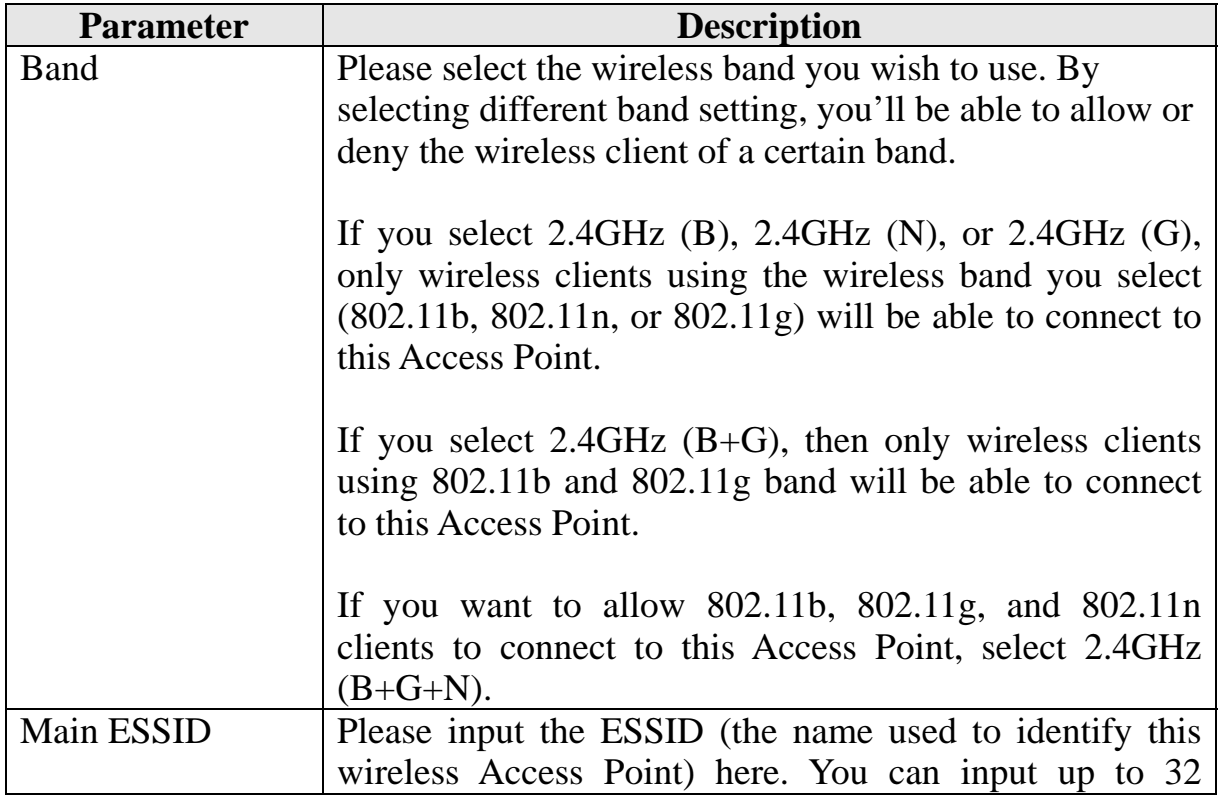

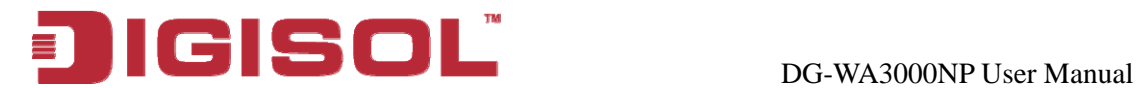

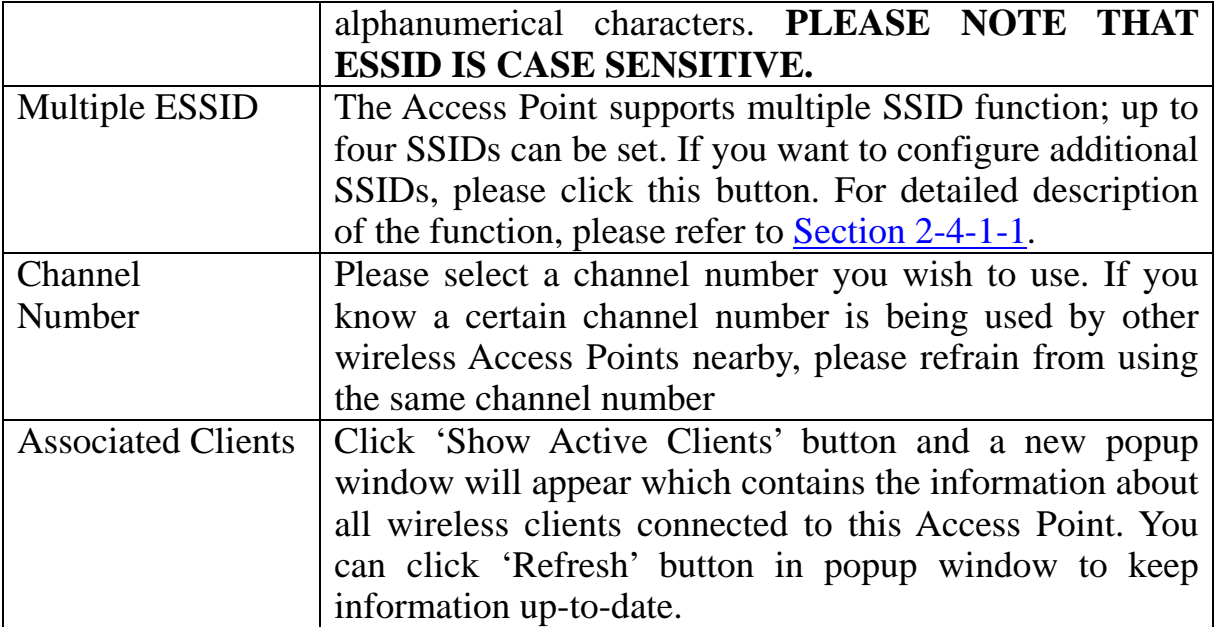

After you finish with the setting, please click 'Apply', and the following message will be displayed:

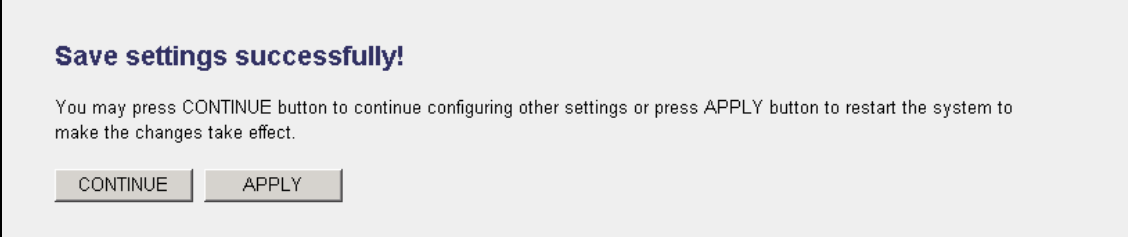

When you see this m essage, the settings you made are successfully saved. You can click on 'Continue' button to go back to previous page and continue with other settings, or click 'Apply' button to restart the wireless Access Point and the changes will take effect after about 30 seconds

<span id="page-38-0"></span>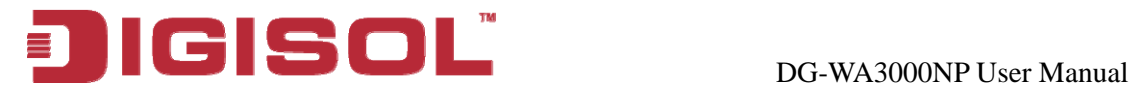

### 2-4-1-1 Multiple ESS ID

This Access Point supports four SSIDs. Except the main SSID (It can be configured in Basic Setting page), you can configure another three of SSIDs here. With different SSIDs, you can separate the wireless networks with different SSID name, wireless security, WMM, and VLAN settings.

## **NOTE: If you want t o configure the wireless security for different SSID,**  please go to **section '2-7 Wireless Security'** for more information.

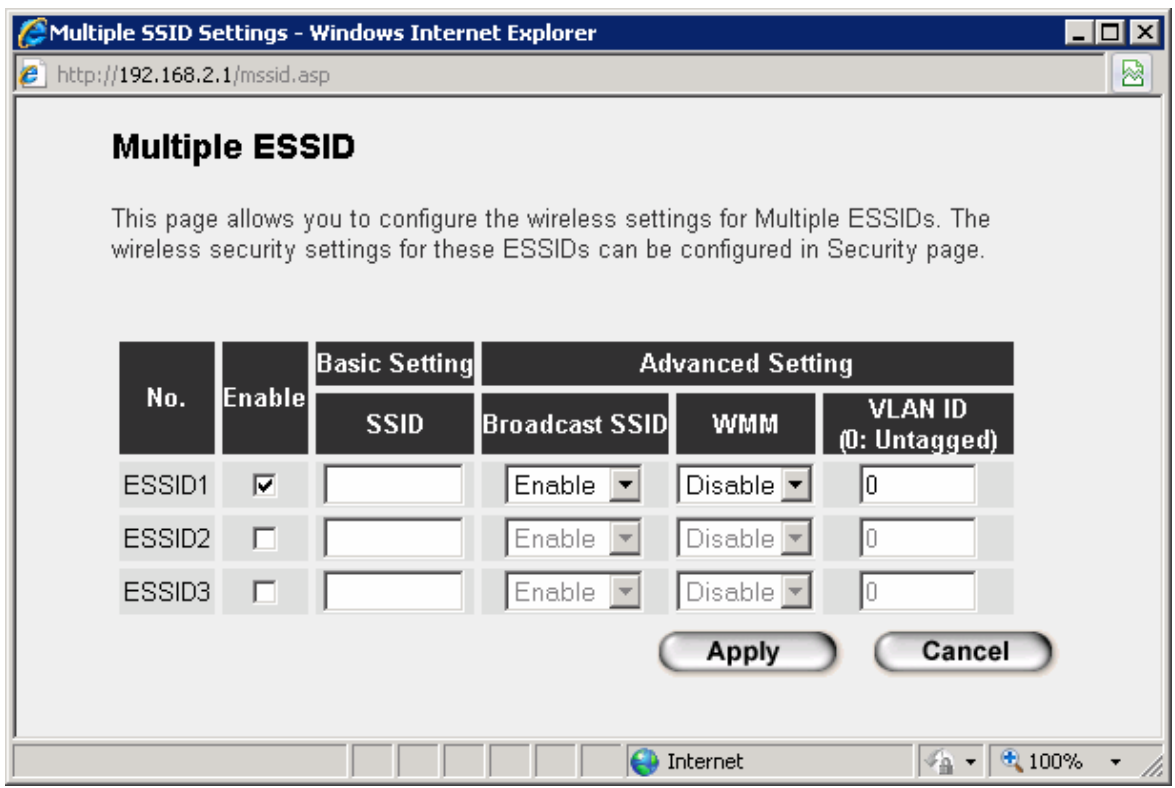

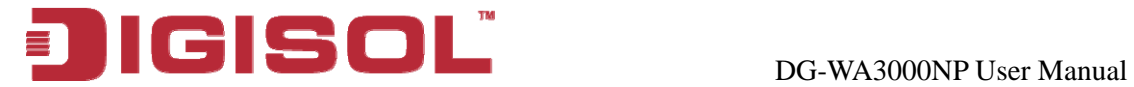

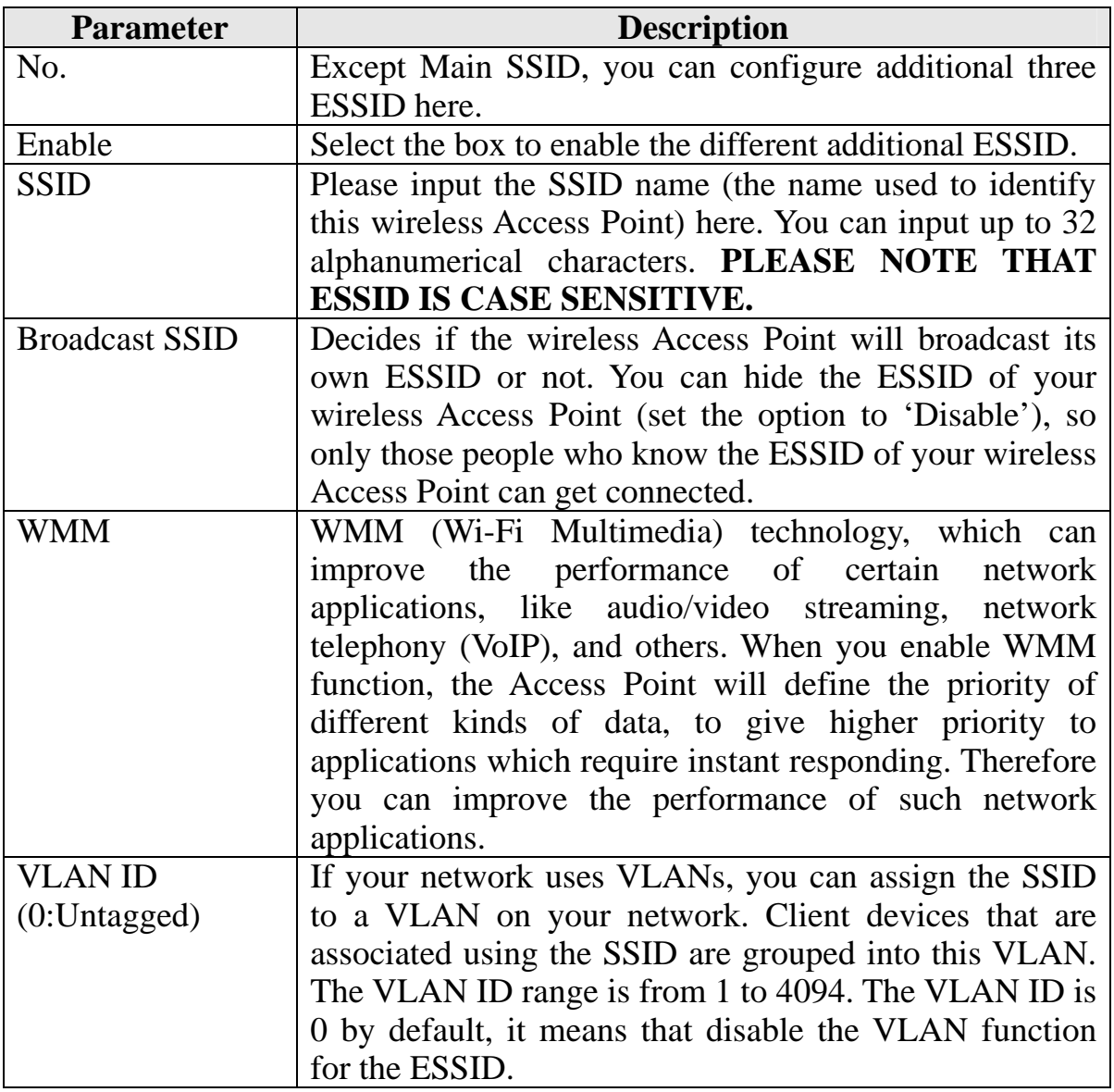

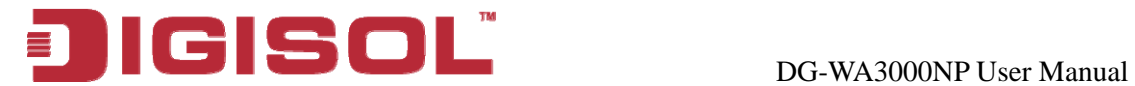

### **2-4-2 Station-Infrastructure**

In this mode, you can connect the Access Point to Ethernet devices such as TV and Game player to enable the Ethernet device to act as a wireless station and connect to a wireless network through an Access Point or AP router.

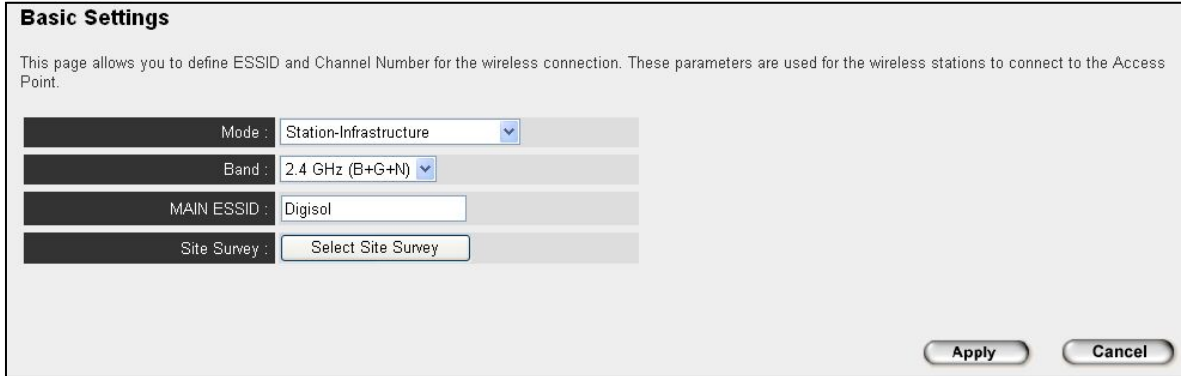

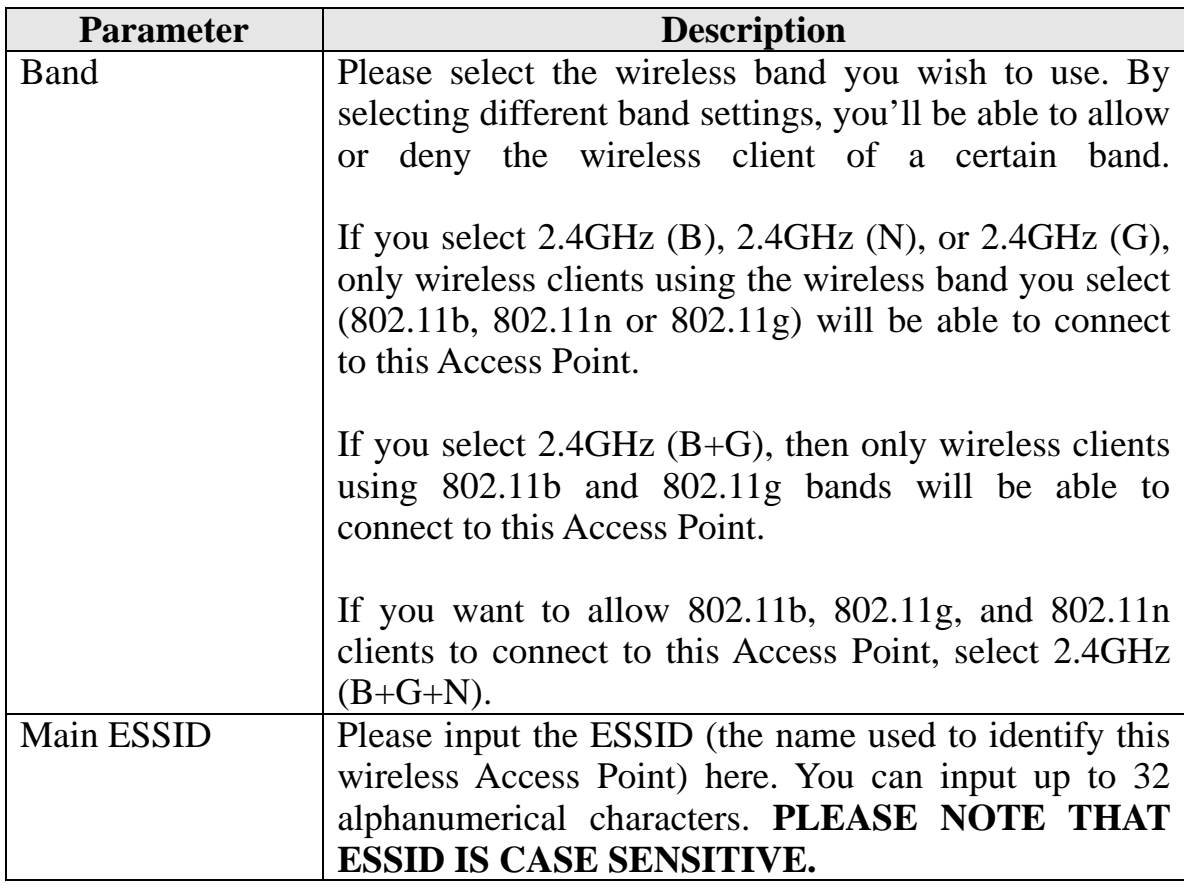

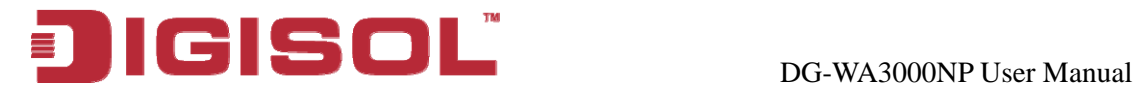

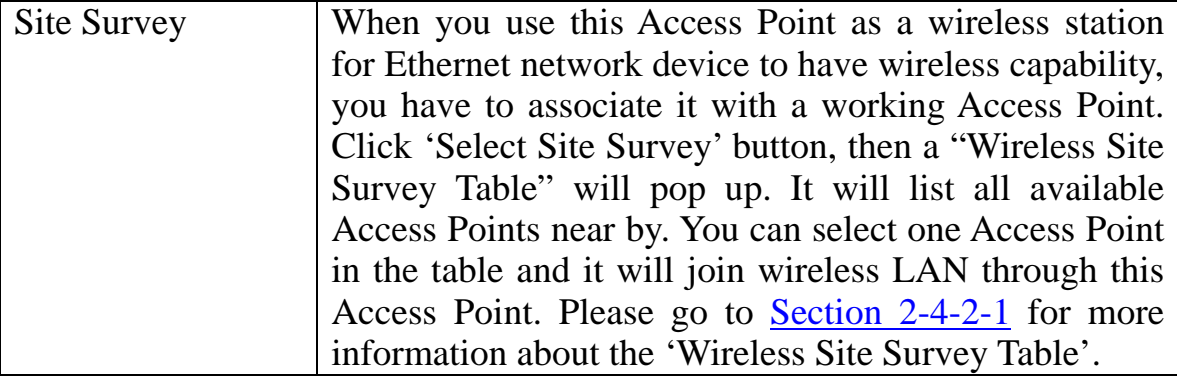

After you finish with setting, please click 'Apply', and the following message will be displayed:

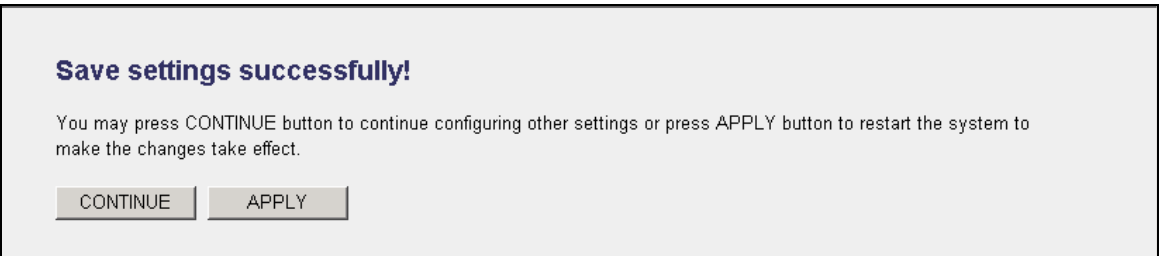

When you see this m essage, the settings you made are successfully saved. You can click on 'Continue' button to go back to previous page and continue with other settings, or click 'Apply' button to restart the wireless Access Point and the changes will take effect after about 30 seconds.

<span id="page-42-0"></span>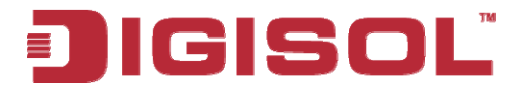

## 2-4-2-1 Wireless Site Survey

The table will list the Access Points nearby, as the Access Point is set to Station mode; you ca n select one of the Access Points to associate.

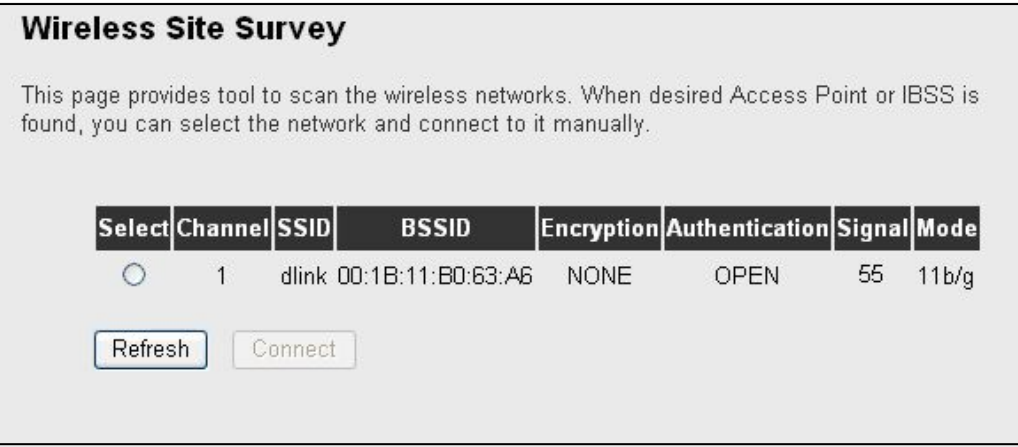

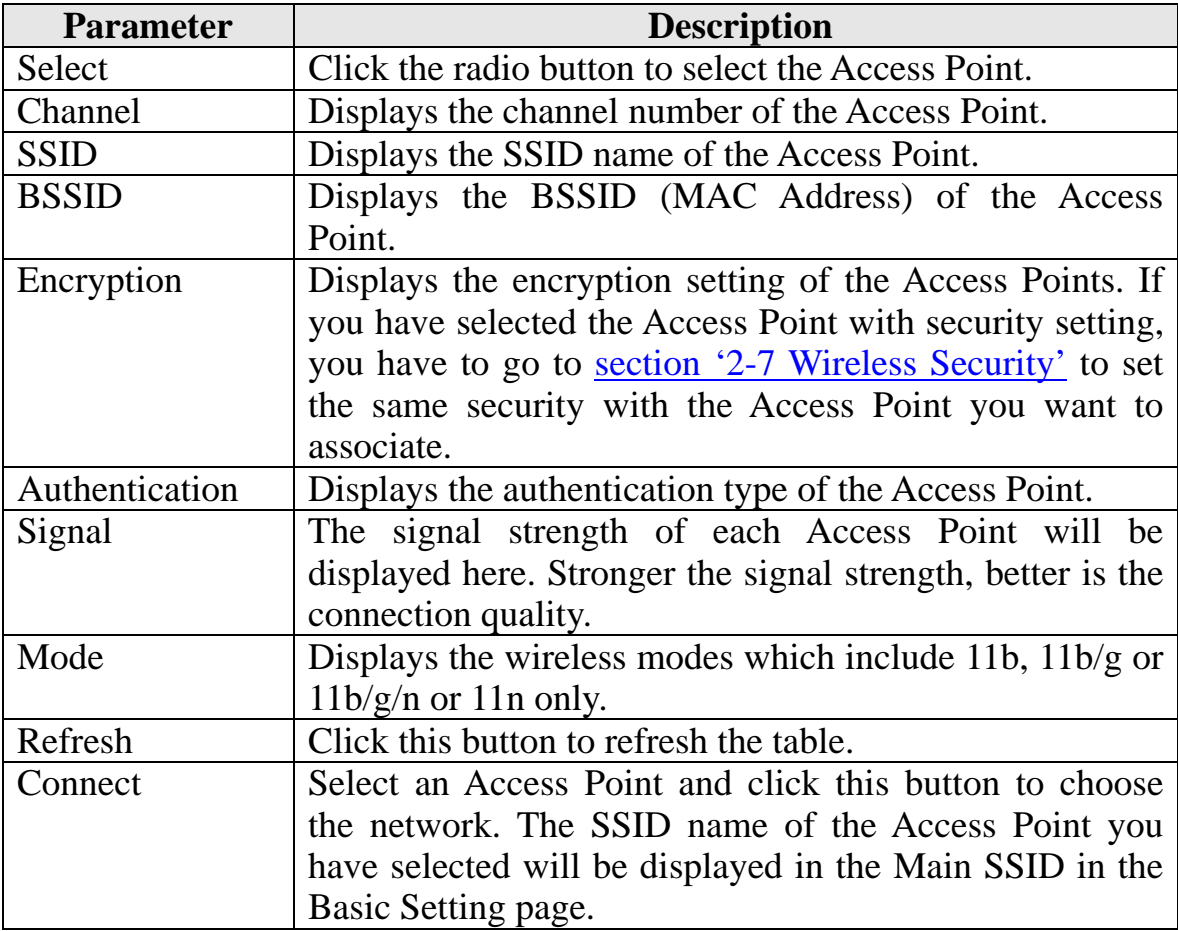

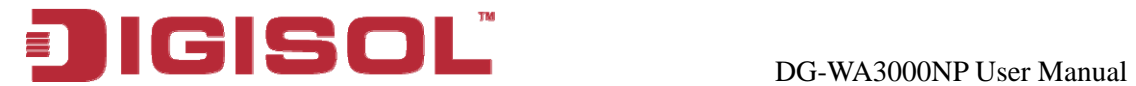

### **2-4-3 AP Bridge-Point to Point Mode**

In this mode, this wireless Access Point will connect to another wireless Access Point which uses the same mode, and all wired Ethernet clients of both wireless Access Points will be connected together. You can use this mode to connect a network to another network which is physically isolated.

Please note that when you set your Access Point to this mode, it will not accept regular wireless clients anymore.

When you select 'AP Bridge-Point to Point', the following options will be displayed:

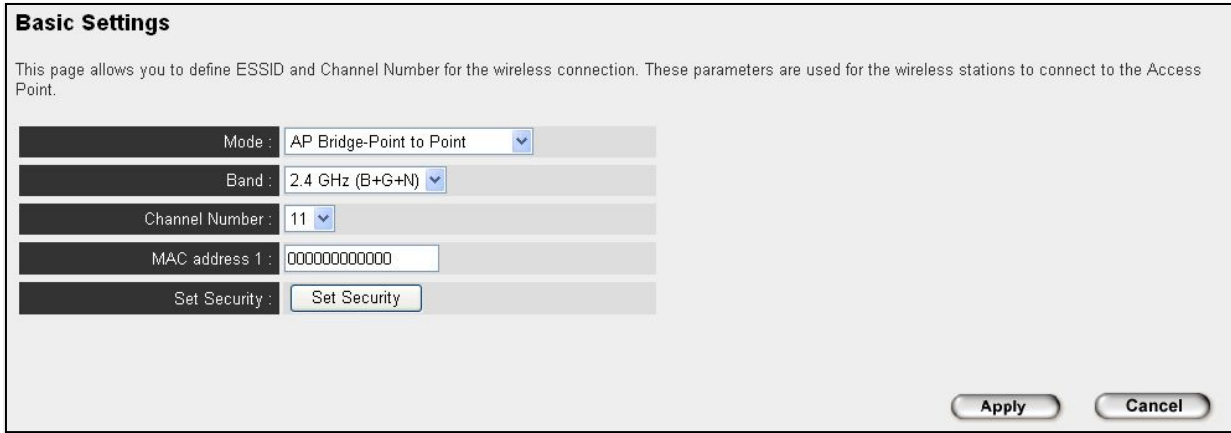

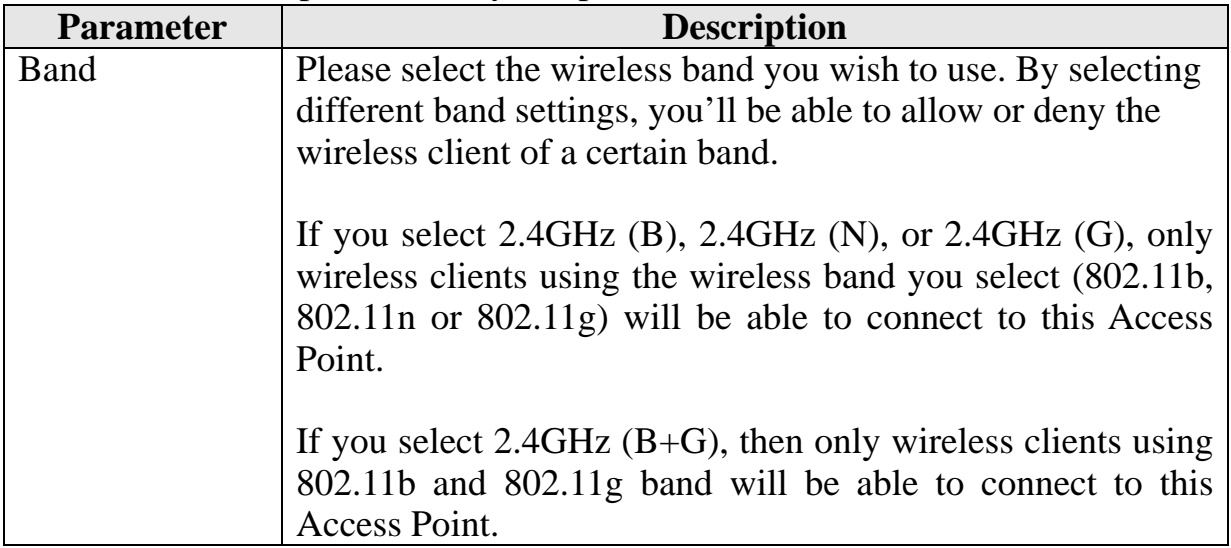

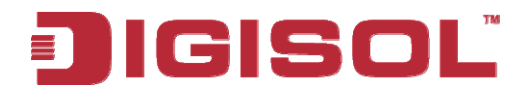

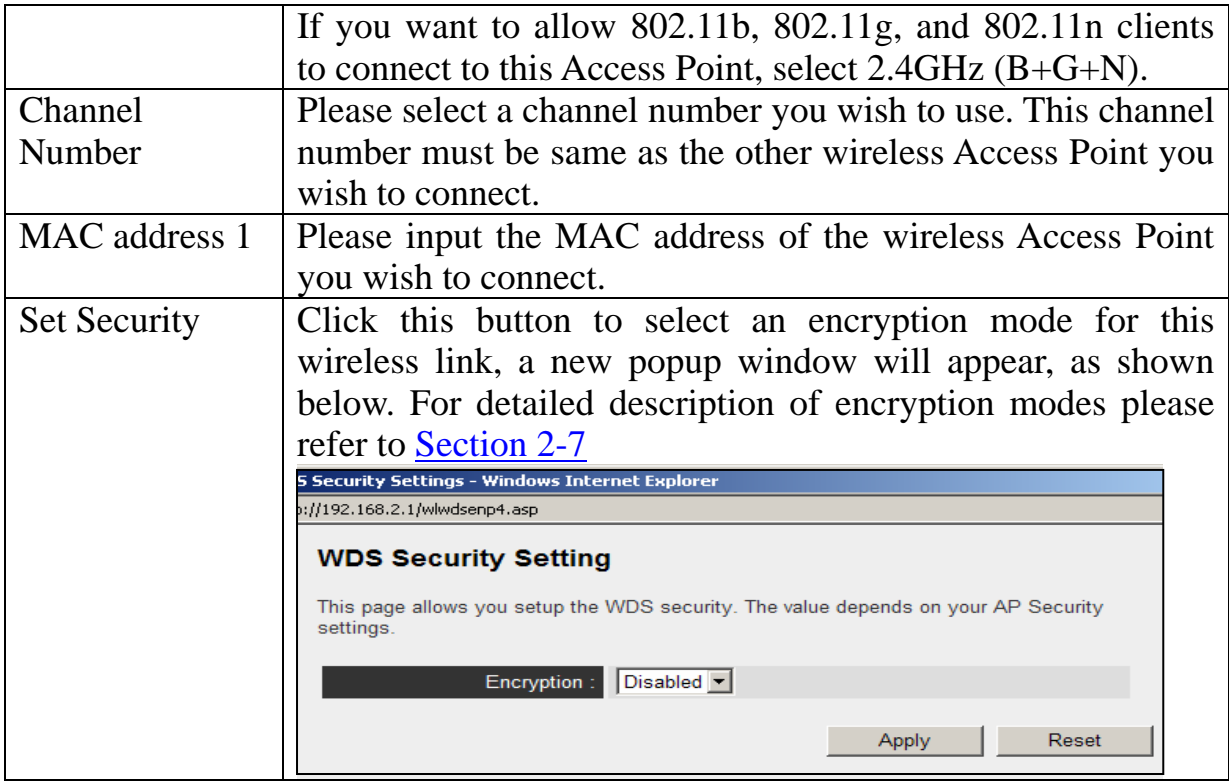

After you finish with setting, please click 'Apply', and the following message will be displayed:

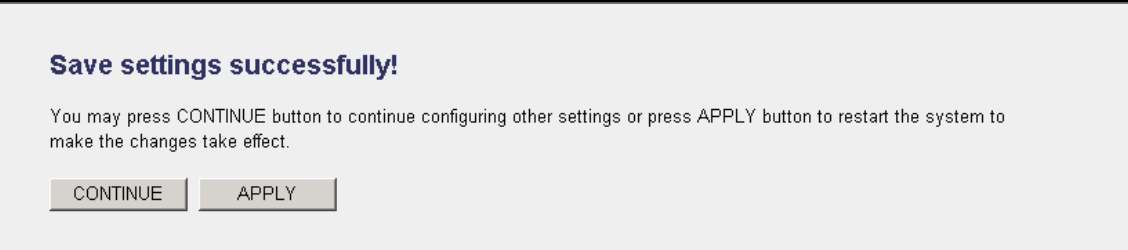

When you see this message, the settings you made are successfully saved, you can click on 'Continue' button to go back to previous page and continue with other settings, or click 'Apply' button to restart the wireless Access Point and the changes will take effect after about 30 seconds.

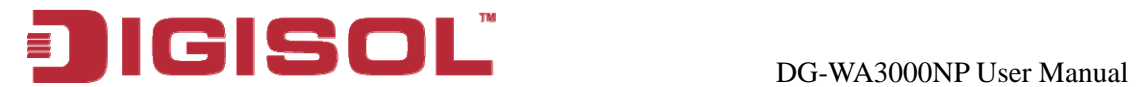

### **2-4-4 AP Bridge-Point to Multi-Point Mode**

every wireless Access Point will be connected together. You can use this mode to connect a network to other networks which are physically isolated. In this mode, th is wireless Access Point will connect up to four wireless Access Points which use the same m ode, and all wired Ethernet clients of

Please note that when you set your Access Point to this mode, it will not accept regular w ireless clients anymore.

When you select 'AP Bridge-Point to Multi-Point', the following options will be displayed:

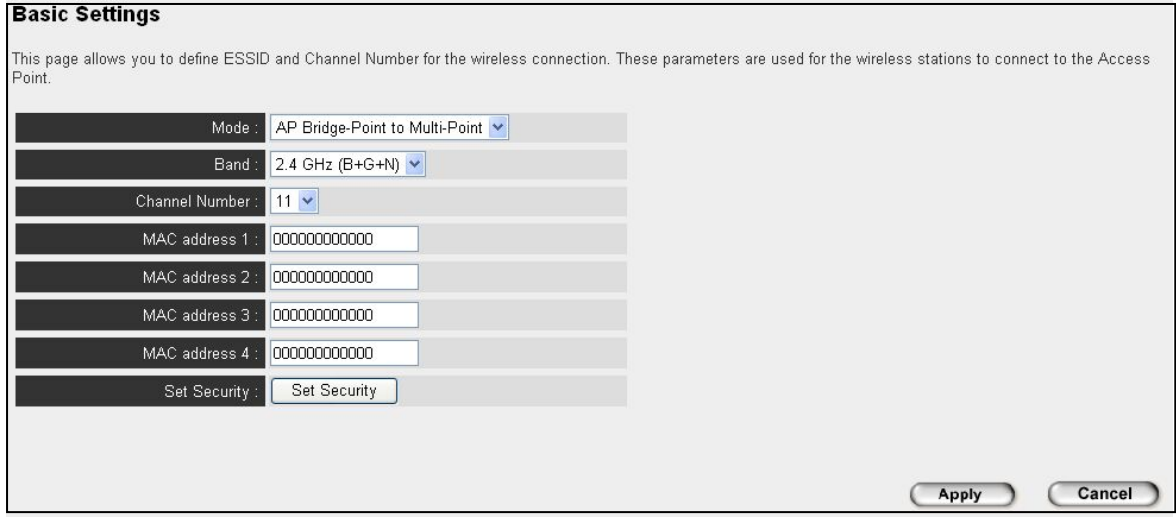

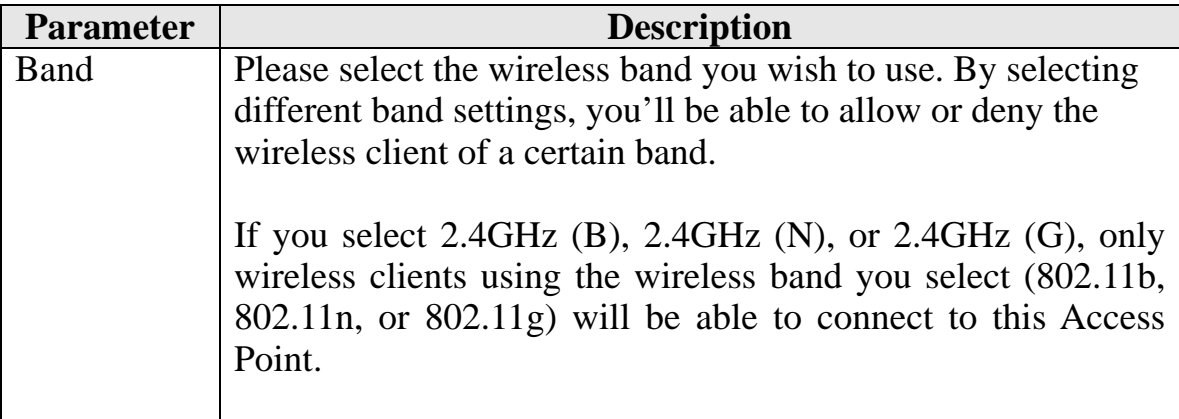

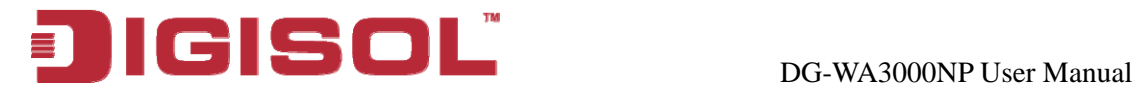

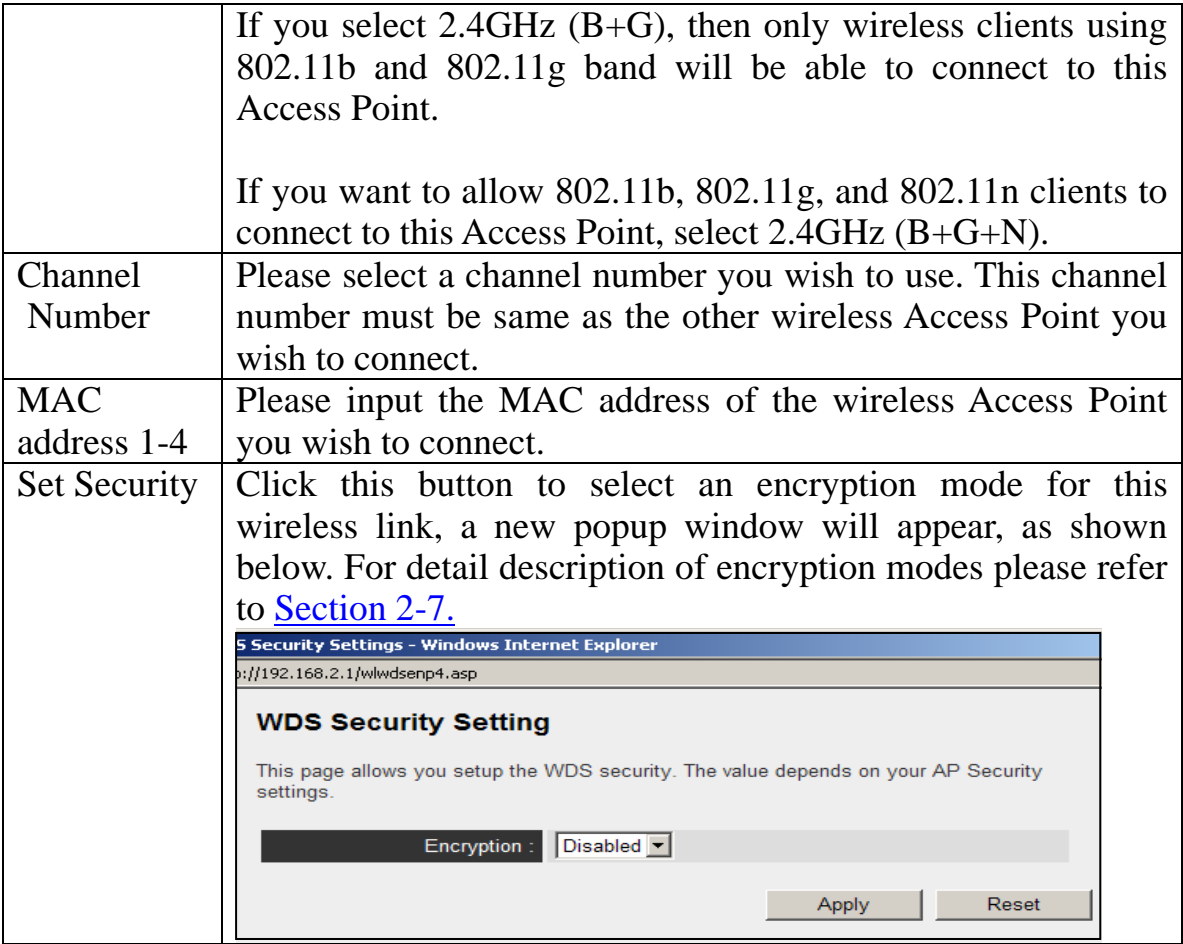

After you finish with setting, please click 'Apply', and the following message will be displayed:

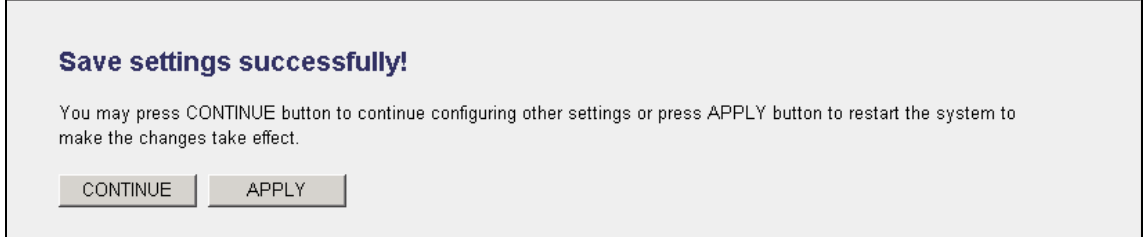

When you see this message, the settings you made are successfully saved. You can click on 'Continue' button to go back to previous page and continue with other settings, or click 'Apply' button to restart the wireless Access Point and the changes will take effect after about 30 seconds.

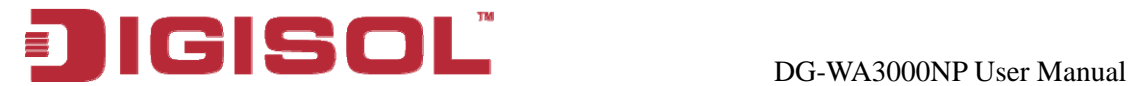

## **2-4-5 AP Brid ge-WDS Mode**

In this mode, this wireless Access Point will connect to up to four wireless Access Points which use the same mode, and all wired Ethernet clients of every wireless Access Point will be connected together. You can use this mode to connect a network to other networks which are physically isolated.

When you use this mode, this Access Point is still able to accept wireless clients. When you select 'AP Bridge-WDS', the following options will be displayed:

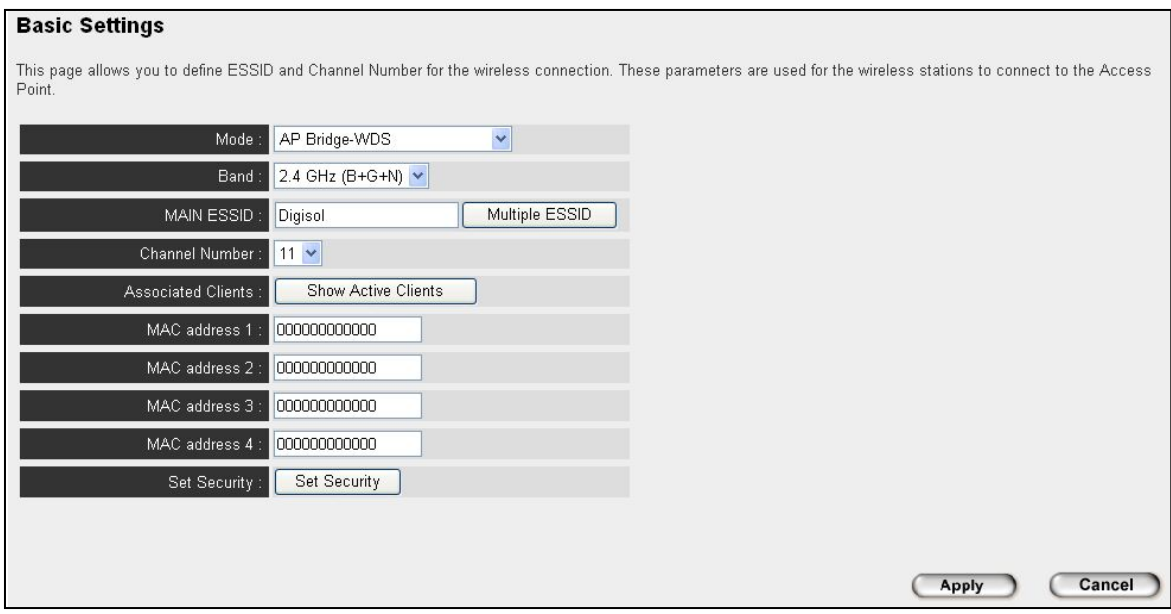

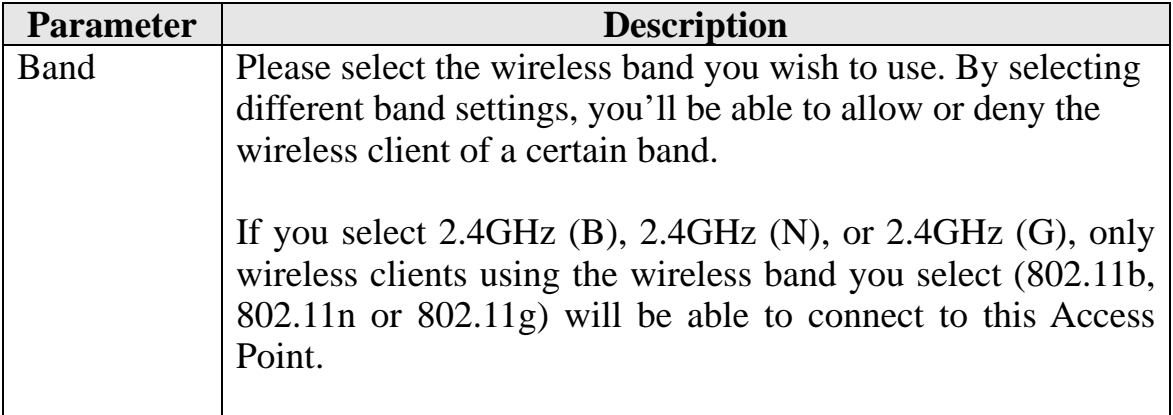

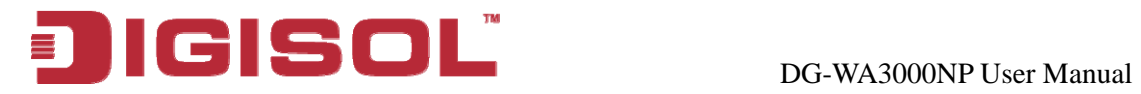

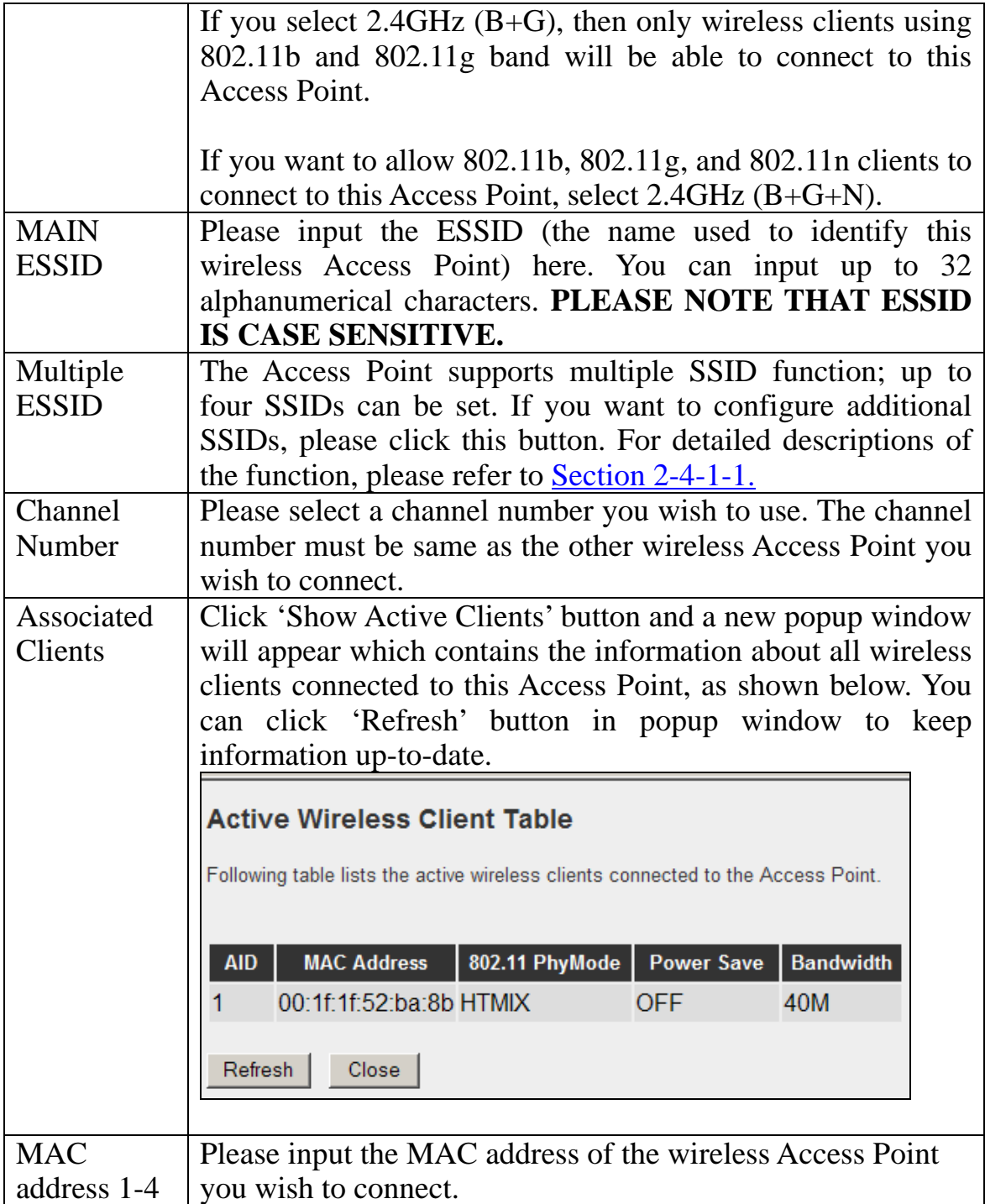

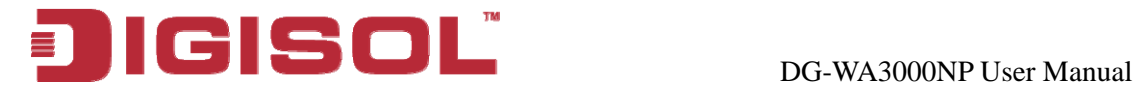

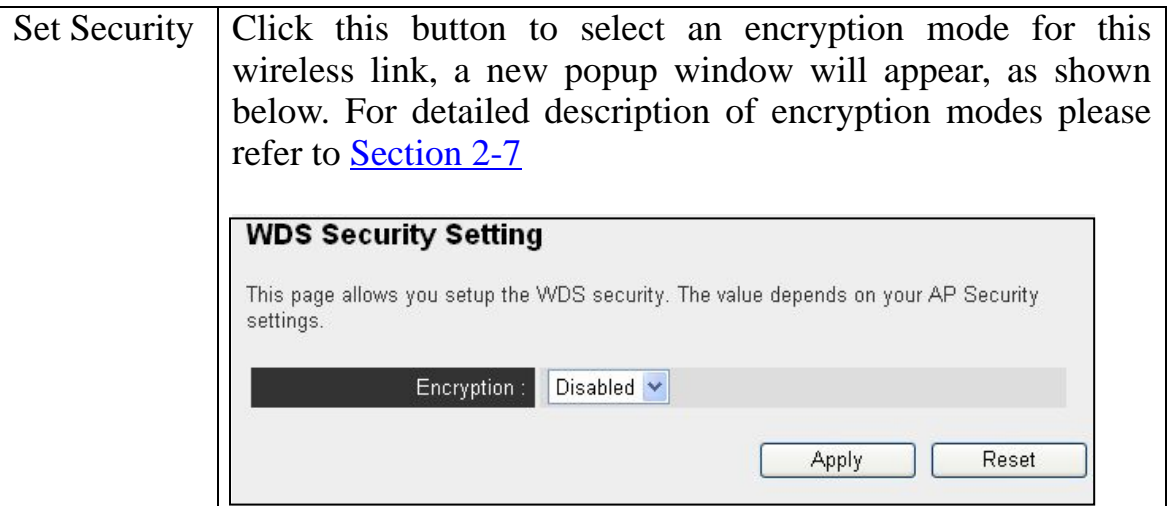

After you finish with setting, please click 'Apply', and the following message will be displayed:

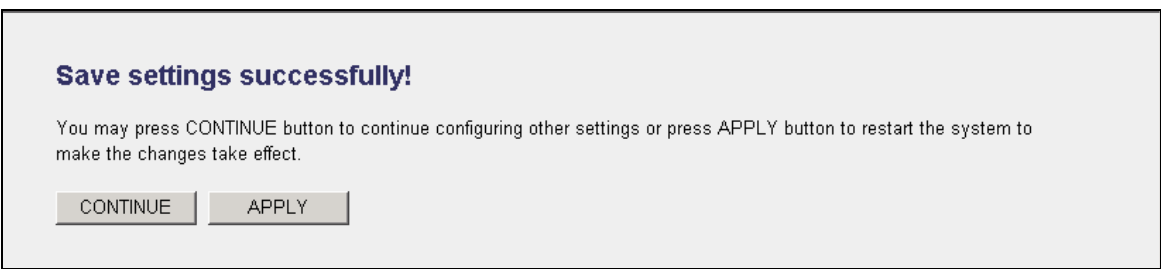

When you see this message, the settings you made are successfully saved. You can click on 'Continue' button to go back to previous page and continue with other settings, or click 'Apply' button to restart the wireless Access Point and the changes will take effect after about 30 seconds.

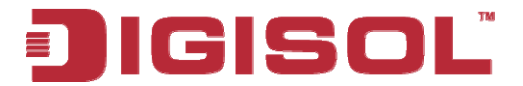

### **2-4-6 Universal Repeater**

In this mode, t he Access Point can act as a wireless repeater; it can be Station and AP at the same time. It can use Station function to connect to a Root AP and use AP function to service all wireless stations within its coverage.

# **NOTE: For Repeater Mode, this Access Point will demodulate the received signal and check if the signal is noise or valid data for the operating network. Once the Access Point validates the signal, then it will modulate and amplify the signal again.**

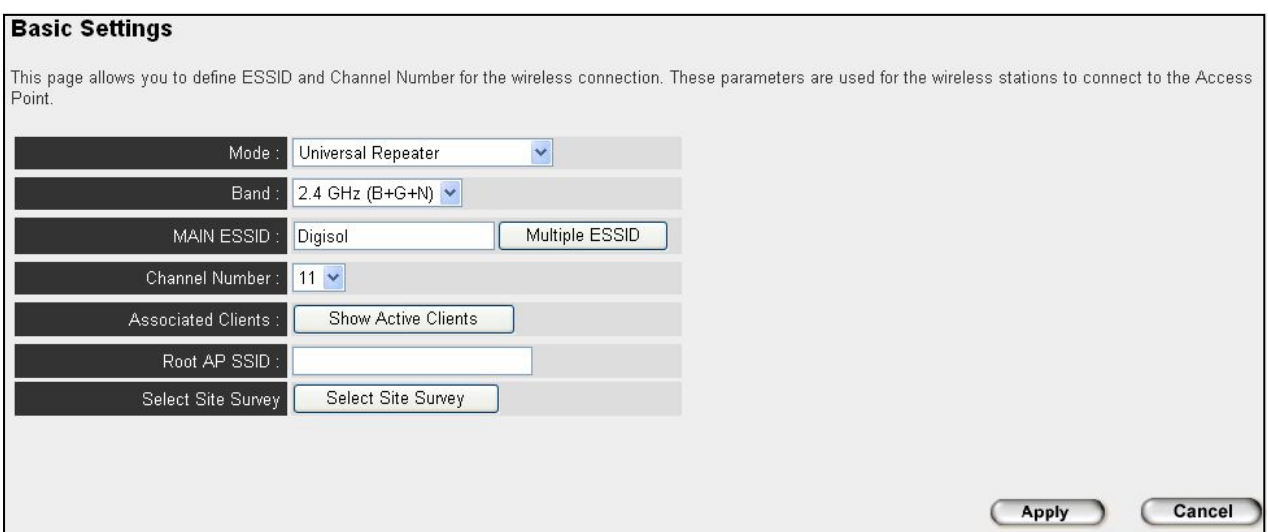

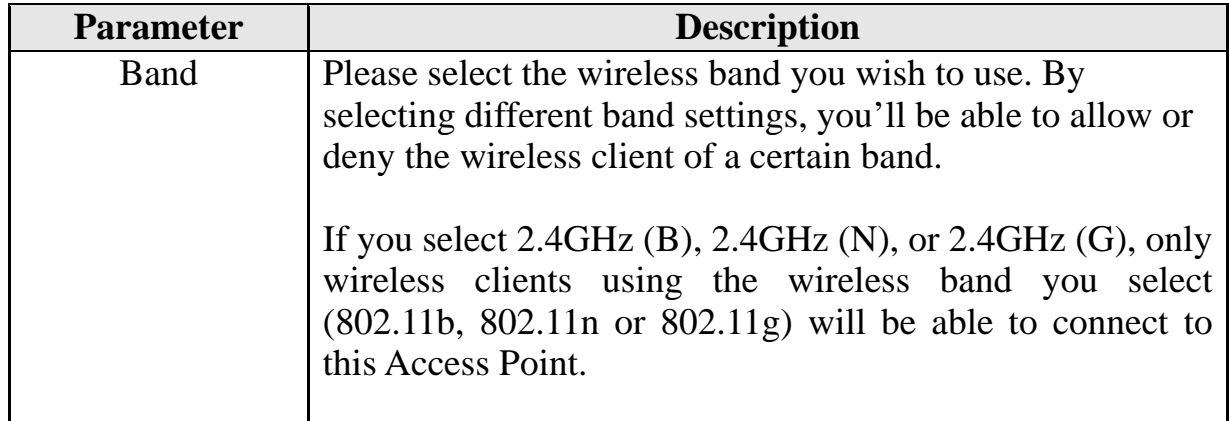

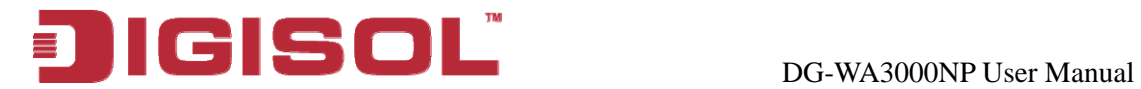

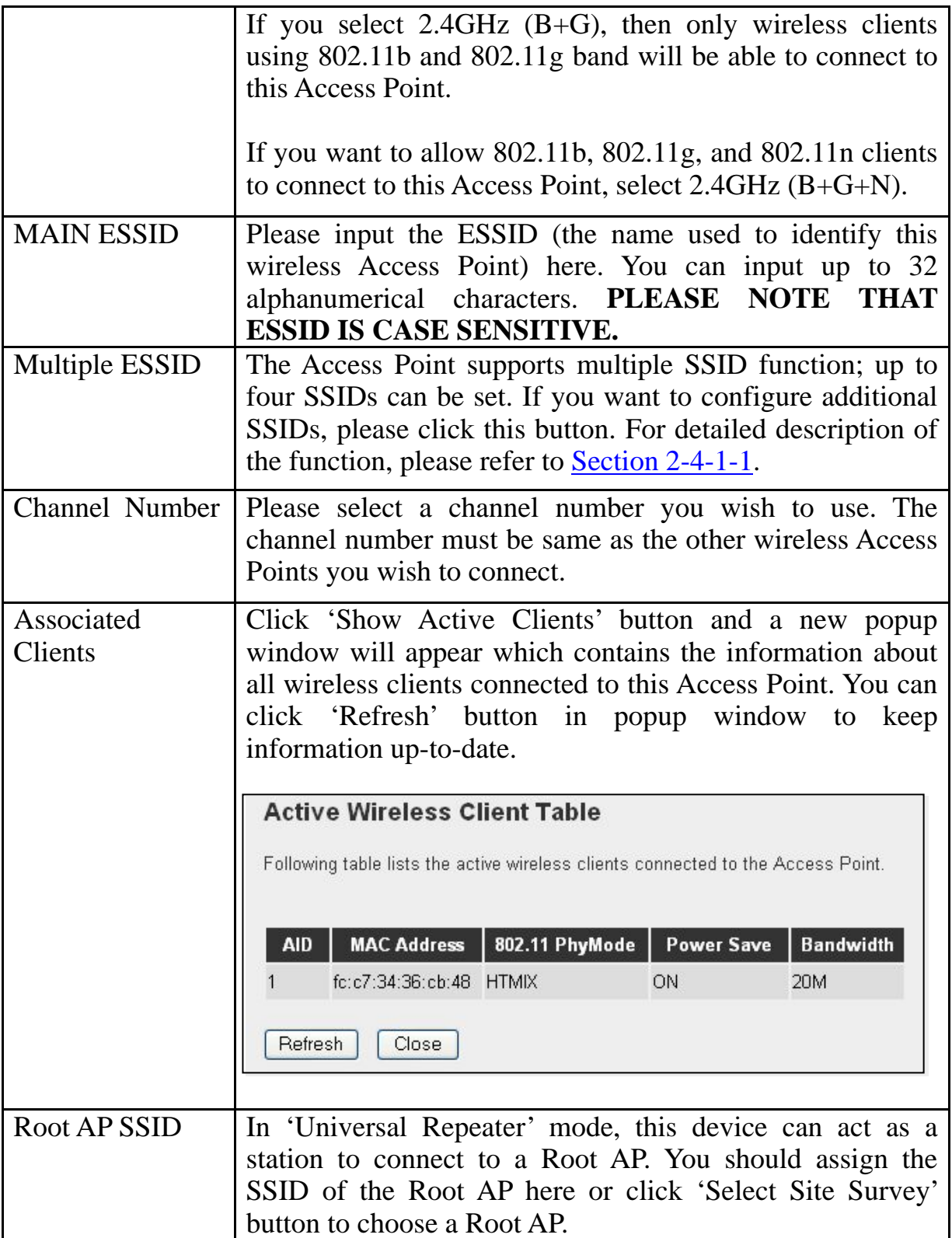

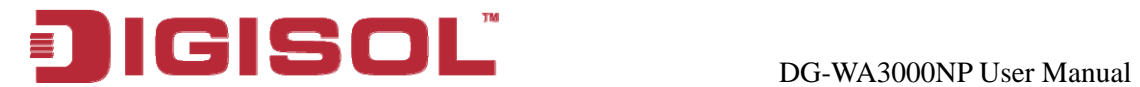

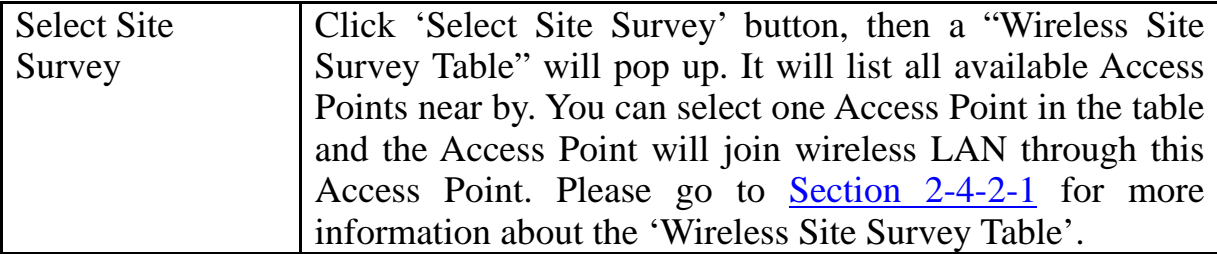

After you finish wit h setting, please click 'Apply', and the following message will be displayed:

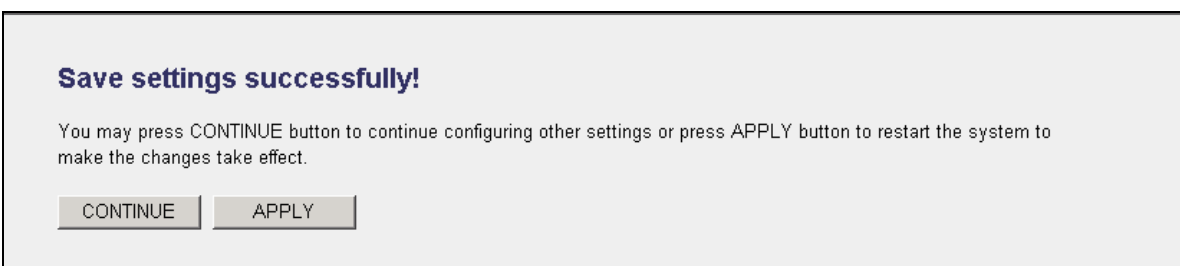

When you see this message, the settings you made are successfully saved. You can click on 'Continue' button to go back to previous page and continue with other settings, or click 'Apply' button to restart the wireless Access Point and the changes will take effect after about 30 seconds.

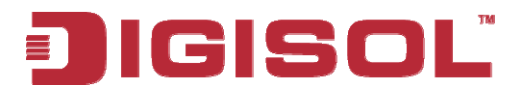

# 2-5 WPS Setting

Wi-Fi Protected Se tup (WPS) is the simplest way to build a connection between wireless n etwork clients and this Access Point. You need not select encryption mode and input a long encryption passphrase every time you need to setup a wireless client. You only have to press a button on wireless client and this Access Point, and the WPS will do the setup for you.

This Access Point supports two types of WPS: Push-Button Configuration (PBC), and PIN code. If you want to use PBC, you have to switch this Access Point to WPS mode and push a specific button (hard/soft push button) on the wireless client to start WPS mode. You can push Reset/WPS button of this Access Point, or click 'Start PBC' button in the web configuration interface to do this. Press WPS button on wireless client (hard/soft push button) within 2 minutes to establish a secured wireless connection.

If you want to use PIN code, you have to provide the PIN code of the wireless client you wish to connect to this Access Point and then switch the wireless client to WPS mode. The detailed instructions are listed below:

**Note: WPS function of this Access Point will not work for those wireless clients which do not support WPS.** 

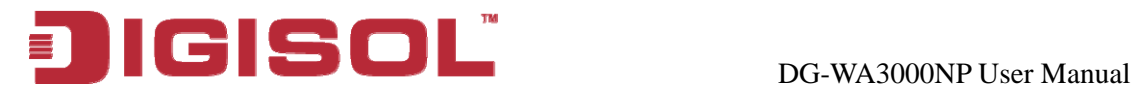

To use WPS function to set encrypted connection between this Access Point and WPS-enabled wireless client by WPS, click 'WPS Setting' on the left of web management menu, and the following information will be displayed.

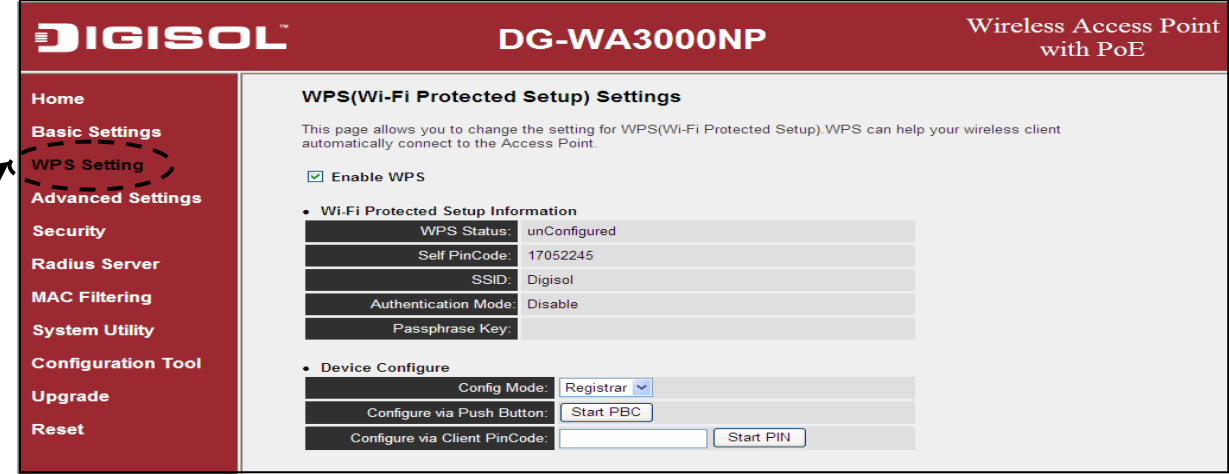

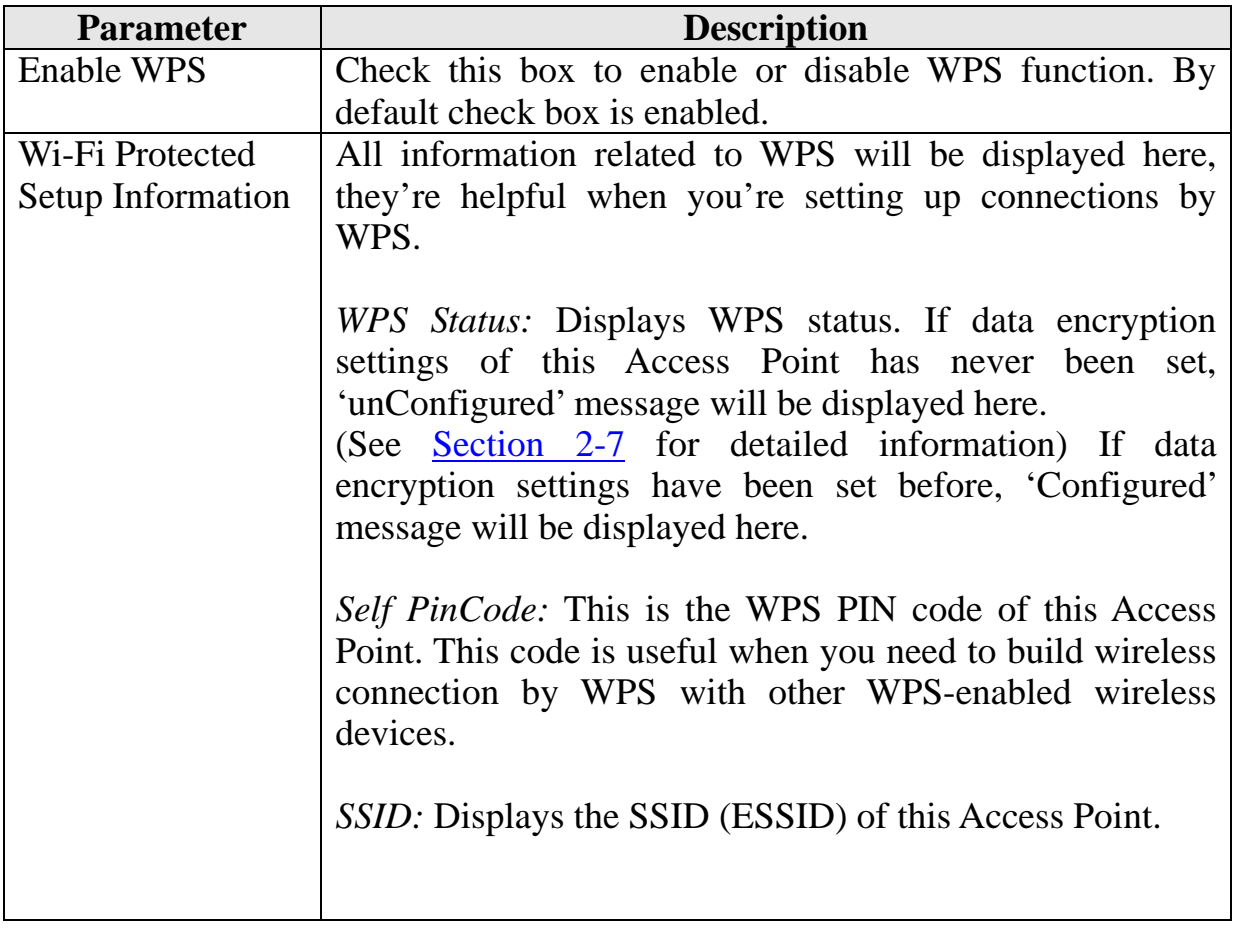

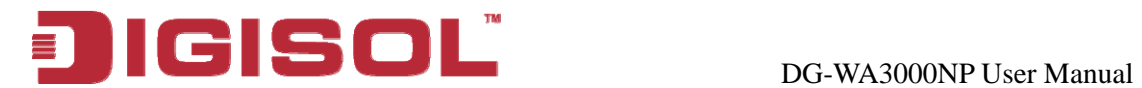

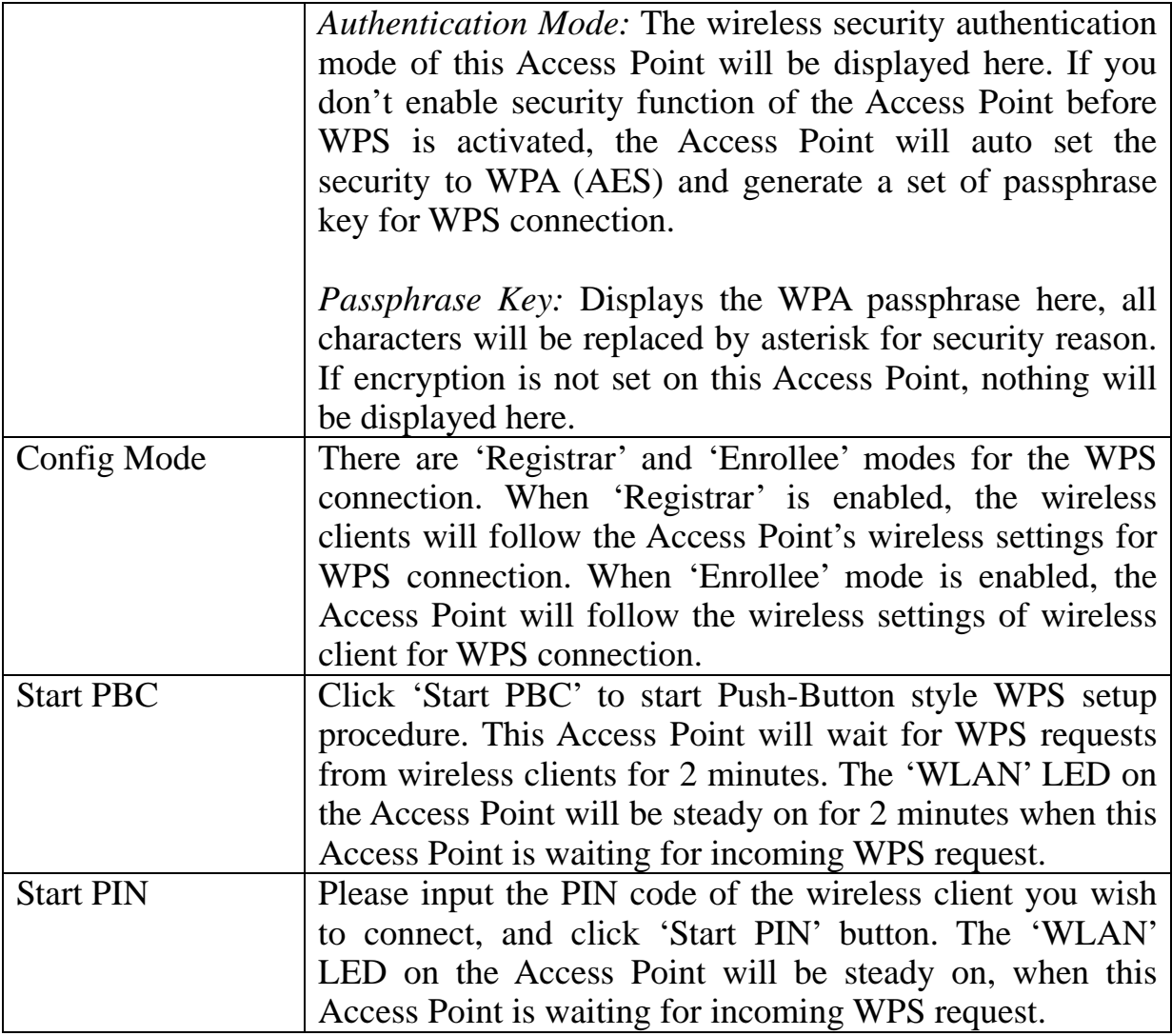

# NOTE: When you're using PBC type WPS setup, you must press 'PBC'  **button (hard ware or software) of wireless client within 120 seconds. If y ou didn't press PBC button of wireless client within this time period, please press 'PBC' button (hardware or software) of this Acces s Point again.**

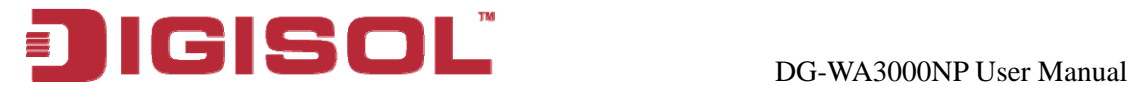

# *2-6 Advanced Wir eless Settings*

This wireless Access Point has many advanced wireless features. Please note that all settings listed here are for experienced users only, if you're not sure about the meaning and function of these settings, please don't modify them, or the wireless performance will be reduced.

You can click 'Advanced Setting' on the left to enter advanced settings menu, and the following me ssage will be displayed:

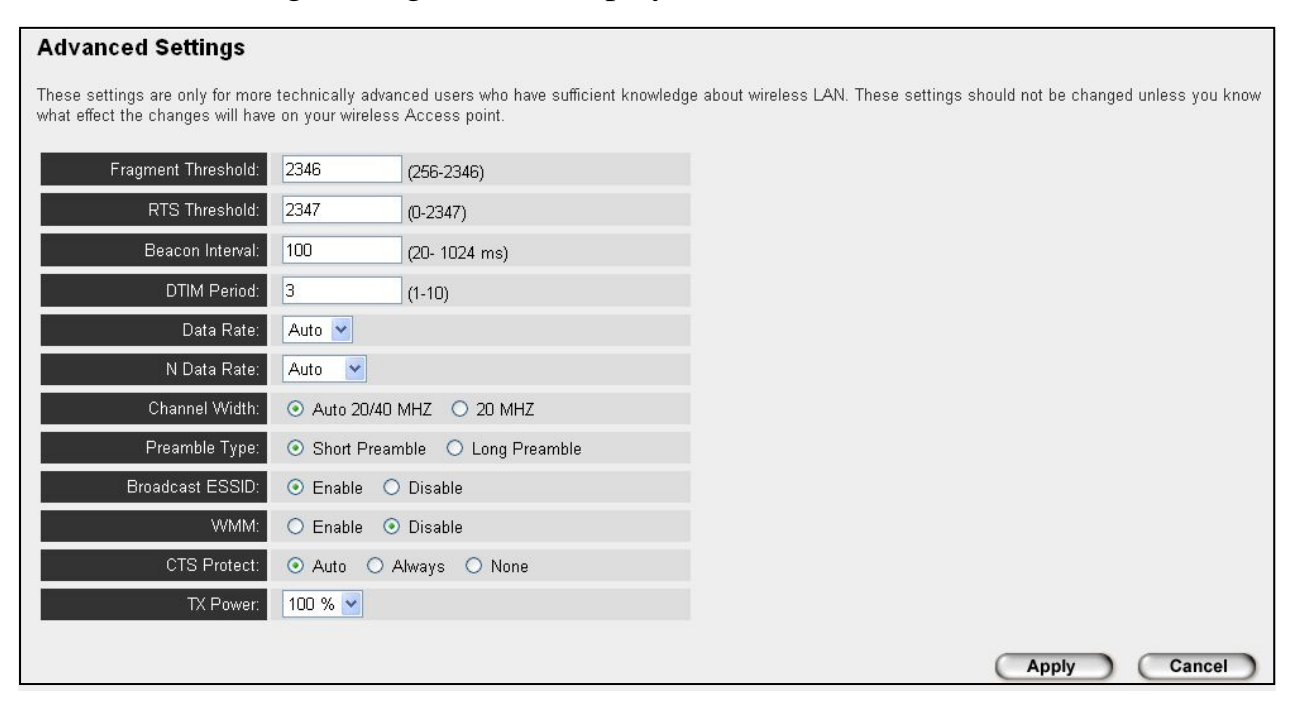

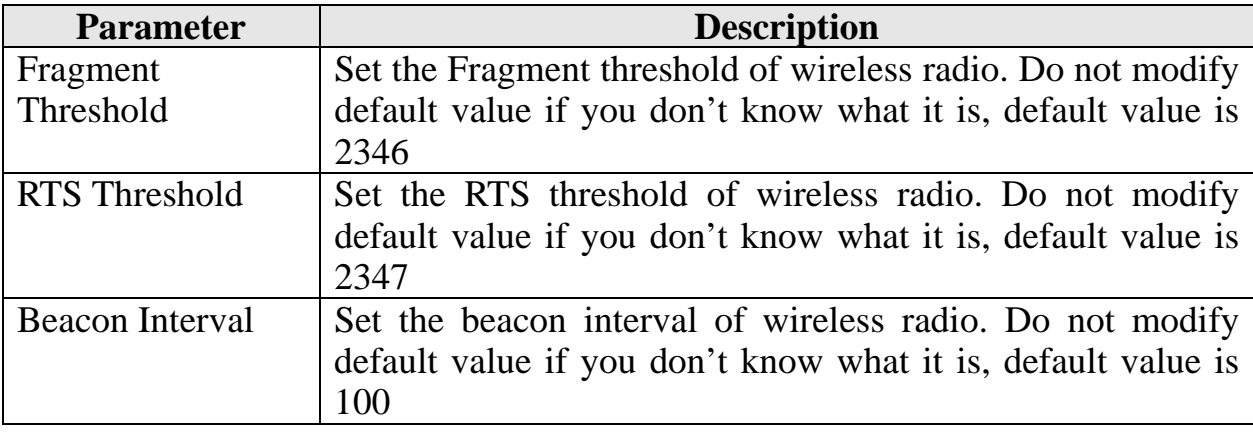

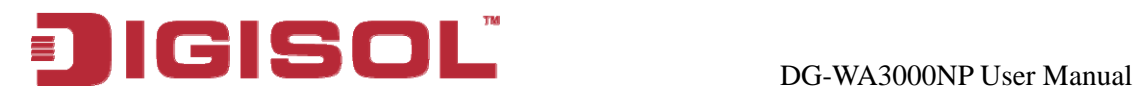

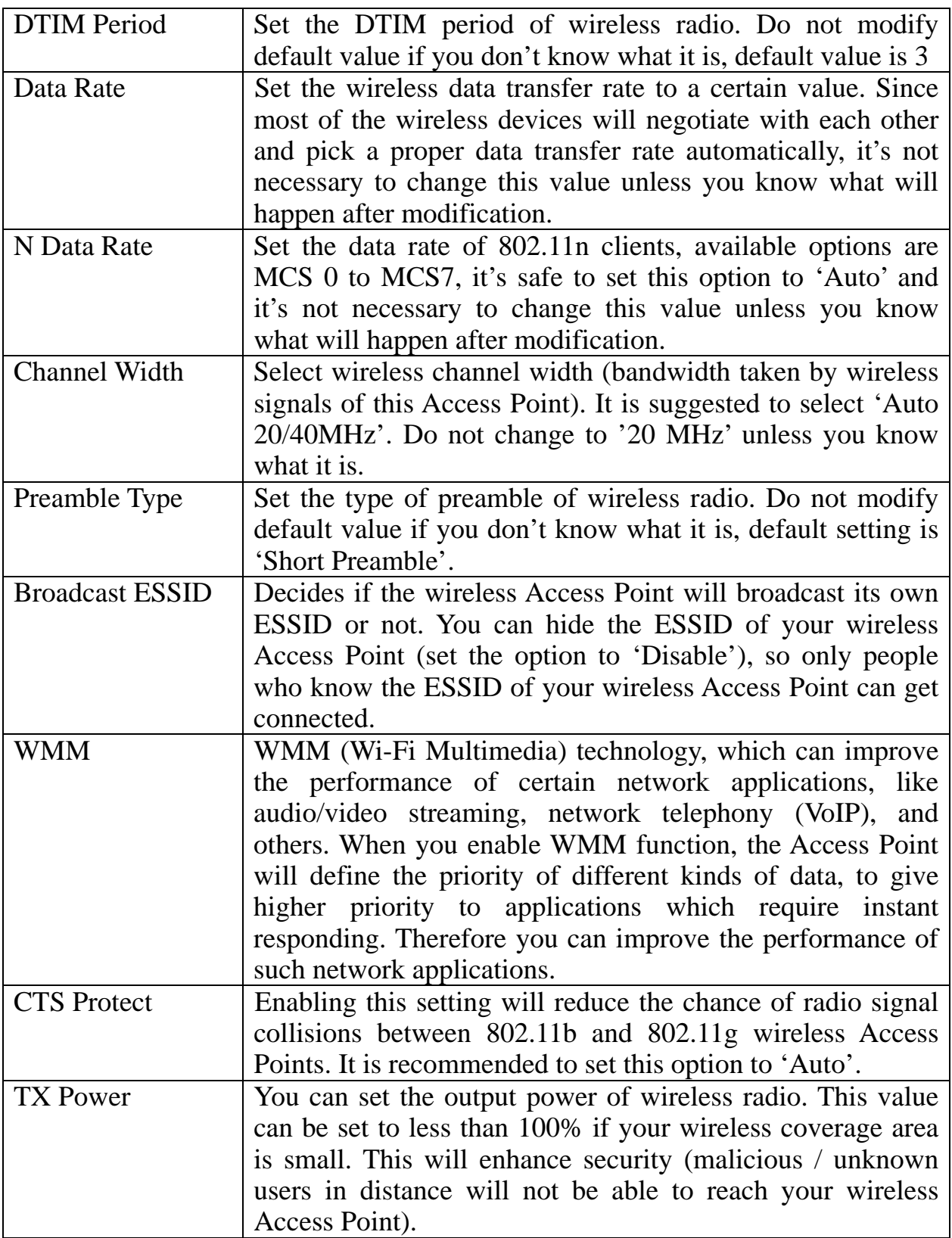

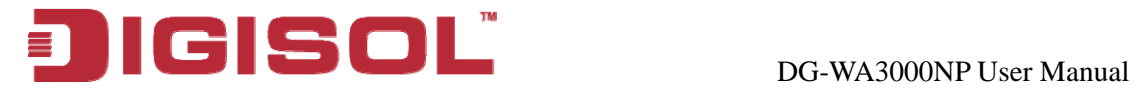

After you finish with setting, please click 'Apply', and the following message will be displayed:

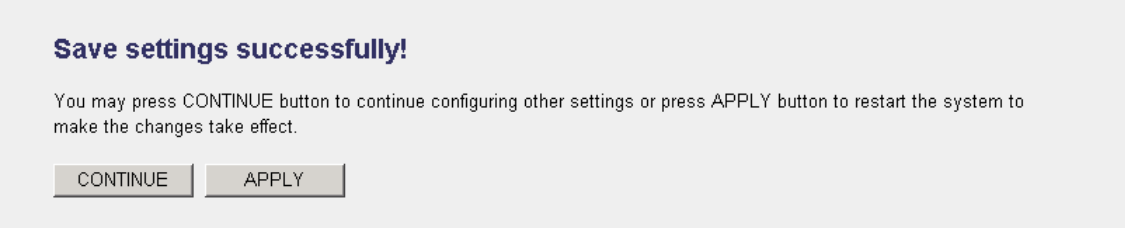

When you see this m essage, the settings you made are successfully saved. You can click on 'Continue' button to go back to previous page and continue with other settings, or click 'Apply' button to restart the wireless Access Point and the changes will take effect after about 30 seconds.

<span id="page-59-0"></span>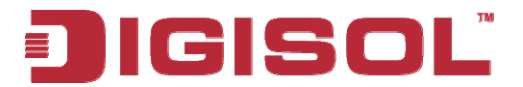

# *2-7 Wireless Security*

This wireless Access Point provides many types of wireless security (wireless data encryption). When you use data encryption, data transferred by radio signals in the air will become unreadable for those people who don't know correct encryption key (encryption password).

Please remember it's very important to set wireless security settings properly! Without a proper setting, hackers and intruders may gain access to your local network and interfere with your computers and servers, which could cause serious problem.

There are two ways to set wireless security:

## . **Basic Settings**: A

. Click 'Basic Settings' on the left of web management interface. 1

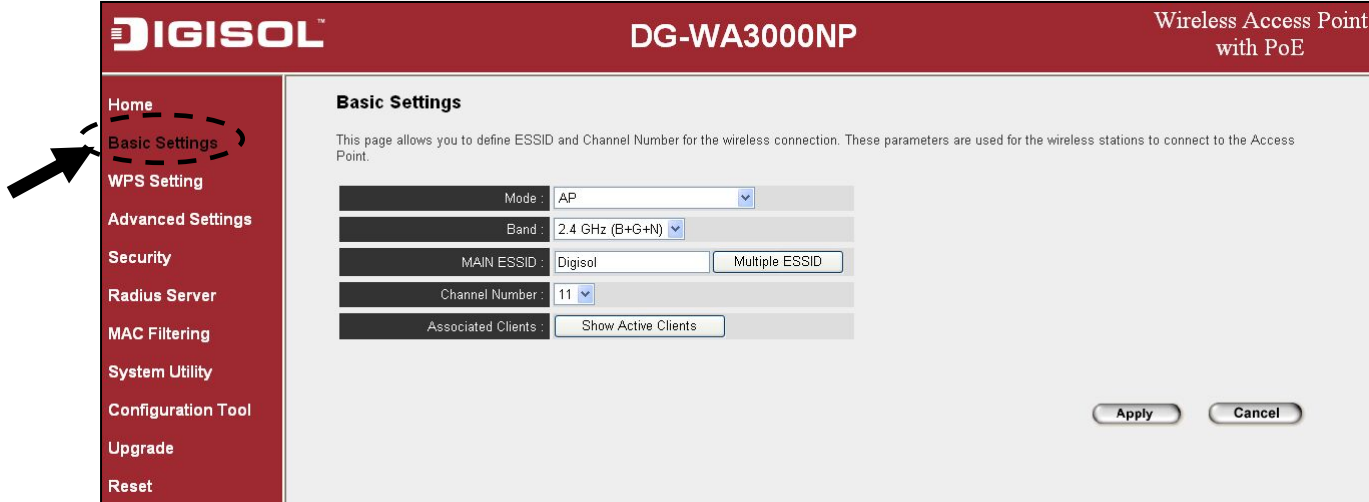

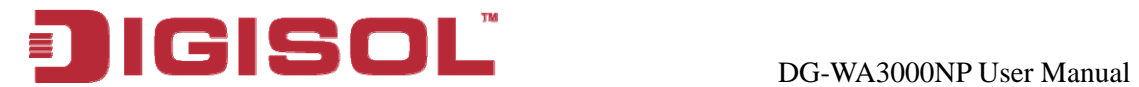

2. Click 'Set Security' button when the wireless operating mode you selected is 'AP Bridge-Point to Point', 'AP Bridge-Point to Multi-Point', or 'AP Bridge-WDS'.

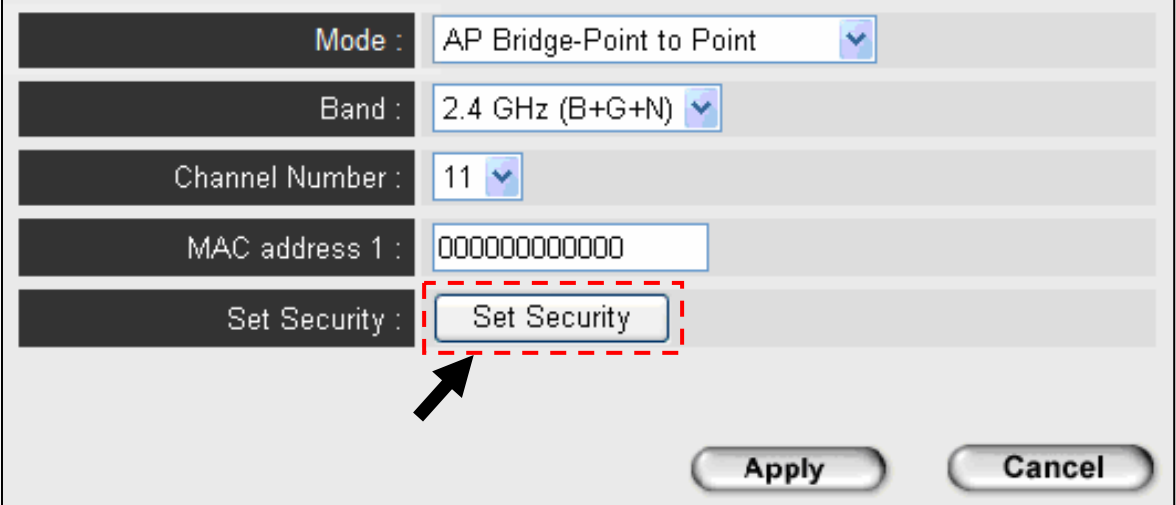

# B. **Security:**

1. Click 'Security' on the left of web management interface.

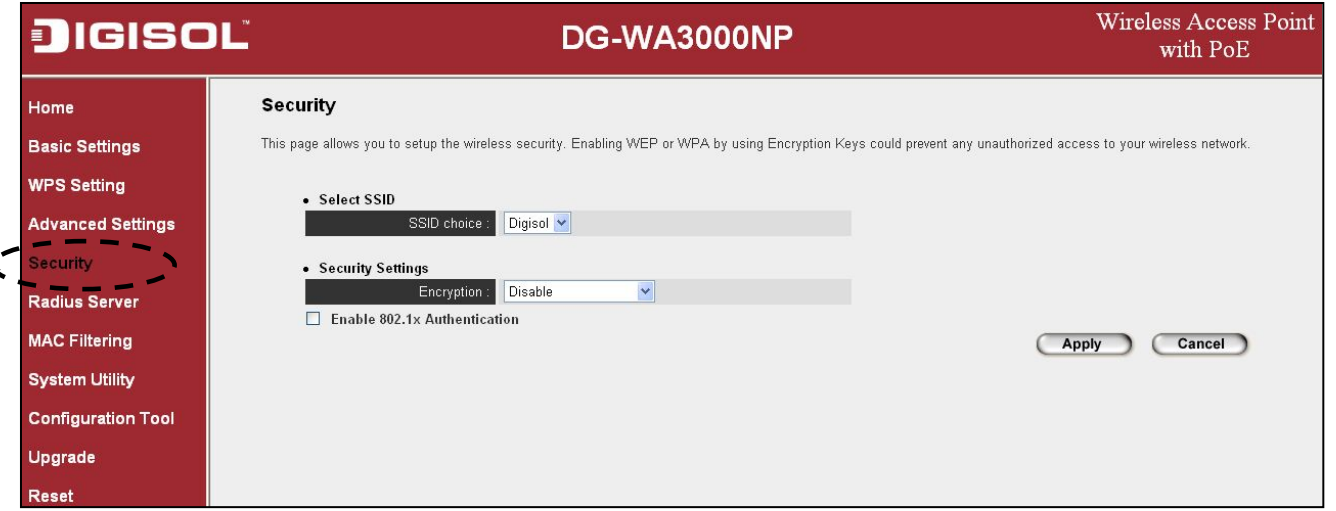

**NOTE: If you have enabled Multiple SSID function, please select the SSID network you wish to configure in advance.**

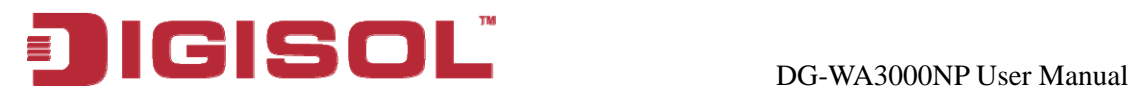

Please refer to the following sections for detailed instructions. There are four types of security levels you can select: Disable (no security data encryption disabled), WEP, WPA Pre-shared Key, and WPA Radius.

There are several things you can do to improve wireless security:

- 1. Always enable data encryption. Only disable it when you want to open your wireless Access Point to the public.
- 2. Never use simple words as encryption password. Using a random combination of symbols, numbers, and alphabets will greatly improve security.
- 3. Use WPA when possible it's much safer than WEP.
- . Change encryption password when you've used it for a longer period. 4

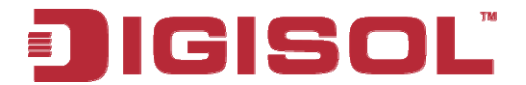

### **2-7-1 Disable Security**

Select the SSID you wish to configure. When you select 'Disable', wireless encryption for the network is disabled.

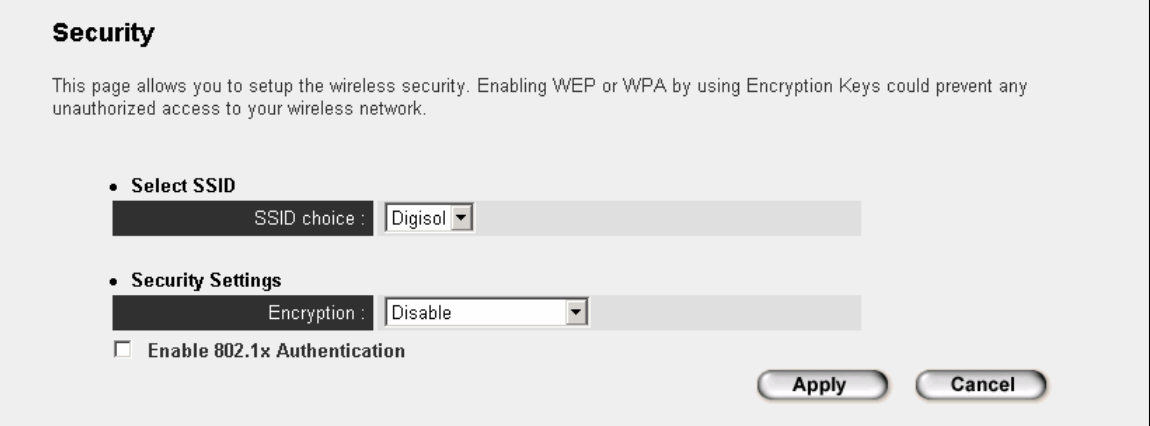

After you finish with setting, please click 'Apply', and the following message will be displayed:

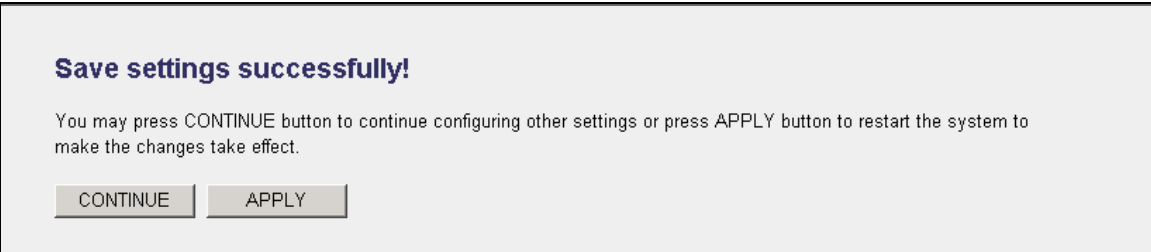

When you see this message, the settings you made are successfully saved. You can click on 'Continue' button to go back to previous page and continue with other settings, or click 'Apply' button to restart the wireless Access Point and the changes will take effect after about 30 seconds.

63

helpdesk@digisol.com

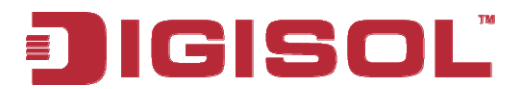

### **2-7-2 WEP**

WEP (Wired Equivalent Privacy) is a common encryption mode, it's safe enough for home and personal use. But if you need higher level of security, please consider using WPA encryption (see next Section).

However, some wireless clients don't support WPA, but only support WEP, so WEP is still a good choice for you if you have such kind of clients in your network environment.

When you select 'WEP' as encryption type, the following fields will be displayed:

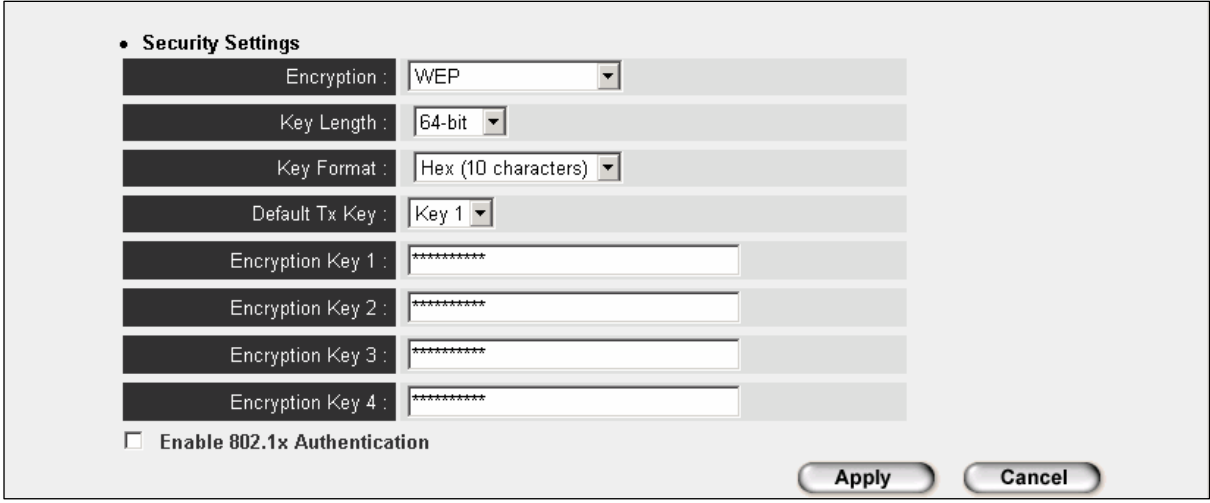

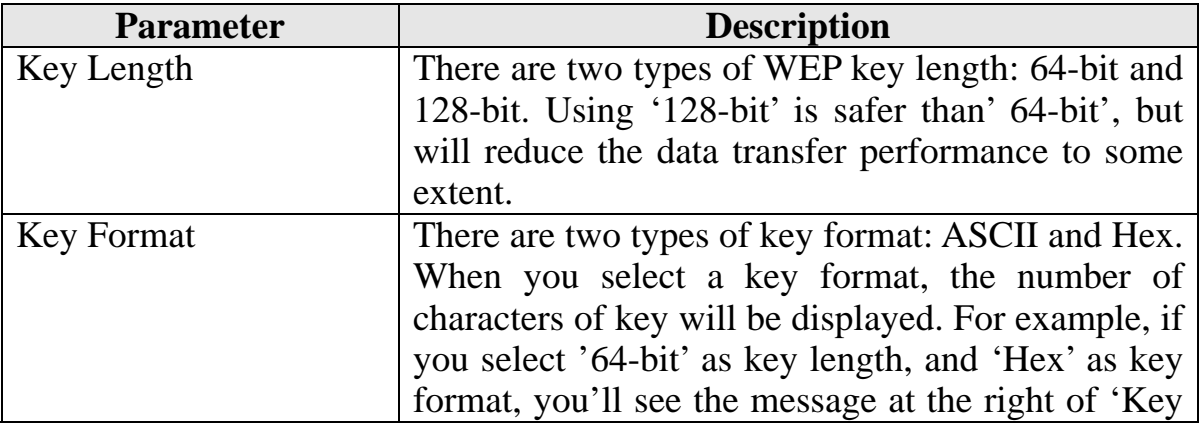

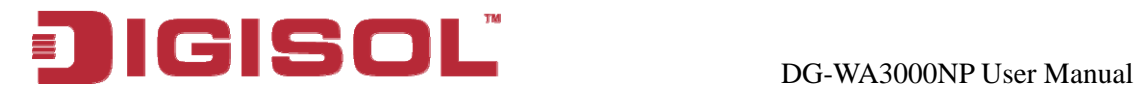

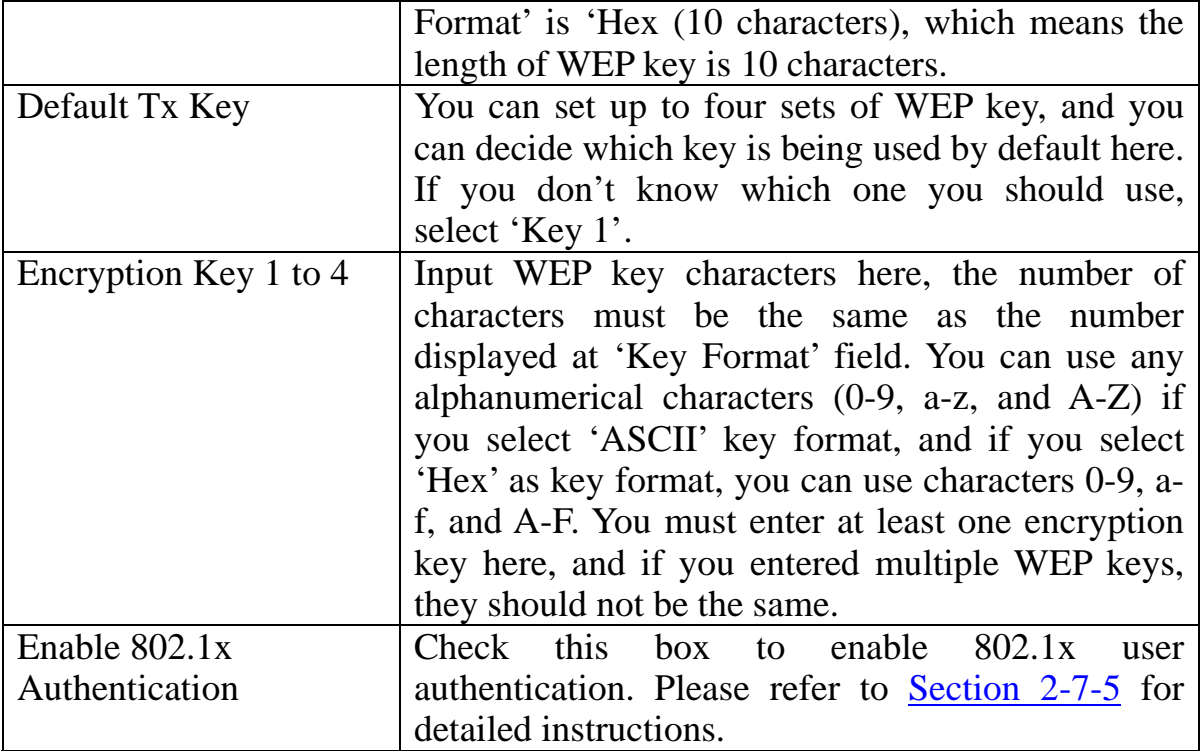

After you finish with setting, please click 'Apply', and the following message will be displayed:

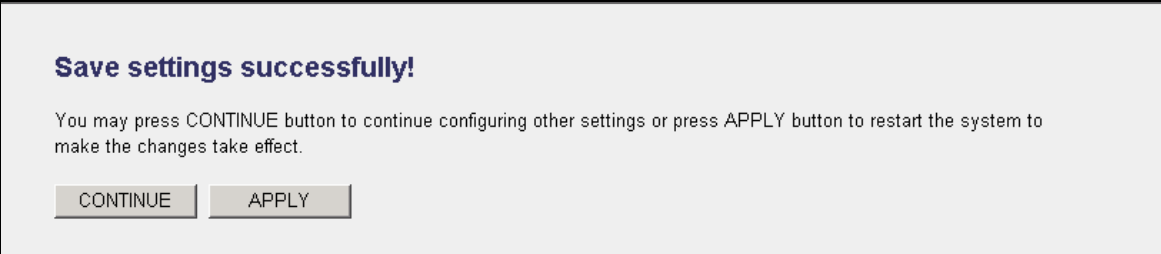

When you see this message, the settings you made are successfully saved. You can click on 'Continue' button to go back to previous page and continue with other settings, or click 'Apply' button to restart the wireless Access Point and the changes will take e ffect after about 30 seconds.

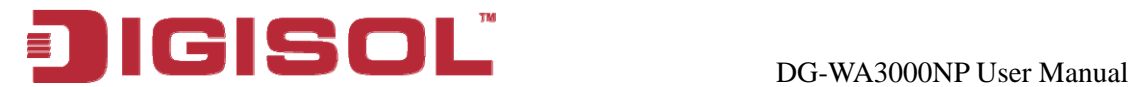

## **2-7-3 WPA Pre-shared K ey**

WPA Pre-shared key is the safest encryption method currently, and it's recommended to use this encryption method to ensure the safety of your data.

When you select 'WPA pre-shared key' as encryption type, the following fields will be displayed:

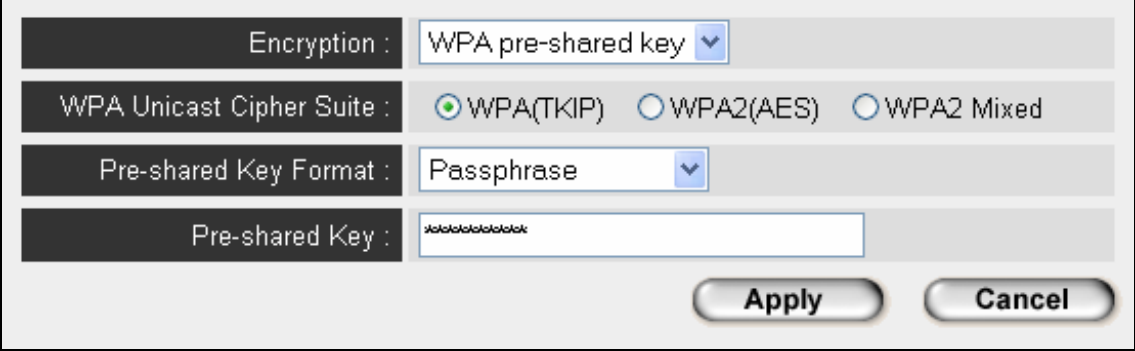

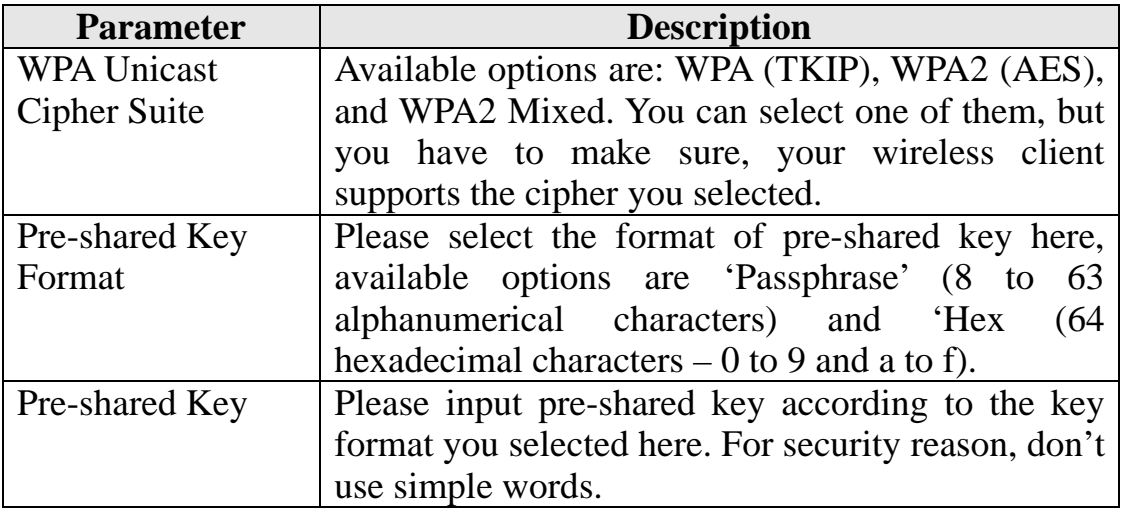

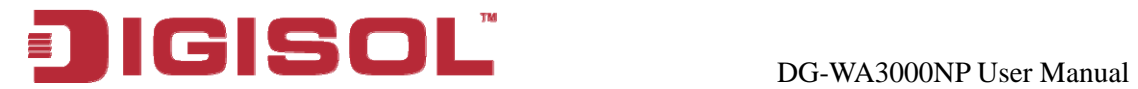

After you finish with setting, please click 'Apply', and the following message will be displayed:

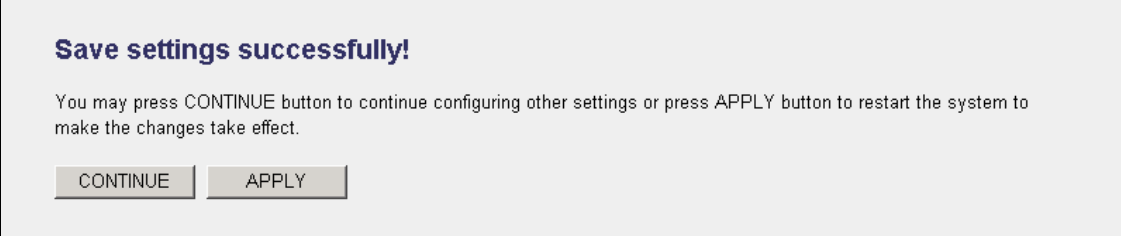

When you see this message, the settings you made are successfully saved. You can click on 'Continue' button to go back to previous page and continue with other settings, or click 'Apply' button to restart the wireless Access Point and the changes will take effect after about 30 seconds.

## **2-7-4 WPA RADIUS**

WPA Radius is the combination of WPA encryption method and RADIUS user authentication. If you have a RADIUS authentication server, you can check the identity of every wireless client by user database.

When you select 'WPA RADIUS' as encryption type, the following fields will be displayed:

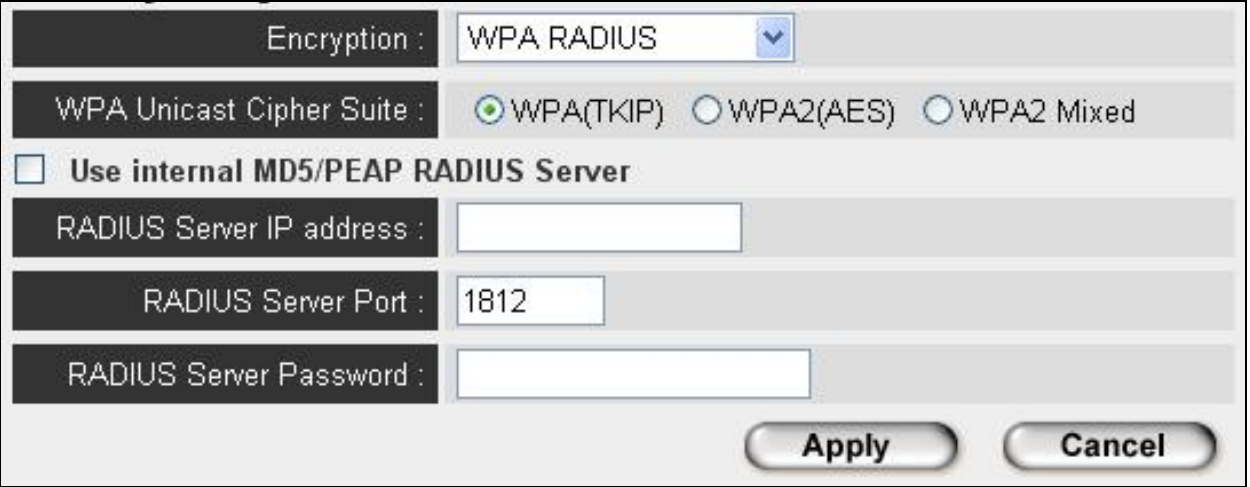

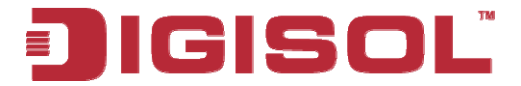

Here is the description of every setup item:

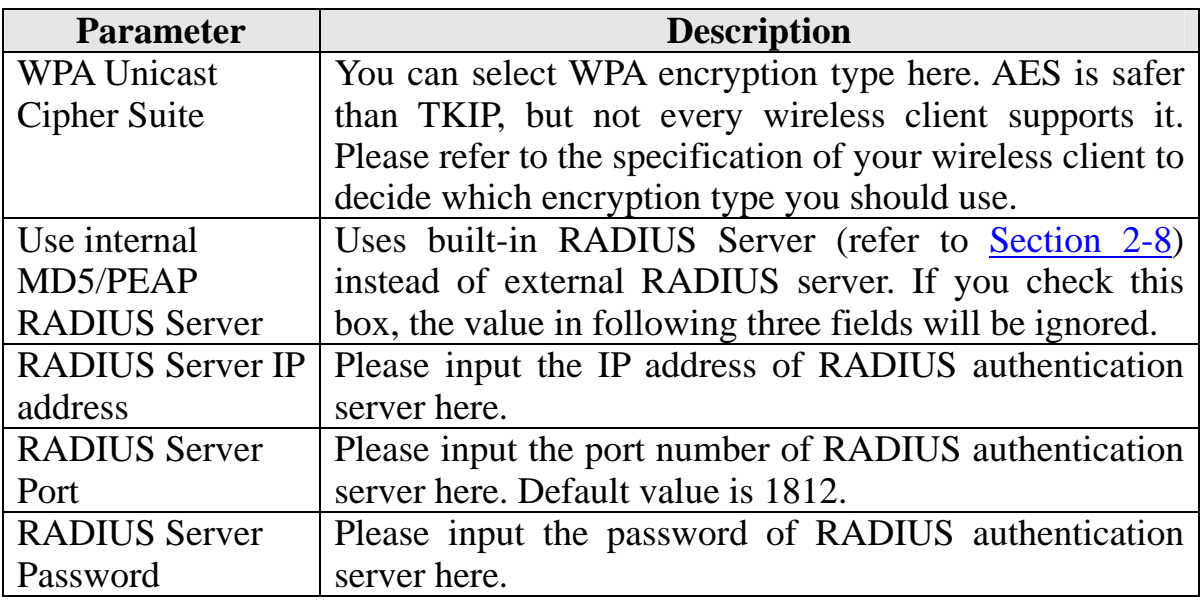

After you finish with setting, please click 'Apply', and the following message will be displayed:

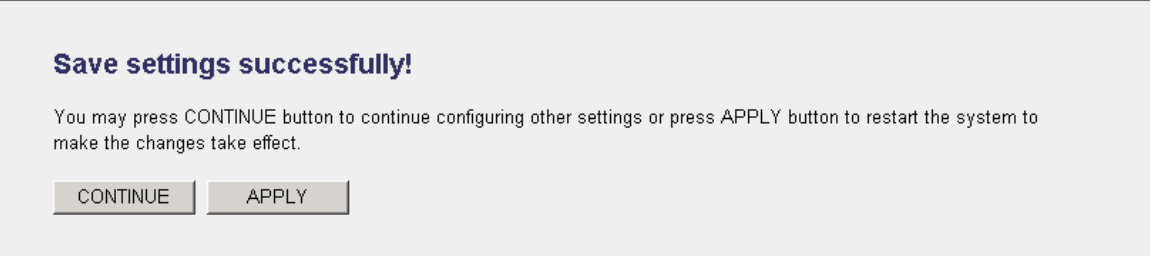

When you see this message, the settings you made are successfully saved. You can click on 'Continue' button to go back to previous page and continue with other settings, or click 'Apply' button to restart the wireless Access Point and the changes will take effect after about 30 seconds.

<span id="page-68-0"></span>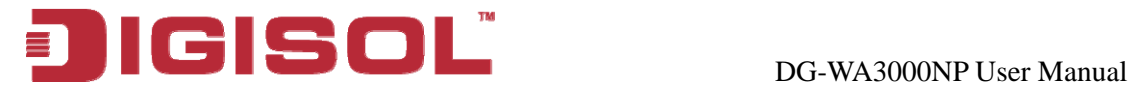

### **2-7-5 802.1x Authentication**

You can enable 802.1x user identification (based on RADIUS user authentication server) by checking 'Enable 802.1x Authentication' box when you select 'Disable' or 'WEP' as encryption type, and the following message will be displayed:

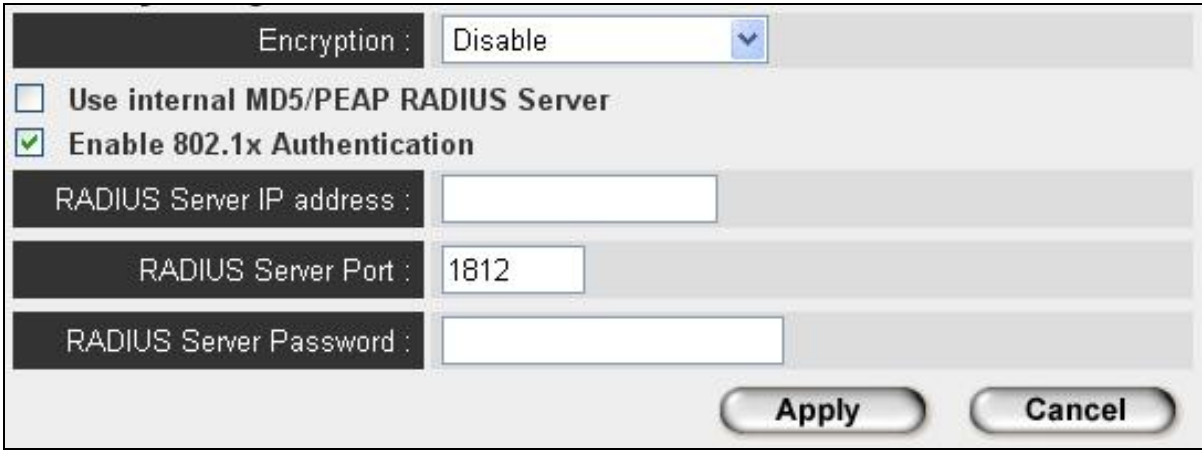

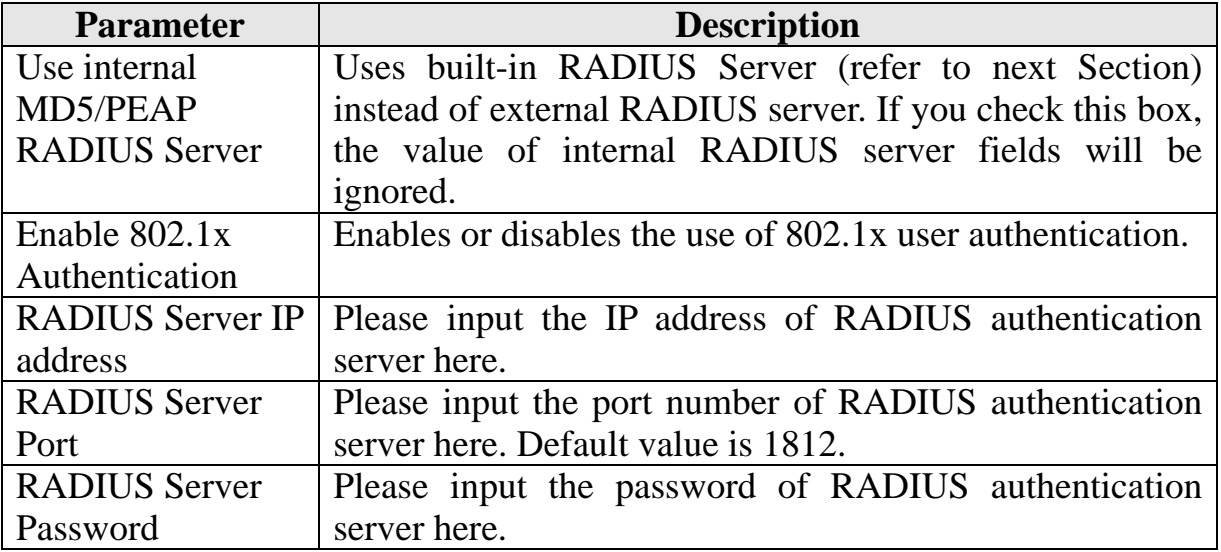

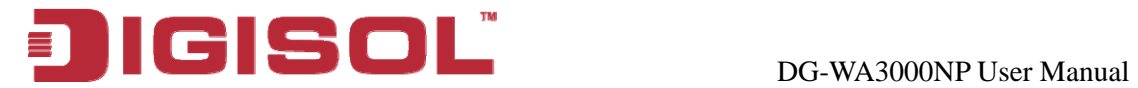

After you finish with setting, please click 'Apply', and the following message will be displayed:

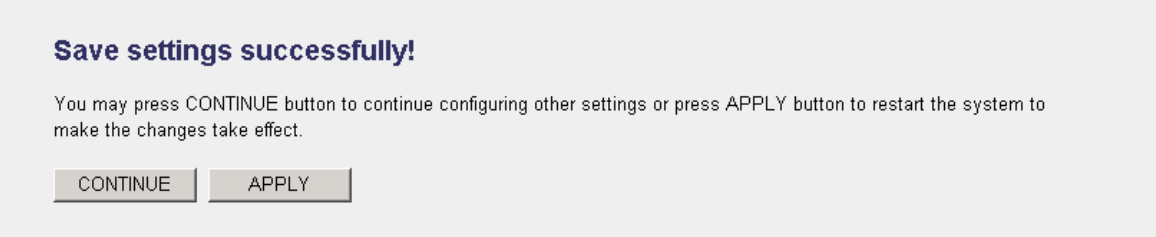

When you see this message, the settings you made are successfully saved. You can click on 'Continue' button to go back to previous page and continue with other settings, or click 'Apply' button to restart the wireless Access Point and the changes will take effect after about 30 seconds.

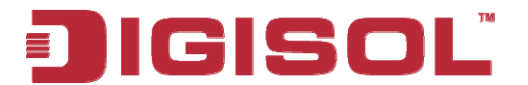

## <span id="page-70-0"></span>*2-8 Radius Server*

Compared to other wireless security measures, radius server provides userbased authentication. If your wireless client supports 802.1x user authentication, you can use the 'Radius Server' function to use the internal mini radius server to improve security and wireless user control.

The internal radius server only supports 96 users and 16 IP addresses. If the number of users and/or IP addresses you need is more than this, please use xternal radius server. e

management interface, and the following information will be displayed: To setup internal radius server, click 'Radius Server' on the left of web

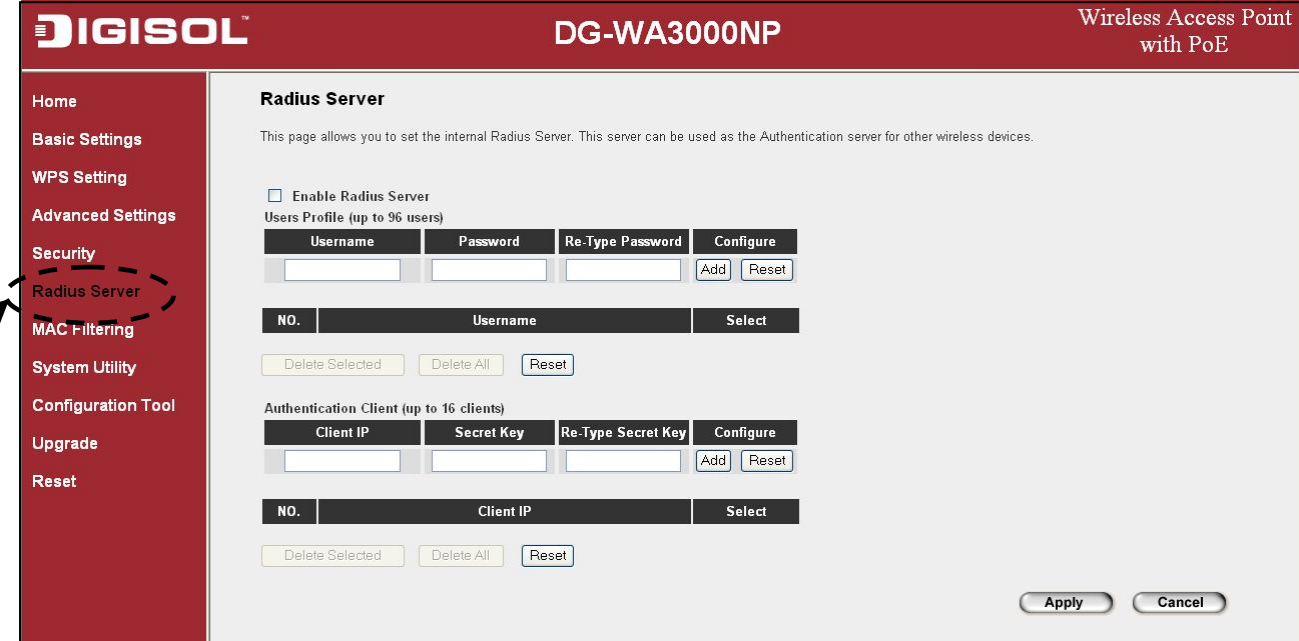

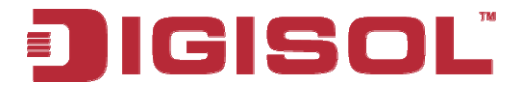

The following parameters are of radius server:

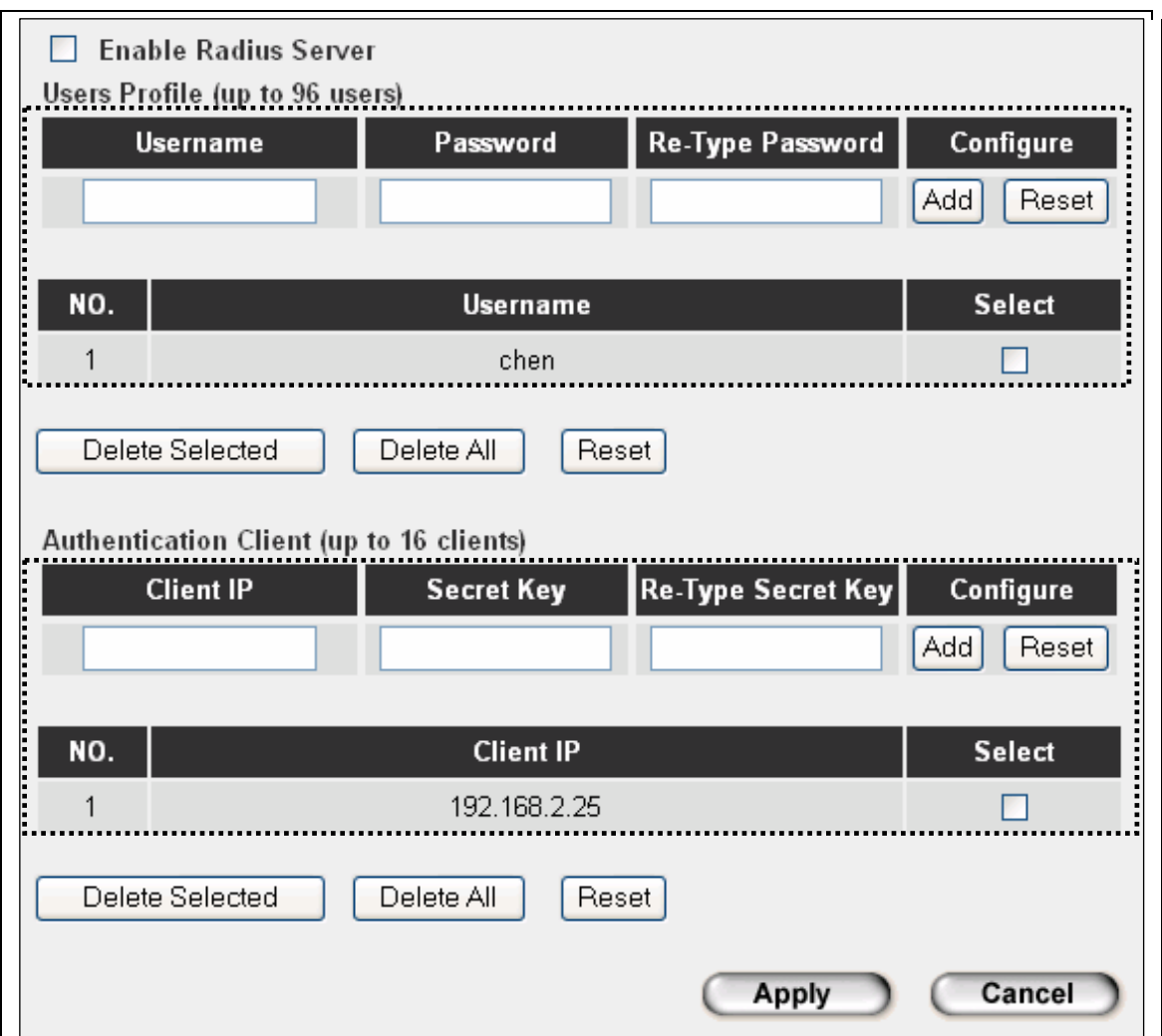

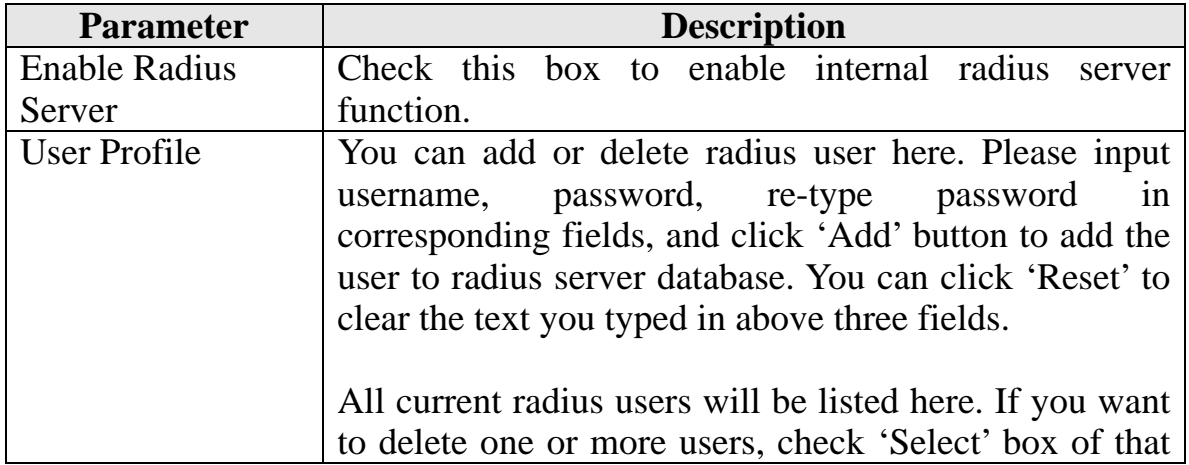
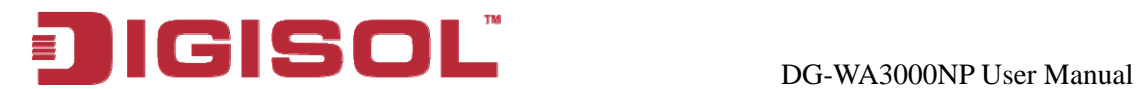

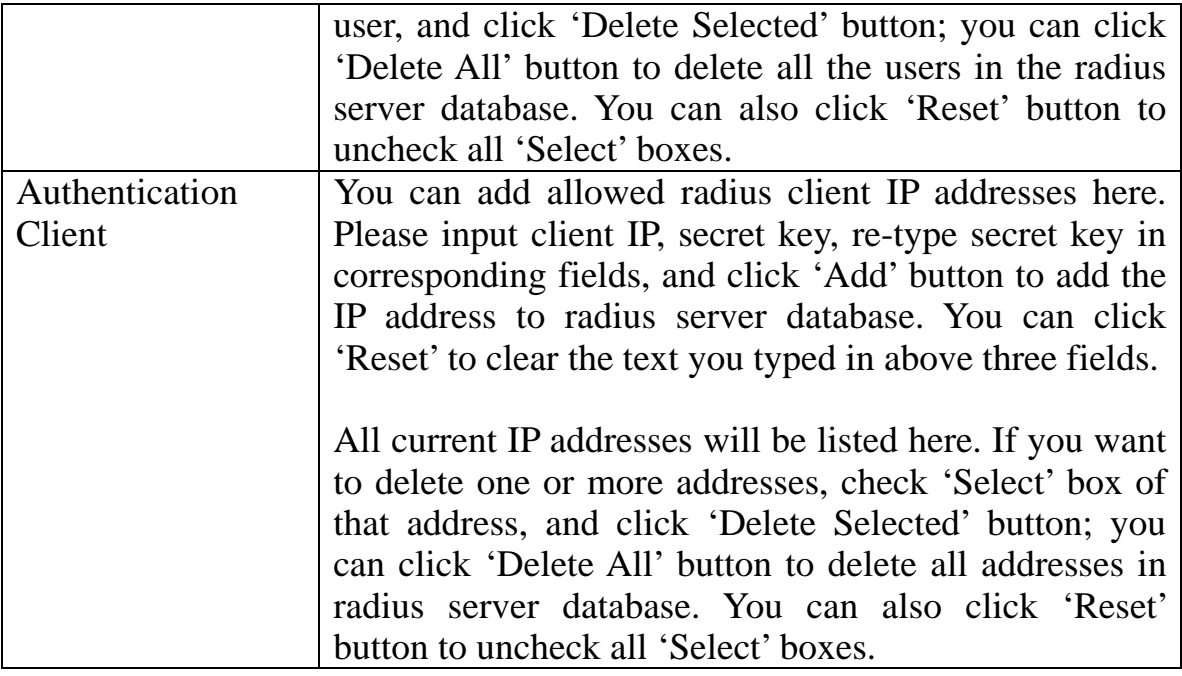

After you finish with setting, please click 'Apply', and the following message will be displayed:

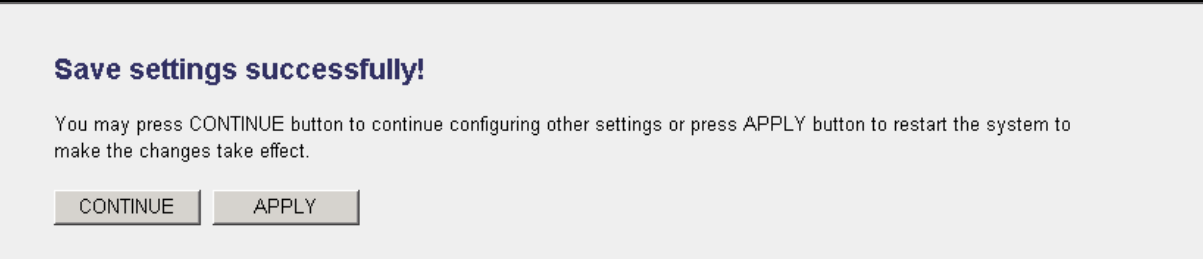

When you see this message, the settings you made are successfully saved. You can click on 'Continue' button to go back to previous page and continue with other settings, or click 'Apply' button to restart the wireless Access Point and the changes will take effect after about 30 seconds.

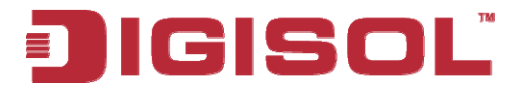

#### *2-9 MAC Filtering*

Another security me asure you can use to keep hackers and intruders away is 'MAC filtering'. You can pre-define a so-called 'white-list', which contains MAC addresses of the wireless clients you trust. All other wireless clients with MAC addresses which are not in your list will be denied by this wireless Access Point.

To setup MAC filte ring, please click 'MAC Filtering' on the left of web management interfac e.

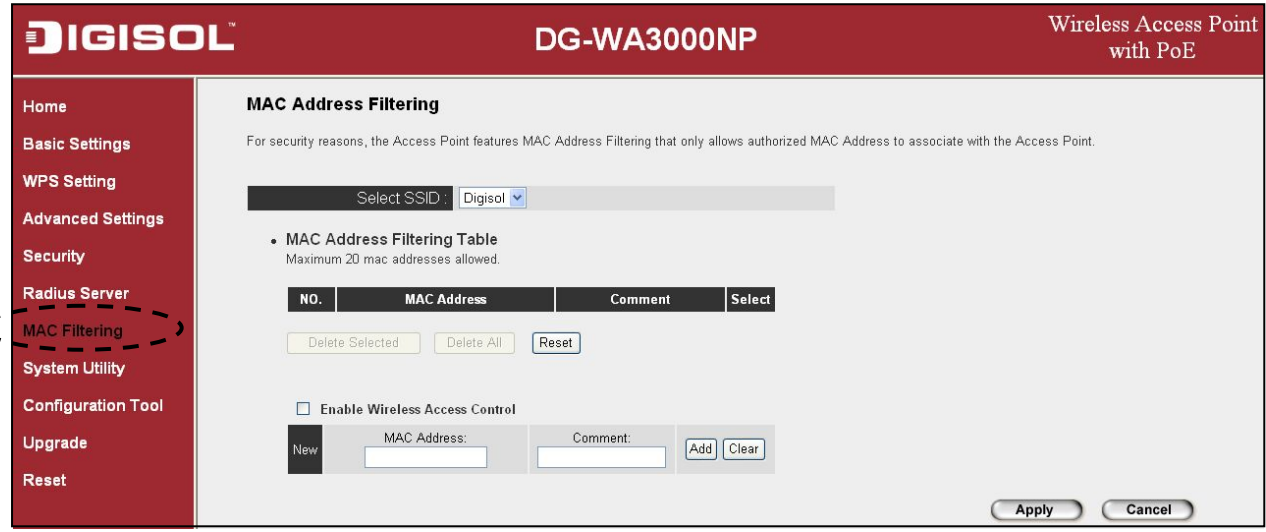

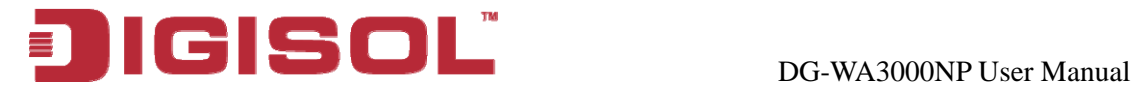

The following messages will be displayed:

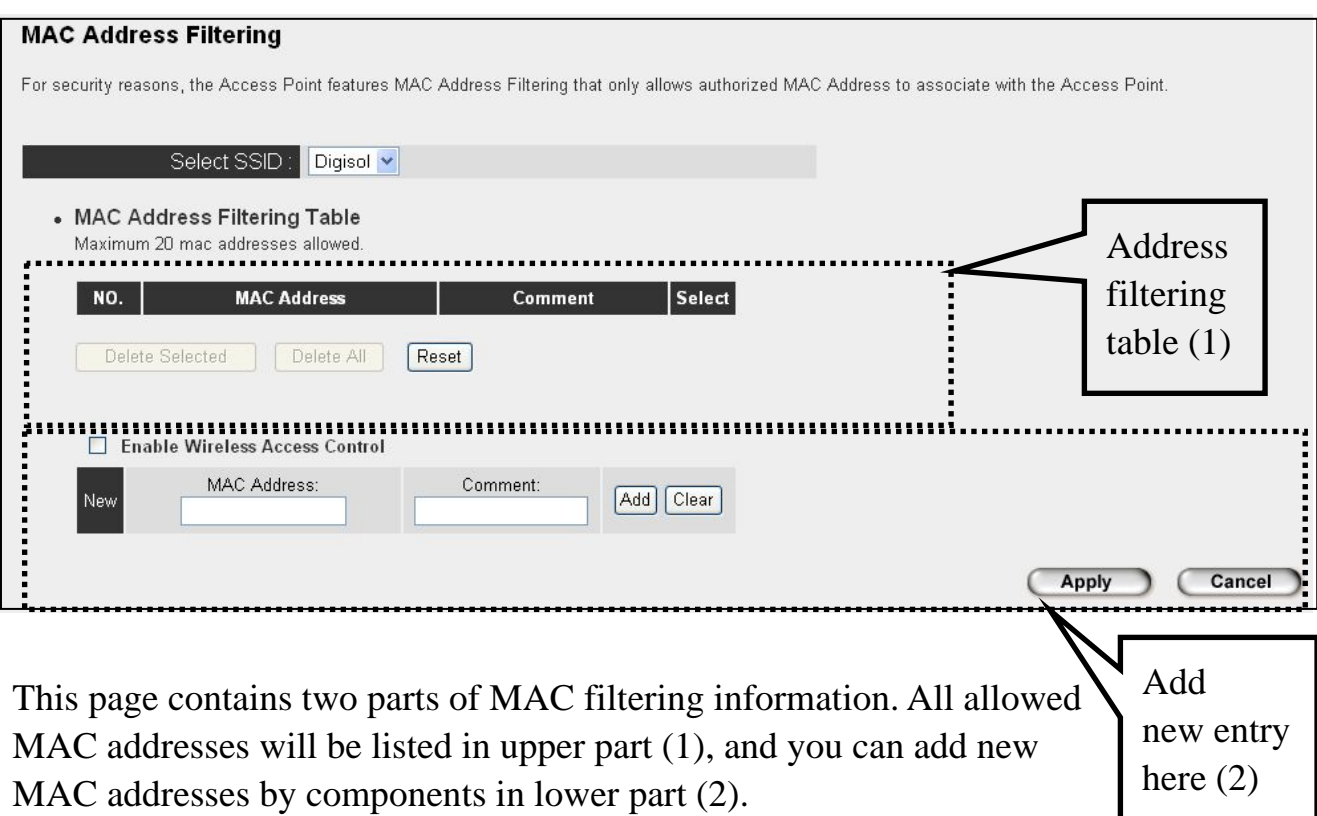

Here is the description of every setup item:

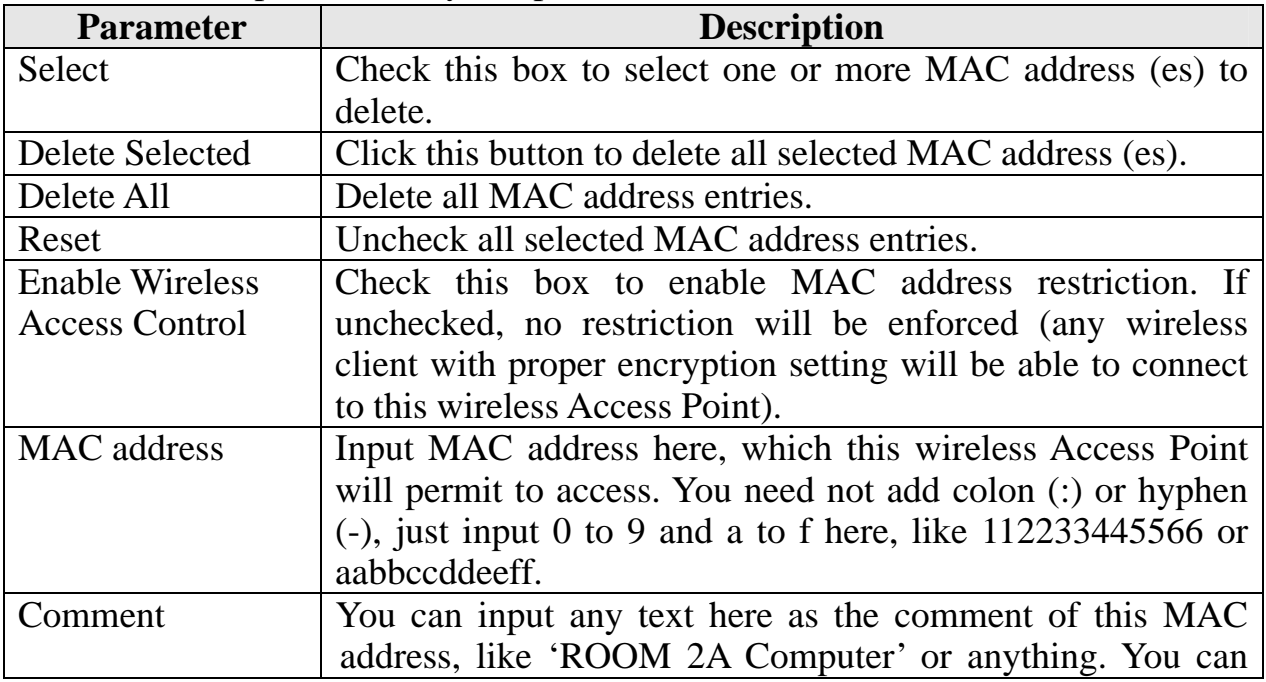

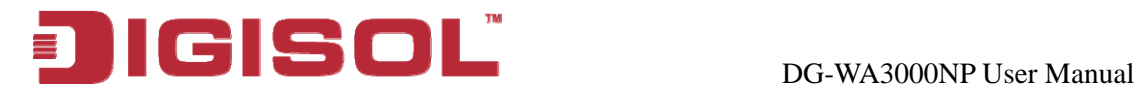

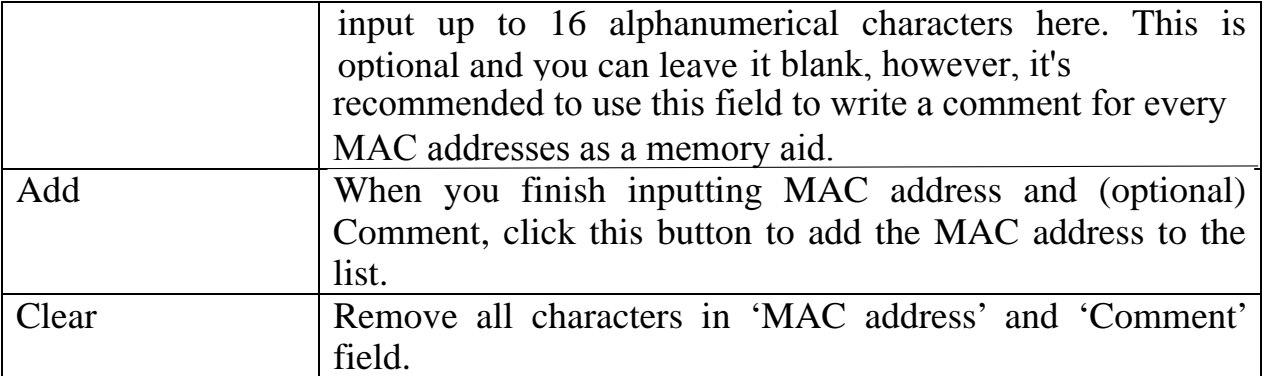

After you finish with setting, please click 'Apply', and the following m essage will be displayed:

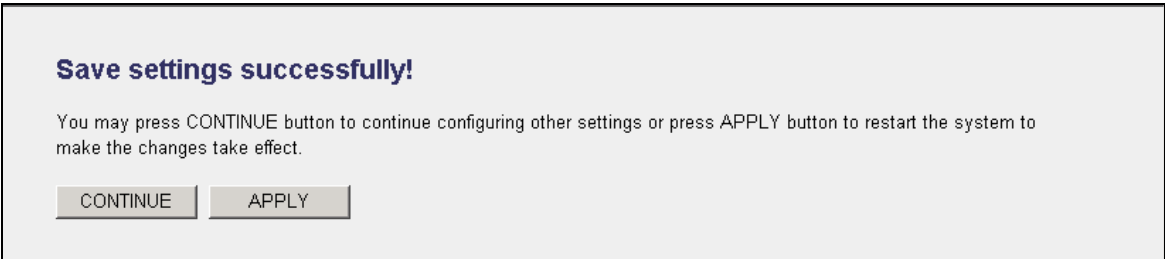

When you see this message, the settings you made are successfully saved. You can click on 'Continue' button to go back to previous page and continue with other settings, or click 'Apply' button to restart the wireless Access Point and the changes will take effect after about 30 seconds.

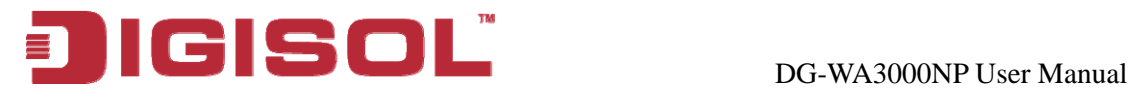

## *2-10 System Utility*

This Access Point pr ovides some control functions, which include password, IP address management, and DHCP server function. Please click 'System Utility' on the left of web management interface to access these functions as shown below.

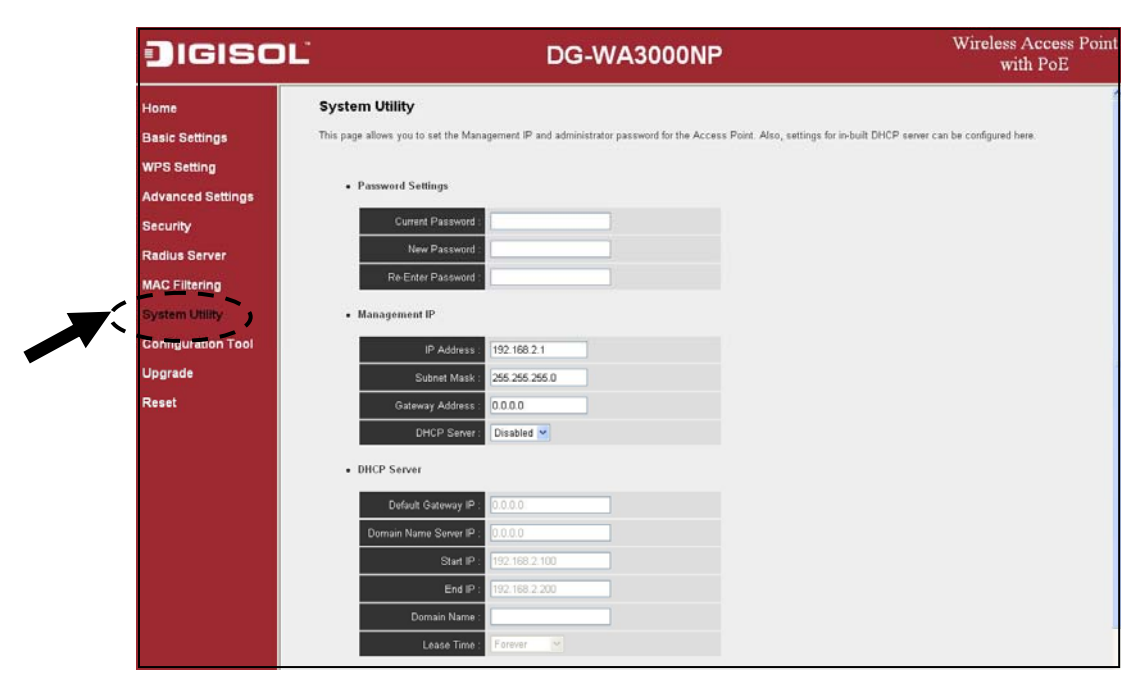

Below are detailed descriptions of every control function.

### **-10-1 Change Password 2**

You can change the password used to enter the web configuration menu of this wireless Access Point.

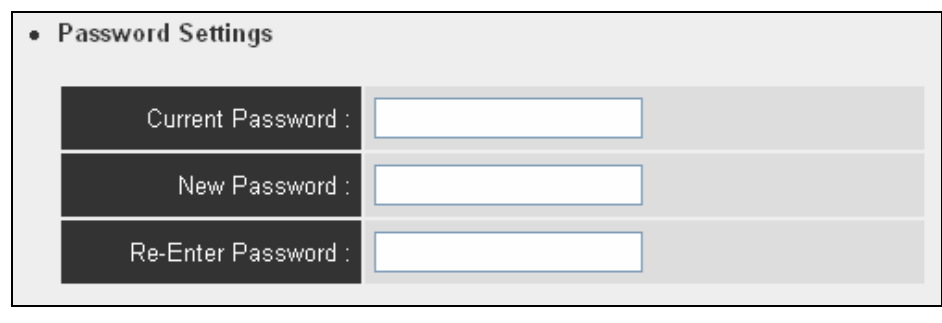

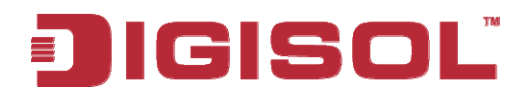

Please input current password in 'Current Password' field, then input new password in both 'New Password' and 'Re-Enter Password' fields.

After you finish, please go to the bottom of this page and click 'Apply'. Login screen will pop up, enter the newly configured password and press ok button.

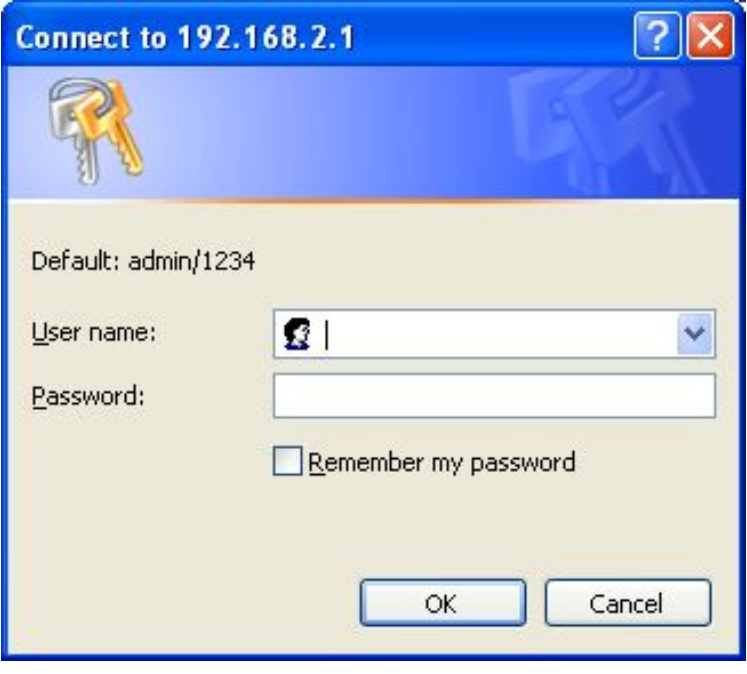

When you see this message, the settings you made are successfully saved. You can click on 'Continue' button to go back to previous page and continue with other settings, or click 'Apply' button to restart the wireless Access Point and the changes will take effect after about 30 seconds.

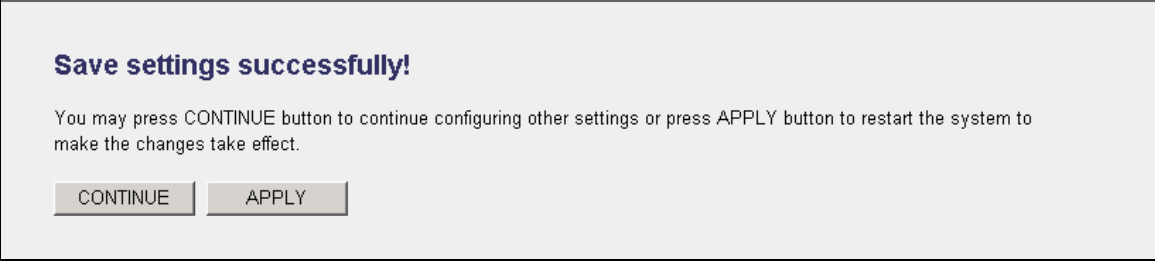

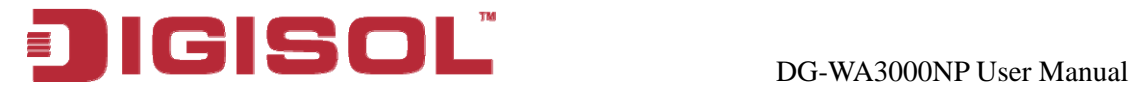

#### **2-10-2 IP Address of the Wireless Access Point**

You can change the IP address of this wireless Access Point, so it can become a part of your local network. Please remember this address, or you will not be able to connect to the configuration menu of this wireless Access Point.

Default IP address is: 192.168.2.1 / Subnet Mask 255.255.255.0, you can press and hold 'Reset/WPS' button over 10 seconds to change the IP address back to default value if you forget the IP address you set.

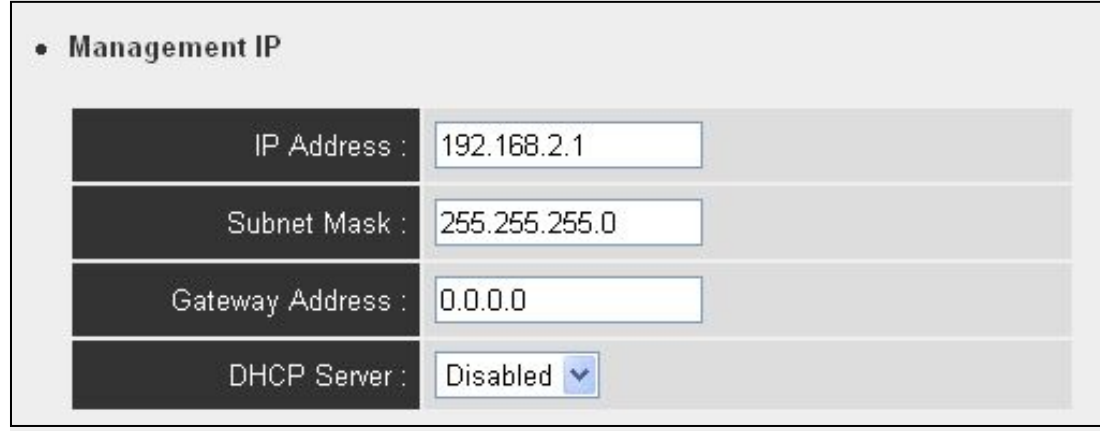

Please input IP address and Subnet Mask in corresponding fields. You can also input IP address of the gateway in 'Gateway Address' field, if you need to manage this wireless Access Point from other network (like Internet).

Point, please select 'Enabled' in 'DHCP Server' option, and see next Section for detailed instructions. If you don't want to use DHCP server function of this wireless Access Point, or there's another DHCP server on the network this Access Point connects to, please select 'Disabled'. If you want to activate the DHCP server function of this wireless Access

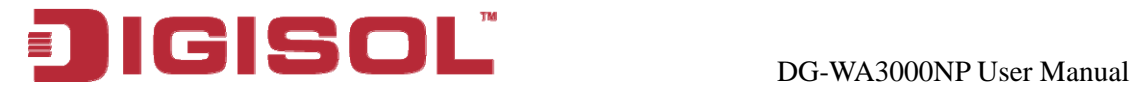

After you finish, please go to the bottom of this page and click 'Apply', and the following message will be displayed:

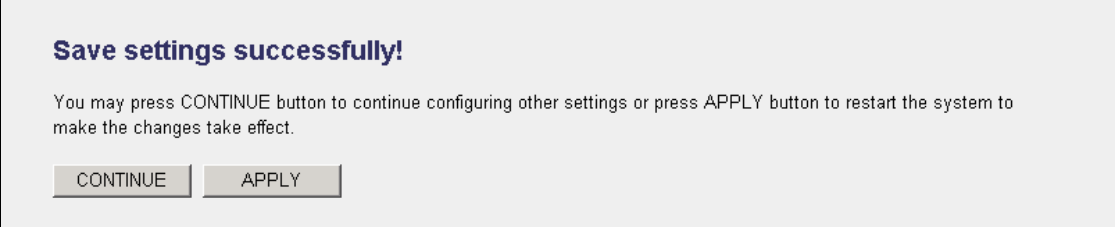

When you see this message, the settings you made are successfully saved. You can click on 'Continue' button to go back to previous page and continue with other settings, or click 'Apply' button to restart the wireless Access Point and the changes will take effect after about 30 seconds.

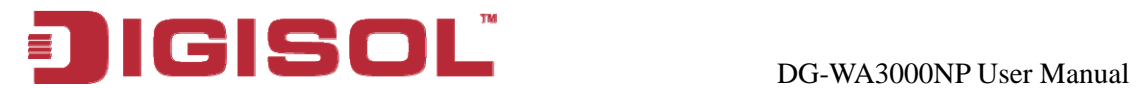

#### **2-10-3 DHCP Server**

This wireless Access Point is capable to act as a DHCP server for your network, and it's disabled by default.

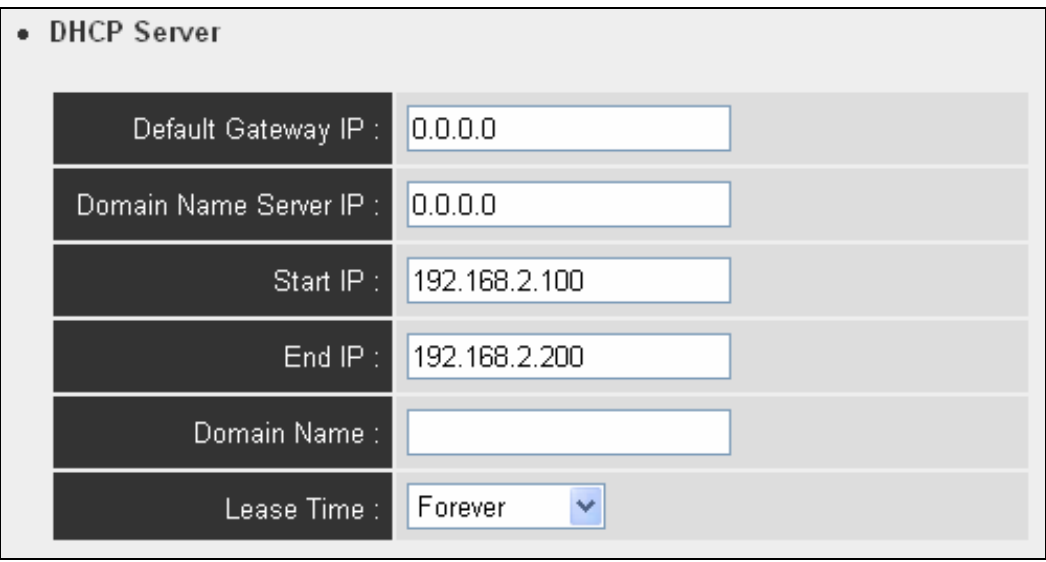

# **NOTE: Please remember to select 'Enabled' in 'DHCP Server' educed by a start of index** section, or all DHCP-related fields will be grayed out, and you will not be able to **input any DHCP parameter.**

Here is the description of every setup item:

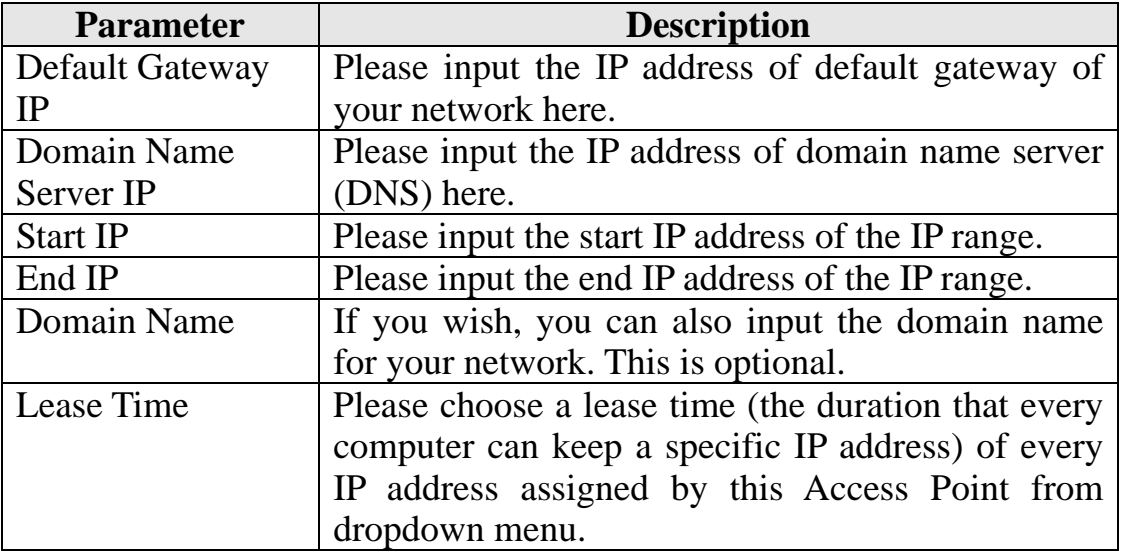

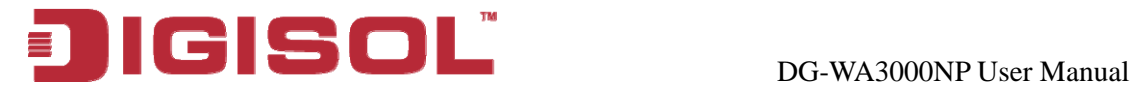

After you finish, please click 'Apply', and the following message will be displayed:

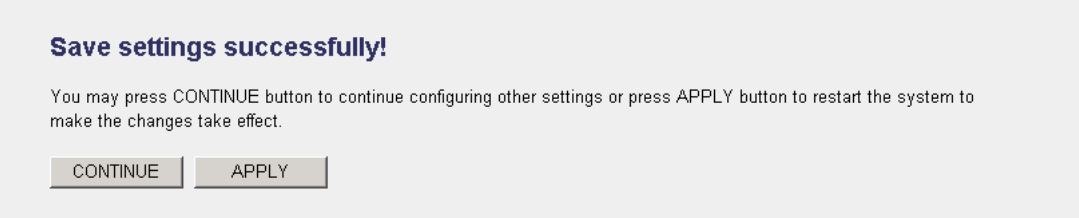

When you see this message, the settings you made are successfully saved. You can click on 'Continue' button to go back to previous page and continue with other settings, or click 'Apply' button to restart the wireless Access Point and the changes will take effect after about 30 seconds.

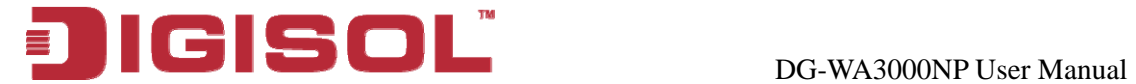

# **3. Advanced Configuration**

#### *3-1 Configuration Backup and Restore*

You can backup all configurations of this Access Point to a file, so you can make several copies of the Access Point configuration for security reason.

To backup or restore Access Point configuration, please follow the instructions mentioned below:

Please click 'Configuration Tool' on the left of the web management interface.

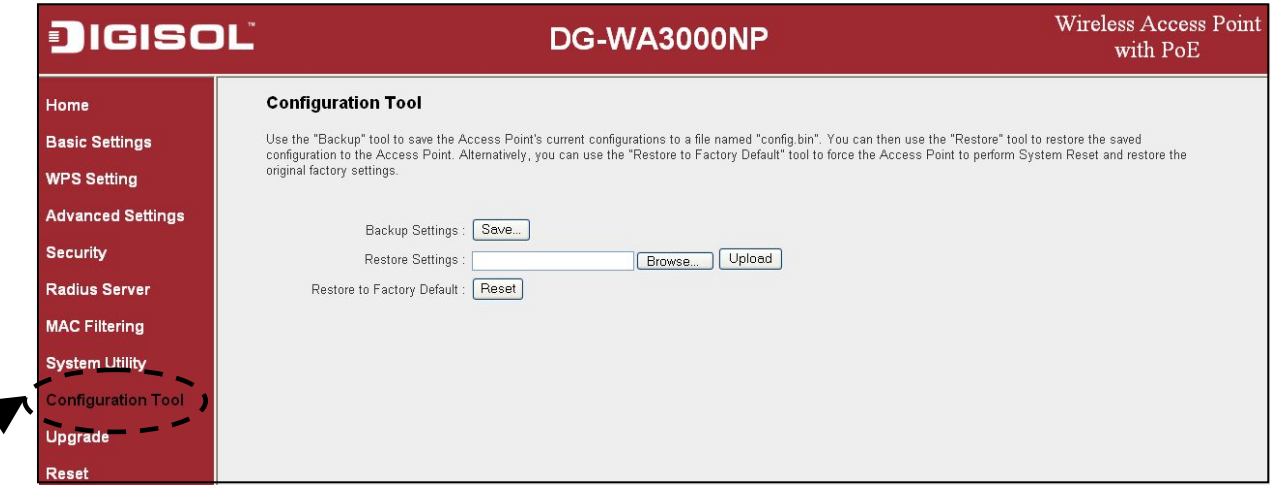

The following message will be displayed on your web browser.

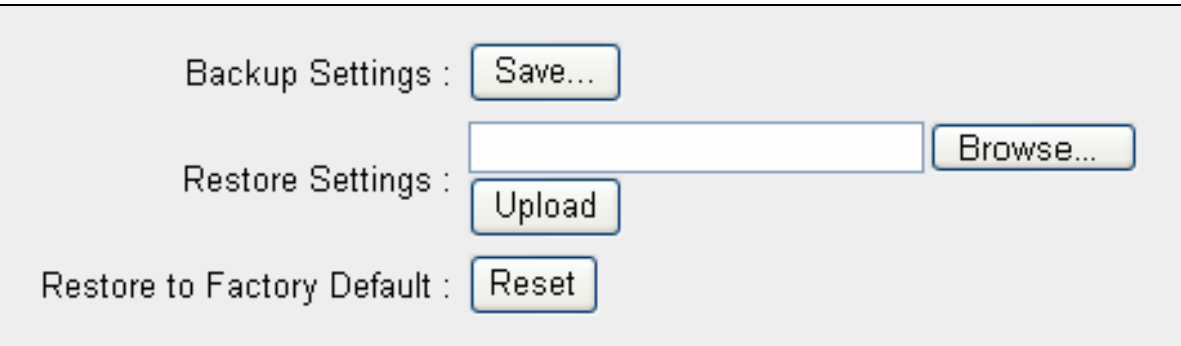

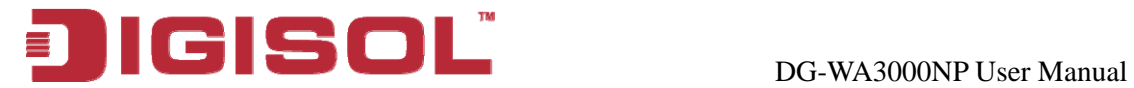

Here is the description of every button:

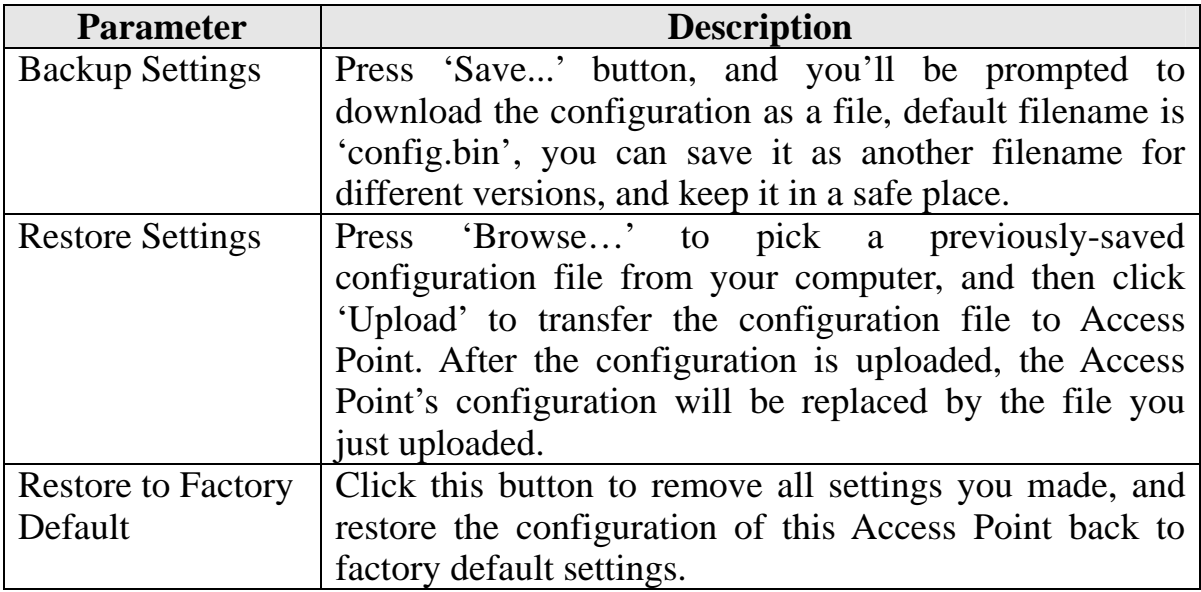

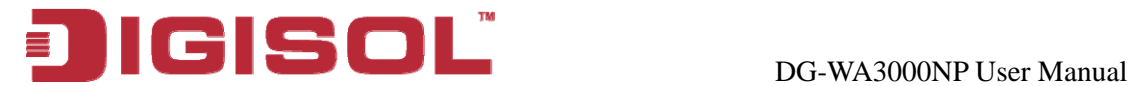

### *-2 Firmware Upgrade 3*

If there is a new firmware of this wireless Access Point, you can upload it which will change the firmware to the new one, to get extra functions or problem fix.

To perform firmwar e upgrade, please click 'Upgrade' on the left of web management interface

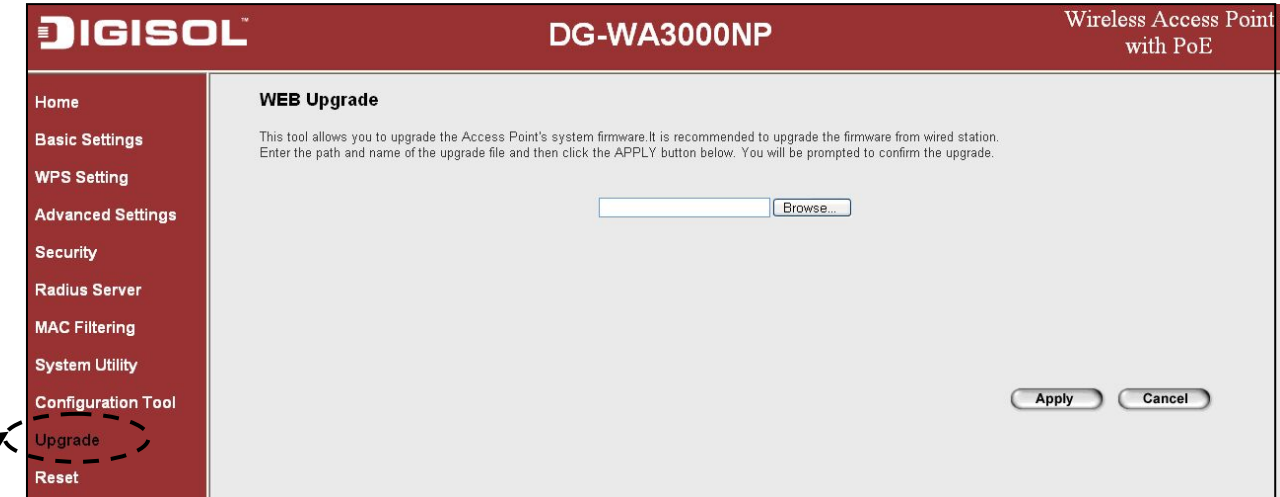

The following message will be displayed:

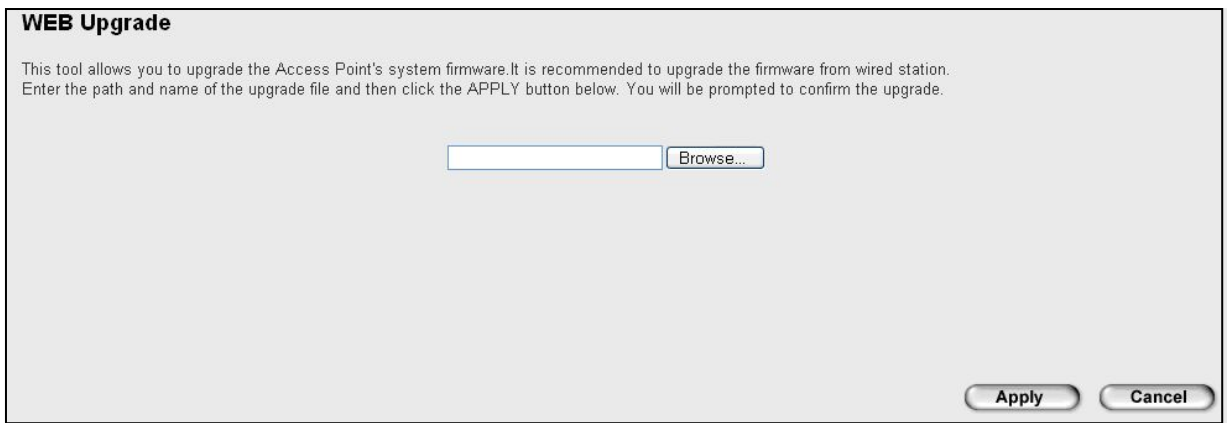

Click 'Browse...' button first, you'll be prompted to provide the filename of firmware upgrade file. Please download the latest firmware file from our website, and use it to upgrade your Access Point.

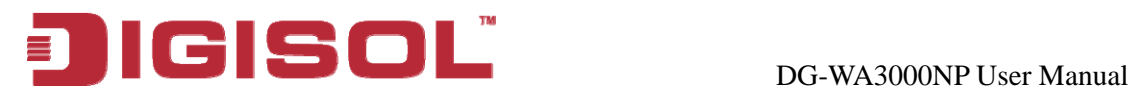

After a firmware upgrade file is selected, click 'Apply' button, and the Access Point will start the firmware upgrade procedure automatically. The procedure may take several minutes, please be patient.

**NOTE: Never interrupt the upgrade procedure by closing the web browser or physically disconnecting your computer from the Access Point.**  fail, and you may have to return this Access Point to the dealer of  **purchase to ask for help. (Warranty voids if you interrupt the upgrade If the firmware you uploaded is corrupt, the firmware upgrade will procedure).** 

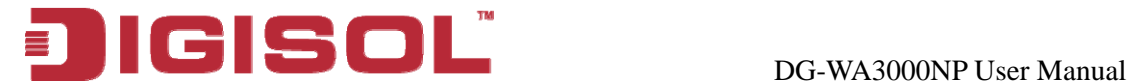

## *3-3 System Reset (Restart)*

When you think the Access Point is not working properly, you can use this function to restart the Access Point; this may help and solve the problem.

However, if the Access Point is not responding, you may have to switch it off by unplugging it from the power socket and plugging it back again after 10 s econds. T his function is useful when the Access Point is far from you or unreachable.

To reset your Access Point, please click 'Reset' on the left of the web management interface.

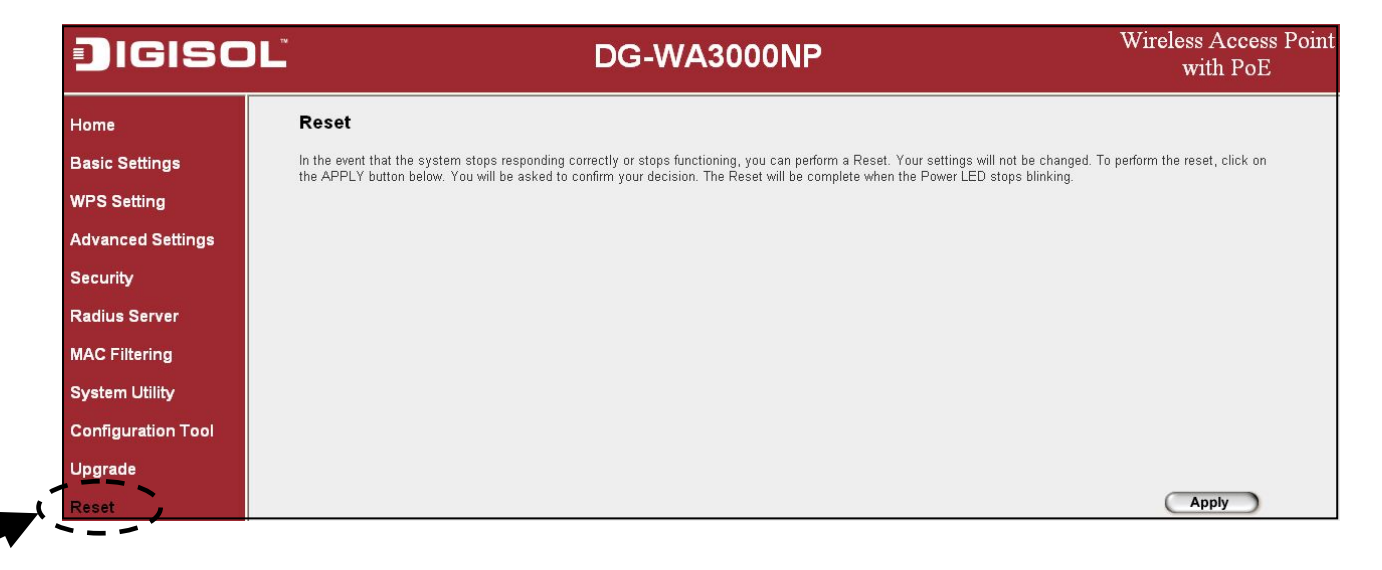

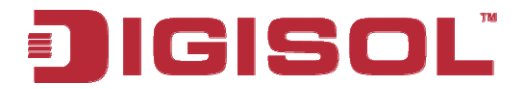

The following message will be displayed:

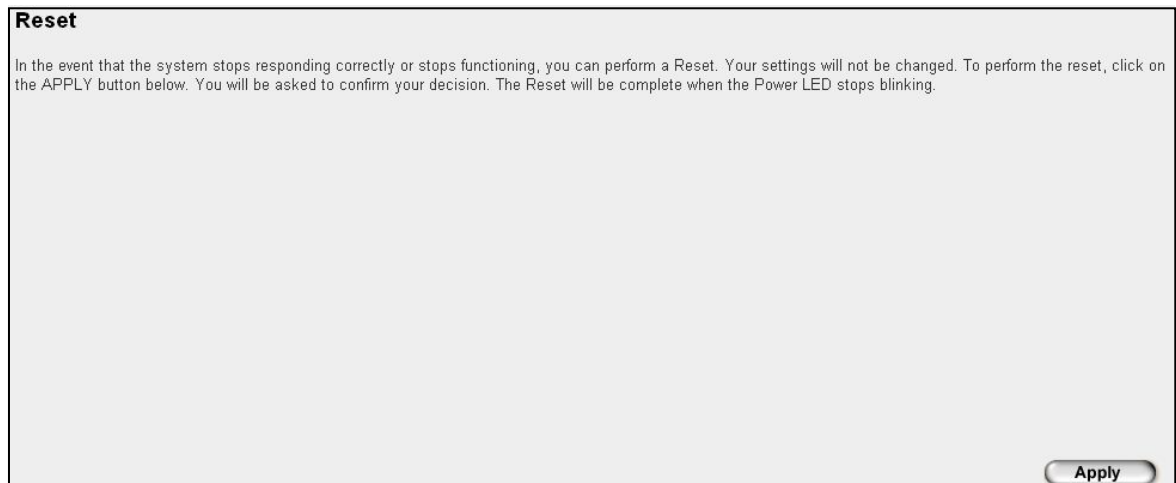

Please click 'Apply', and a popup message will appear asking you again, to make sure you really want to reset the Access Point:

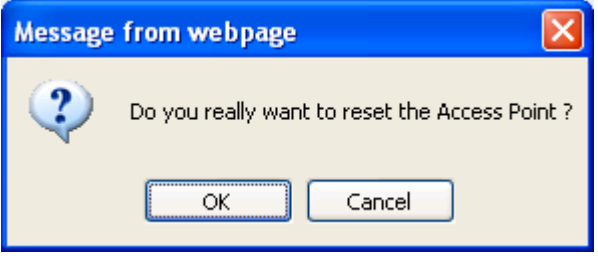

Click 'OK' to reset the Access Point, or click 'Cancel' to abort. Once you click on 'OK' the following screen will appear.

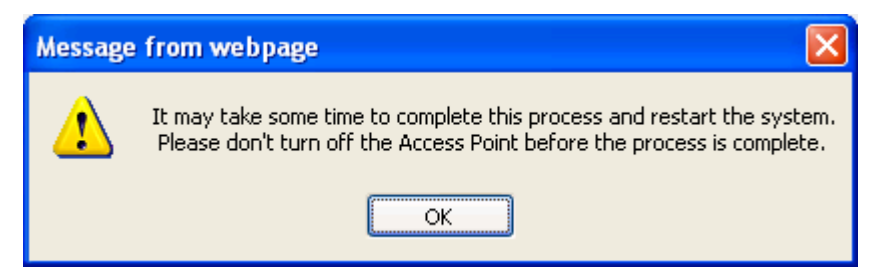

Then click **'OK'**.

**OTE**: **Please remember all connections between wireless client and this N Access Point will be disconnected while the unit is resetting.** 

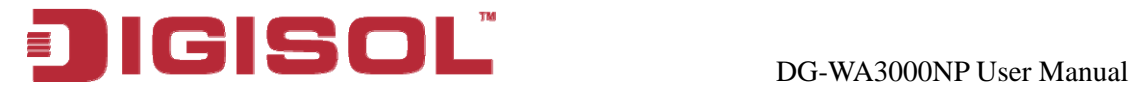

# **4. Appendix**

#### *4-1 Hardware Specification*

Flash: 4MB SDRAM: 16MB

LAN Port: 10/100M UTP Port x 1

Antenna: 3dBi Detachable Dipole Antenna x 2 (2T2R Spatial Multiplexing MIMO configuration. These 2 antennas are for signal transmitting and receiving)

Power: 5VDC, 1A Switching Power Adapter

Net Dimension: 128 (L) x 84 (W) x 36 (H) mm

Gross Dimension: 276(L) x 210 (W) x 70 (H) mm

Net Weight : 140gms

Gross Weight : 570gms

Transmit Power:11n:14dBm ± 1.5dBm, 11g:15dBm ± 1.5dBm, 11b:17dBm ± 1.5dBm

Operating Temperature: 0 ~ 40°C

Storage Temperature: -5 ~ 45°C

Operating Humidity: 10-90% (Non-Condensing)

Storage Humidity: 5-95% (Non-Condensing)

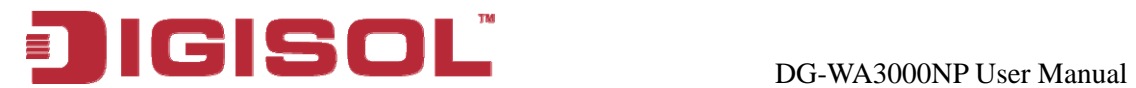

# **4-2 Troubleshooting**

If you find that the Access Point is not working properly or stops responding, don't panic! Before you contact your dealer of purchase for help, please read this troubleshooting section first. Some problems can be solved by yourself within very short time!

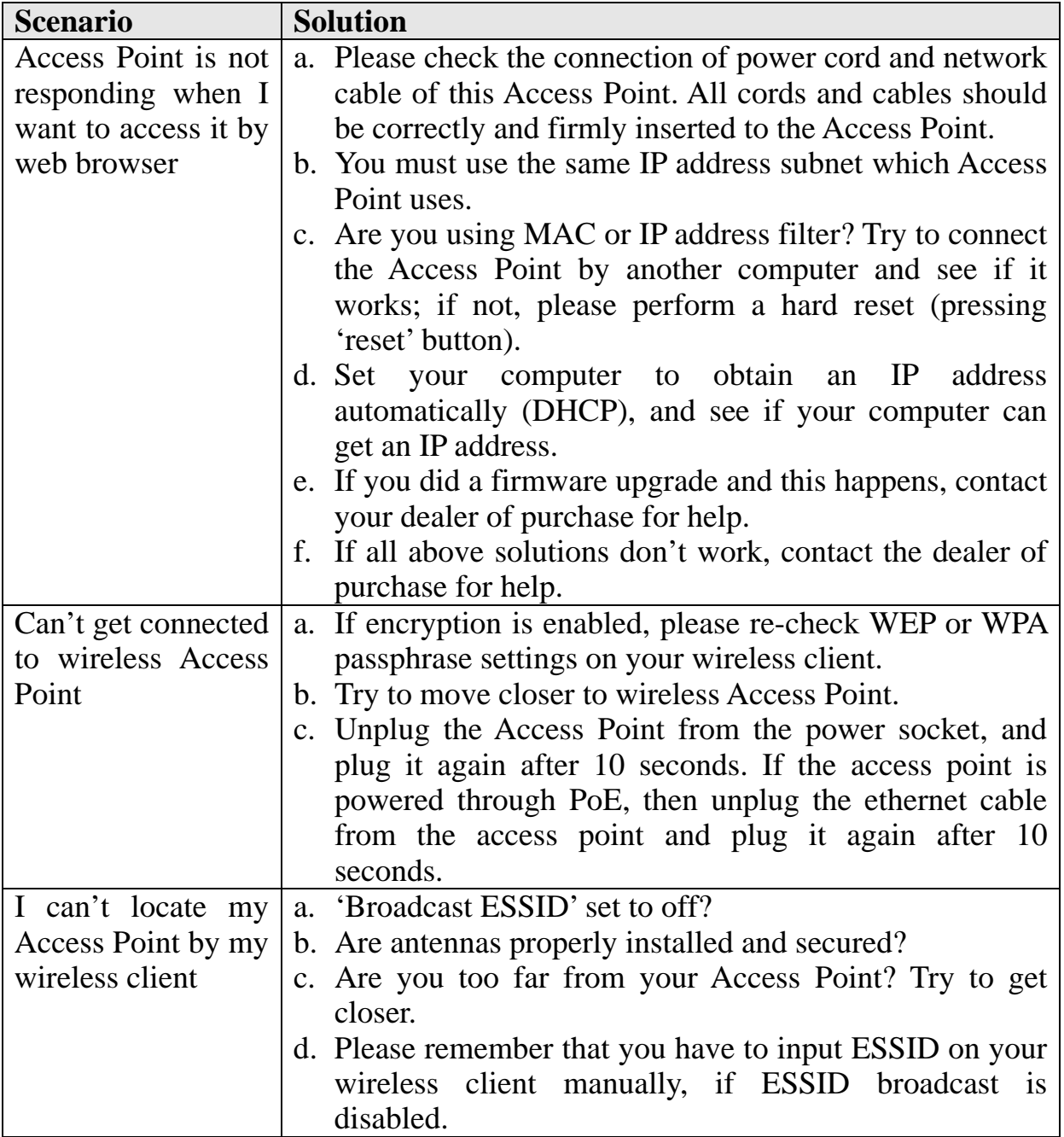

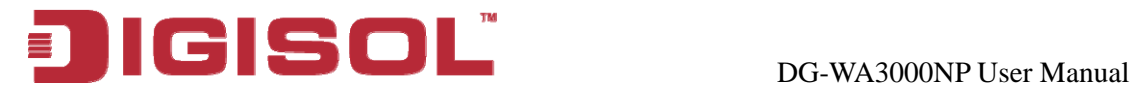

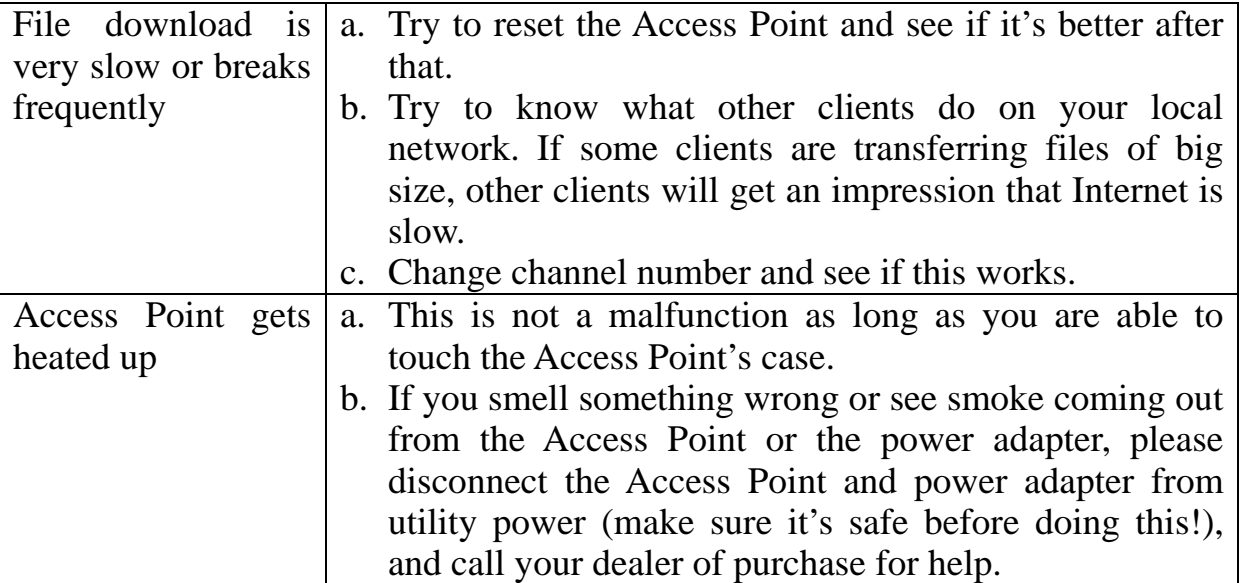

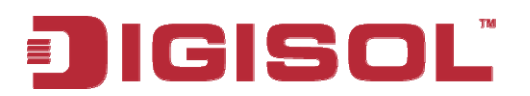

## *4-3 Glossary*

**Default Gateway (Access Point):** Every non-Access Point IP device needs to configure default gateway's IP address. When the device sends out an IP packet and if the destination is not on the same network, the device has to send the packet to its default gateway, which will then send it to the de stination.

**DHCP:** Dynamic Host Configuration Protocol. This protocol automatically gives every computer on your home n etwork an IP address.

**DNS Server IP Address:** DNS stands for Domain Name System, which allows Internet servers to have a domain na me (such as www.BroadbandAccess Point.com) and one or more IP addresses (such as 192.34.45.8). A DNS server keeps a database of Internet servers and their respective domain names and IP addresses, so that when a domain name is requested (as in typing "BroadbandAccess Point.com" into your Internet browser), the user is directed to the proper IP address. The DNS server IP address used by the computers on your home network is the location of the DNS server your ISP has assigned to you.

**DSL Modem:** DSL stands for Digital Subscriber Line. A DSL modem uses your existing hone lines to transmit data at high speeds. p

**thernet:** A standard for computer networks. Ethernet networks are connected by special **E** cables and hubs, and move data around at up to  $10/100$  million bits per second (Mbps).

**Idle Timeout:** Idle Timeout is designed so that when there is no traffic on the Internet for a pre-configured amount of time, the connection will automatically be disconnected.

 **Address and Network (Subnet) Mask:** IP stands for Internet Protocol. An IP address **IP** consists of a series of four numbers separated by periods that identifies a single, unique Internet computer host in an IP network. Example: 192.168.2.1. It consists of 2 portions: the IP network address, and the host identifier.

The IP address is a 32-bit binary pattern, which can be represented as four cascaded decimal numbers separated by ".": aaa.aaa.aaa.aaa, where each "aaa" can be anything from to 255, or as four cascaded binary numbers separated by ".": bbbbbbbb.bbbbbbbb.bbbbbbbb.bbbbbbbb, where each "b" can either be 0 or 1. 000

# IGISOL

A network mask is also a 32-bit binary pattern, and consists of consecutive leading 's followed by consecutive trailing 0's, such as 11111111.11111111.11111111.00000000. 1 and the remaining bits correspond to the host ID. Therefore sometimes a network mask can also be described simply as "x" number of leading 1's. When both are represented side by side in their binary forms, all bits in the IP address that correspond to 1's in the network mask become part of the IP network address,

For example, if the IP address for a device is, in its binary form, 11011001.10110000.10010000.00000111, and if its network mask is, 11111111.11111111.11110000.00000000 It means the device's network address is 11011001.10110000.10010000.00000000, and its host ID is, 00000000.00000000.00000000.00000111. This is a convenient and efficient method for Access Points to route IP packets to their destination.

**ISP Gateway Address:** (see ISP for definition). The ISP Gateway Address is an IP address for the Internet Access Point located at the ISP's office.

**ISP:** Internet Service Provider. An ISP is a business that provides connectivity to the Internet for individuals and other businesses or organizations.

together in a relatively small area (such as a home or office). Your home network is considered a LAN. LAN: Local Area Network. A LAN is a group of computers and devices connected

MAC Address: MAC stands for Media Access Control. A MAC address is the hardware ddress of a device connected to a network. The MAC address is a unique identifier for a a device with an Ethernet interface. It is comprised of two parts: 3 bytes of data that corresponds to the Manufacturer ID (unique for each manufacturer), plus 3 bytes that are often used as the product's serial number.

**AT:** Network Address Translation. This process allows all of the computers on your **N** home network to use one IP address. Using the broadband Access Point's NAT capability, you can access the Internet from any computer on your home network without having to purchase more IP addresses from your ISP.

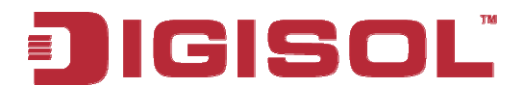

Port: Network Clients (LAN PC) uses port numbers to distinguish one network application/protocol over another. Below is a list of common applications and protocol/port numbers:

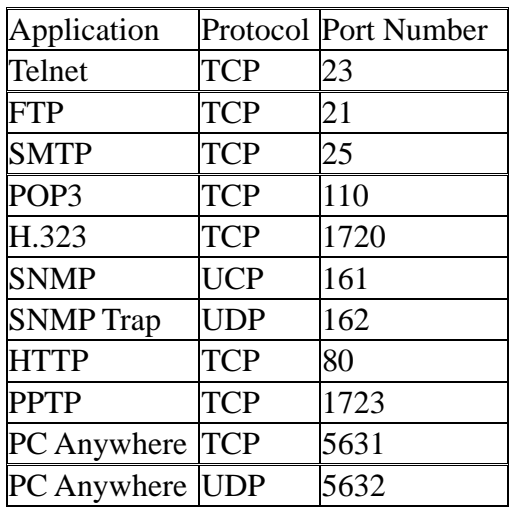

**PPPoE:** Point-to-Point Protocol over Ethernet. Point-to-Point Protocol is a secure data transmission method originally created for dial-up connections; PPPoE is for Ethernet Point Protocol. It is a communication protocol for transmitting information over Ethernet between different manufacturers connections. PPPoE relies on two widely accepted standards, Ethernet and the Point-to-

so that when they interface with each other based on such a protocol, the interpretation of their behavior is well defined and can be made objectively, without confusion or **Protocol:** A protocol is a set of rules for interaction agreed upon between multiple parties misunderstanding.

**Access Point:** An Access Point is an intelligent network device that forwards packets between different networks based on network layer address information such as IP addresses.

valid IP address numbers recognized by the Internet, which must be assigned by InterNIC). **Subnet Mask:** A subnet mask, which may be a part of the TCP/IP information provided by your ISP, is a set of four numbers (e.g. 255.255.255.0) configured like an IP address. It is used to create IP address numbers used only within a particular network (as opposed to

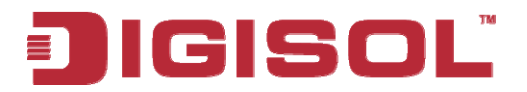

Internet. Both TCP and UDP are transport layer protocols. TCP performs proper error detection and error recovery, and thus is reliable. UDP on the other hand is not reliable. They both run on top of the IP (Internet Protocol), a network layer protocol. **TCP/IP, UDP:** Transmission Control Protocol/Internet Protocol (TCP/IP) and Unreliable Datagram Protocol (UDP). TCP/IP is the standard protocol for data transmission over the

WAN: Wide Area Network. A network that connects computers located in geographically separate areas (e.g. different buildings, cities, countries). The Internet is a wide area network.

Web-based management Graphical User Interface (GUI): Many devices support a graphical user interface that are based on the web browser. This means the user can use the familiar Netscape or Microsoft Internet Explorer to Control/configure or monitor the device being managed.

**PoE:** Power-over-Ethernet: It is a means for delivering power to a remote device using the same cable lines used to deliver Ethernet data.

T his product comes with Life time warranty. For further details about warranty policy and Product Registration, please visit support section of<www.digisol.com>

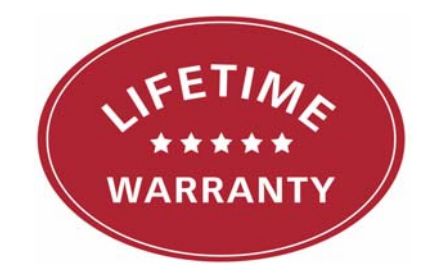